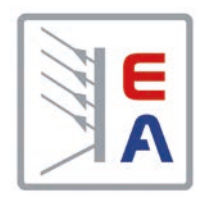

# **Operating Guide**

# **PS 9000 T DC Laboratory Power Supply**

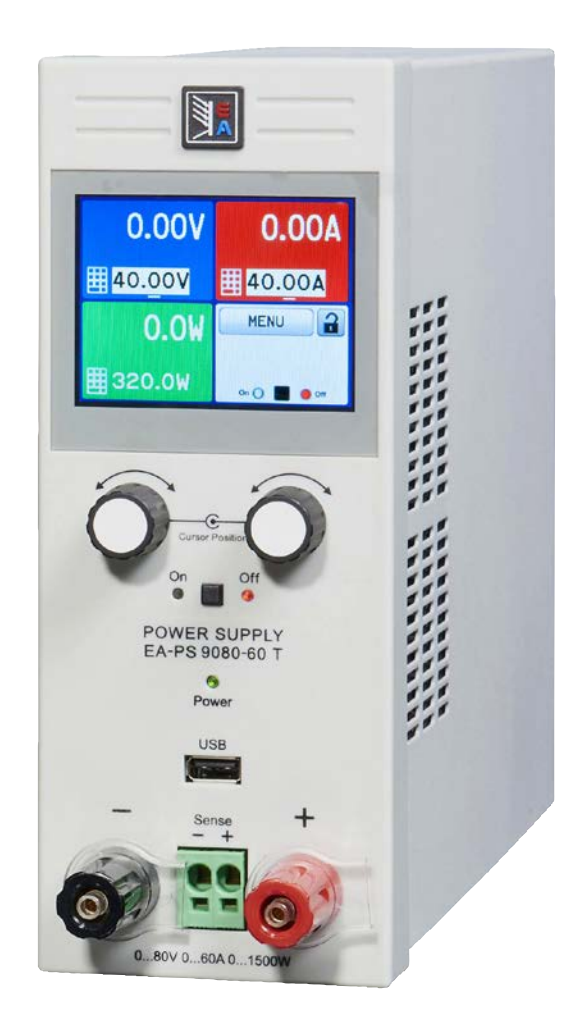

Attention! This document is only valid for devices with firmware "KE: 3.09" and "HMI: 2.05" or higher. For the availability of updates check our website.

Doc ID: PS9TEN Revision: 03 Date: 10/2022

Elektro-Automatik

E

# TABLE OF CONTENTS

# **1** [GENERAL](#page-3-0)

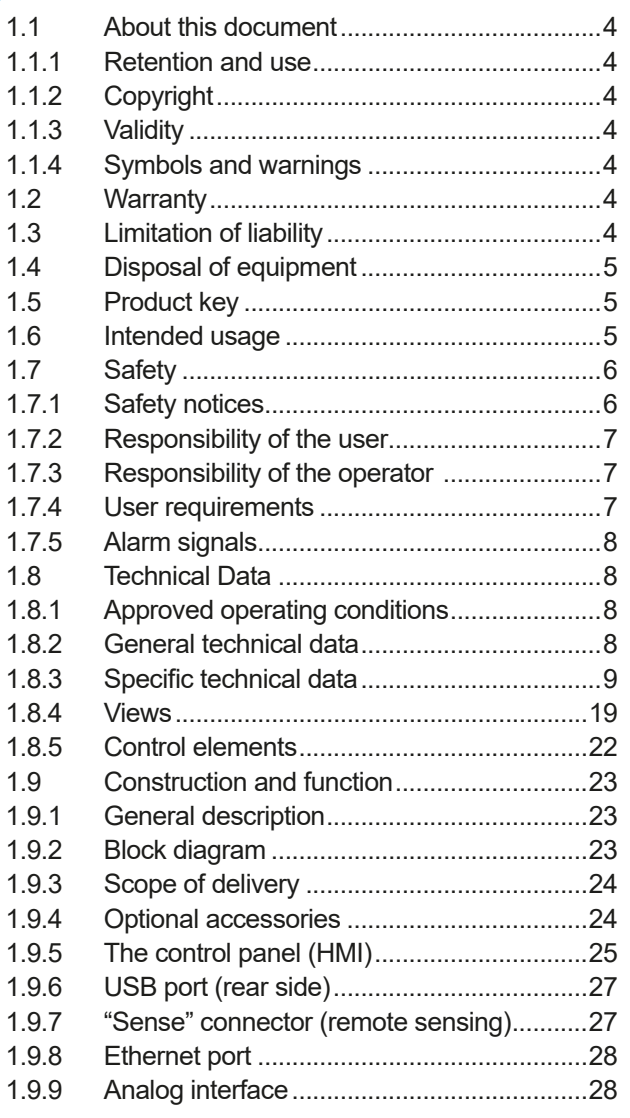

## **2** [INSTALLATION &](#page-28-0)  **[COMMISSIONING](#page-28-0)**

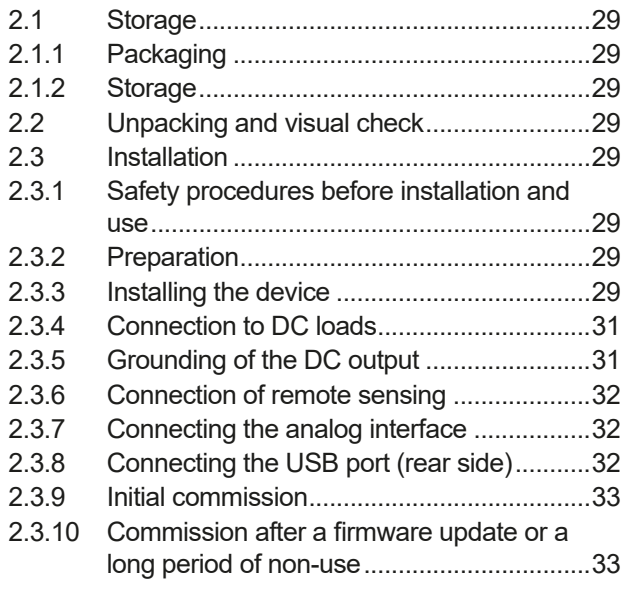

# **3** [OPERATION AND APPLICATION](#page-33-0)

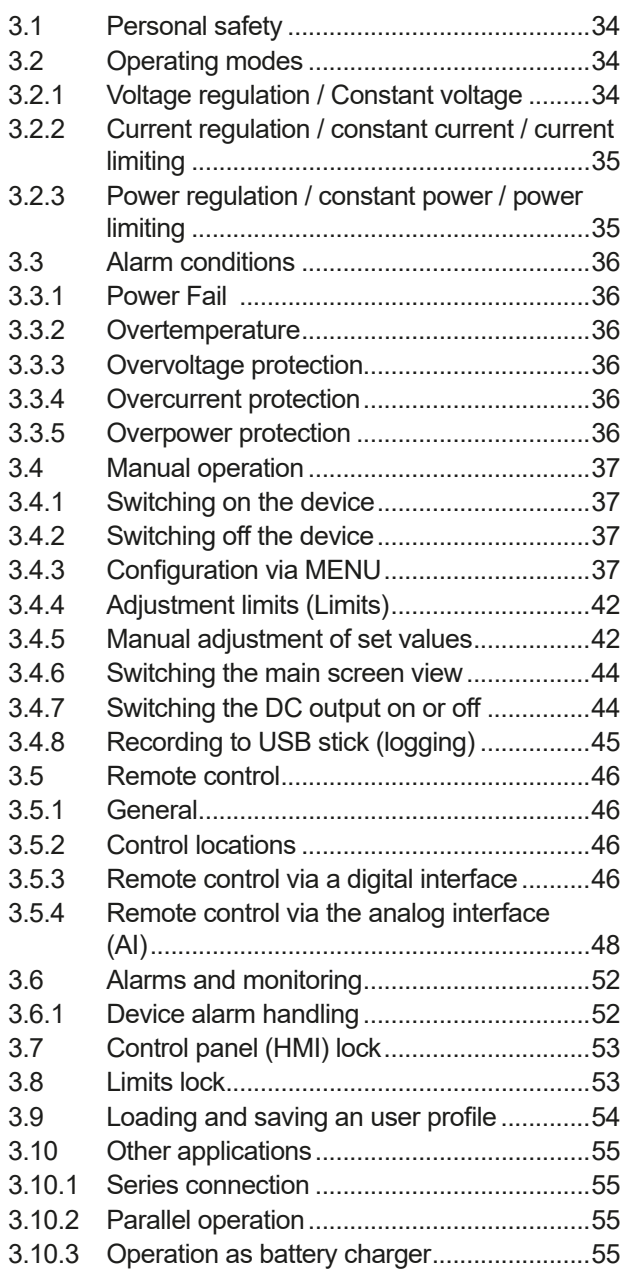

## **4** [SERVICE AND MAINTENANCE](#page-55-0)

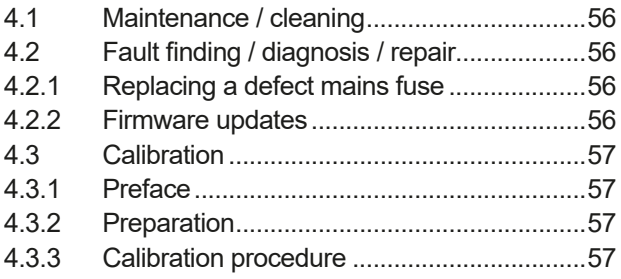

# **5** [CONTACT AND SUPPORT](#page-58-0)

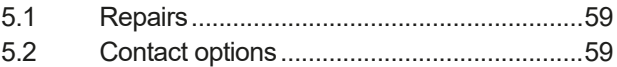

## <span id="page-3-0"></span>**1. General**

#### **1.1 About this document**

#### **1.1.1 Retention and use**

This document is to be kept in the vicinity of the equipment for future reference and explanation of the operation of the device. This document is to be delivered and kept with the equipment in case of change of location and/or user.

#### **1.1.2 Copyright**

Modification and partial or complete usage of this PDF document for other purposes as intended are forbidden and breach may lead to legal process.

#### **1.1.3 Validity**

This manual is valid for the following equipment:

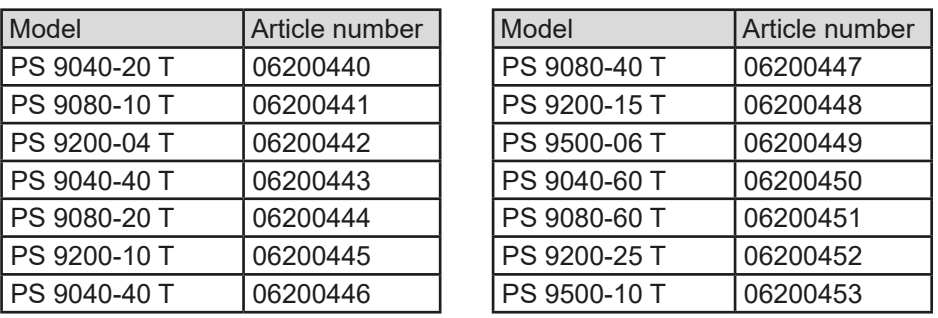

#### **1.1.4 Symbols and warnings**

Warning and safety notices as well as general notices in this document are shown in a box with a symbol as follows:

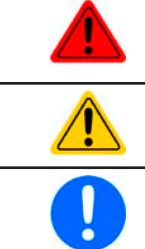

#### **Symbol for a life threatening danger**

Symbol for general safety notices (instructions and damage protection bans) or important information for operation

*Symbol for general notices*

#### **1.2 Warranty**

EA Elektro-Automatik guarantees the functional competence of the applied technology and the stated performance parameters. The warranty period begins with the delivery of free from defects equipment.

Terms of guarantee are included in the general terms and conditions (TOS) of EA Elektro-Automatik.

#### **1.3 Limitation of liability**

All statements and instructions in this manual are based on current norms and regulations, up-to-date technology and our long term knowledge and experience. The manufacturer accepts no liability for losses due to:

- Usage for purposes other than designed
- Use by untrained personnel
- Rebuilding by the customer
- • Technical changes
- Use of not authorized spare parts

The actual delivered device(s) may differ from the explanations and diagrams given here due to latest technical changes or due to customized models with the inclusion of additionally ordered options.

#### <span id="page-4-0"></span>**1.4 Disposal of equipment**

A piece of equipment which is intended for disposal must, according to European laws and regulations (ElektroG, WEEE) be returned to the manufacturer for scrapping, unless the person operating the piece of equipment or another, delegated person is conducting the disposal. Our equipment falls under these regulations and is accordingly marked with the following symbol:

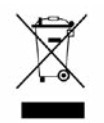

#### **1.5 Product key**

Decoding of the product description on the label, using an example:

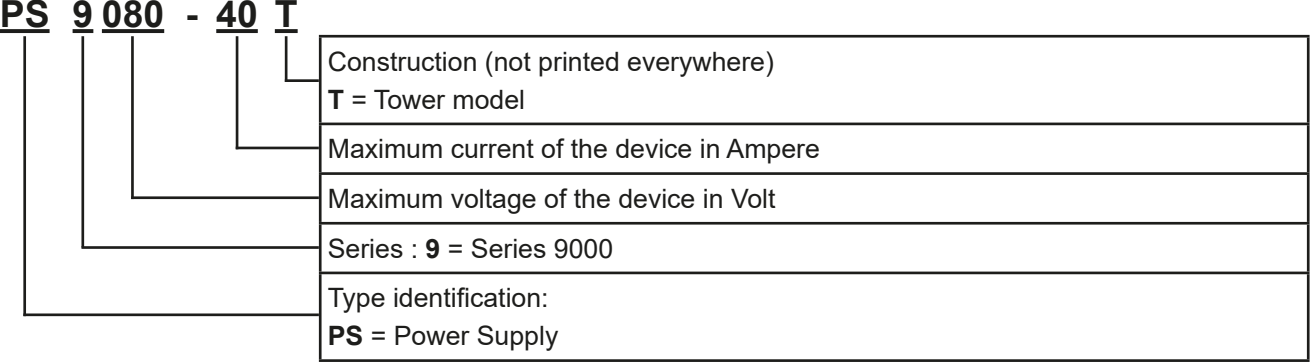

#### **1.6 Intended usage**

The equipment is intended to be used, if a power supply or battery charger, only as a variable voltage and current source, or, if an electronic load, only as a variable current sink.

Typical application for a power supply is DC supply to any relevant user, for a battery charger the charging of various battery types and for electronic loads the replacement of an ohmic resistor by an adjustable DC current sink in order to load relevant voltage and current sources of any type.

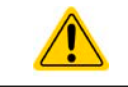

• Claims of any sort due to damage caused by non-intended usage will not be accepted.

• All damage caused by non-intended usage is solely the responsibility of the operator.

## <span id="page-5-0"></span>**1.7 Safety**

## **1.7.1 Safety notices**

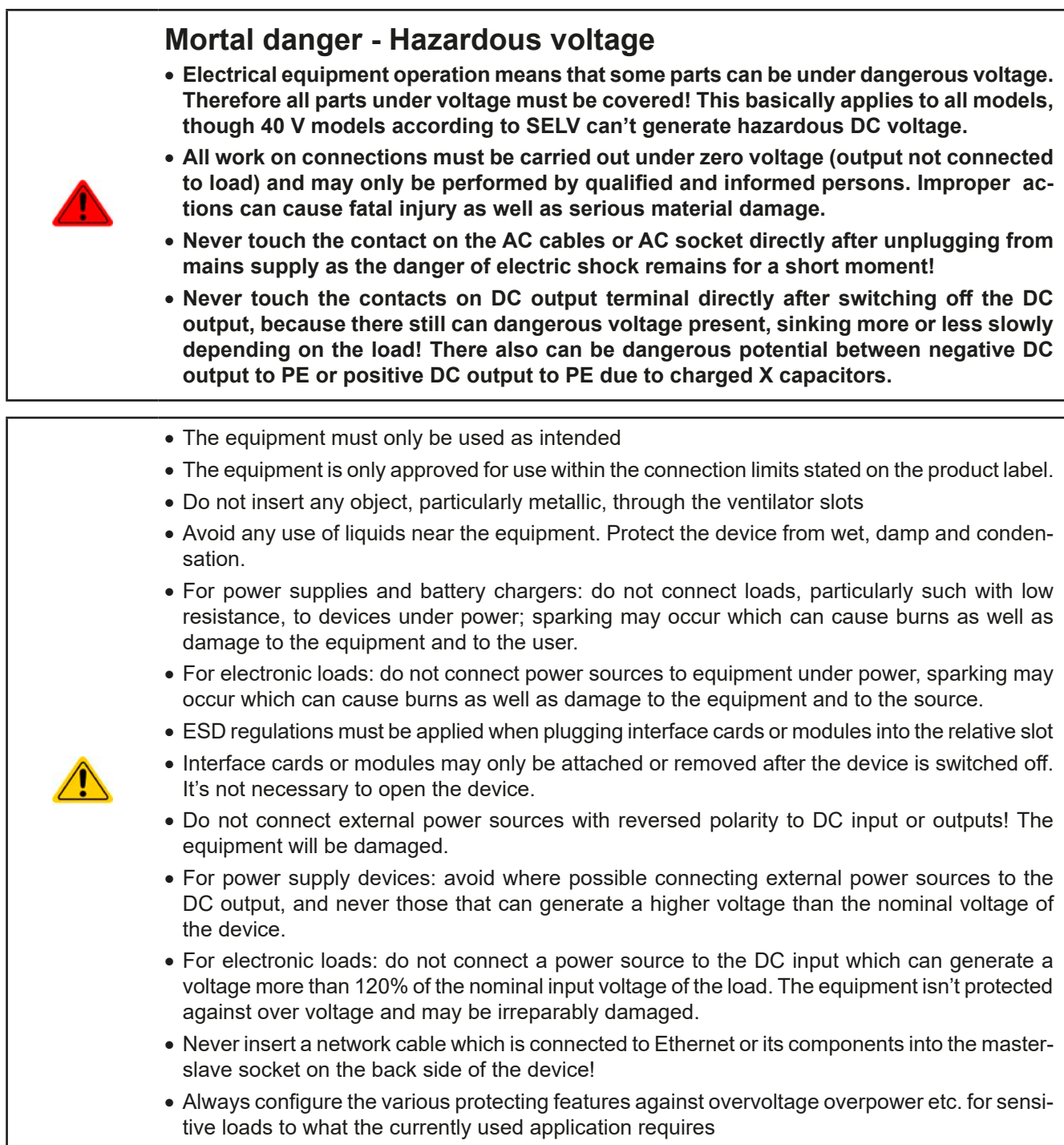

#### <span id="page-6-0"></span>**1.7.2 Responsibility of the user**

The equipment is in industrial operation. Therefore the operators are governed by the legal safety regulations. Alongside the warning and safety notices in this manual the relevant safety, accident prevention and environmental regulations must also be applied. In particular the users of the equipment:

- must be informed of the relevant job safety requirements
- must work to the defined responsibilities for operation, maintenance and cleaning of the equipment
- before starting work must have read and understood the operating manual
- must use the designated and recommended safety equipment.

Furthermore, anyone working with the equipment is responsible for ensuring that the device is at all times technically fit for use.

#### **1.7.3 Responsibility of the operator**

Operator is any natural or legal person who uses the equipment or delegates the usage to a third party, and is responsible during its usage for the safety of the user, other personnel or third parties.

The equipment is in industrial operation. Therefore the operators are governed by the legal safety regulations. Alongside the warning and safety notices in this manual the relevant safety, accident prevention and environmental regulations must also be applied. In particular the operator has to

- be acquainted with the relevant job safety requirements
- identify other possible dangers arising from the specific usage conditions at the work station via a risk assessment
- introduce the necessary steps in the operating procedures for the local conditions
- regularly control that the operating procedures are current
- update the operating procedures where necessary to reflect changes in regulation, standards or operating conditions.
- • define clearly and unambiguously the responsibilities for operation, maintenance and cleaning of the equipment.
- • ensure that all employees who use the equipment have read and understood the manual. Furthermore the users are to be regularly schooled in working with the equipment and the possible dangers.

• provide all personnel who work with the equipment with the designated and recommended safety equipment Furthermore, the operator is responsible for ensuring that the device is at all times technically fit for use.

#### **1.7.4 User requirements**

Any activity with equipment of this type may only be performed by persons who are able to work correctly and reliably and satisfy the requirements of the job.

- Persons whose reaction capability is negatively influenced by e.g. drugs, alcohol or medication may not operate the equipment.
- Age or job related regulations valid at the operating site must always be applied.

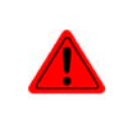

#### **Danger for unqualified users**

Improper operation can cause person or object damage. Only persons who have the necessary training, knowledge and experience may use the equipment.

**Delegated persons** are those who have been properly and demonstrably instructed in their tasks and the attendant dangers.

**Qualified persons** are those who are able through training, knowledge and experience as well as knowledge of the specific details to carry out all the required tasks, identify dangers and avoid personal and other risks.

#### <span id="page-7-0"></span>**1.7.5 Alarm signals**

The equipment offers various possibilities for signalling alarm conditions, however, not for danger situations. They are signalled optically (on the display as text) and electronically (pin/status output of an analog interface) and digitally (digital interface). All alarms will cause the device to switch off the DC output.

The meaning of the signals is as follows:

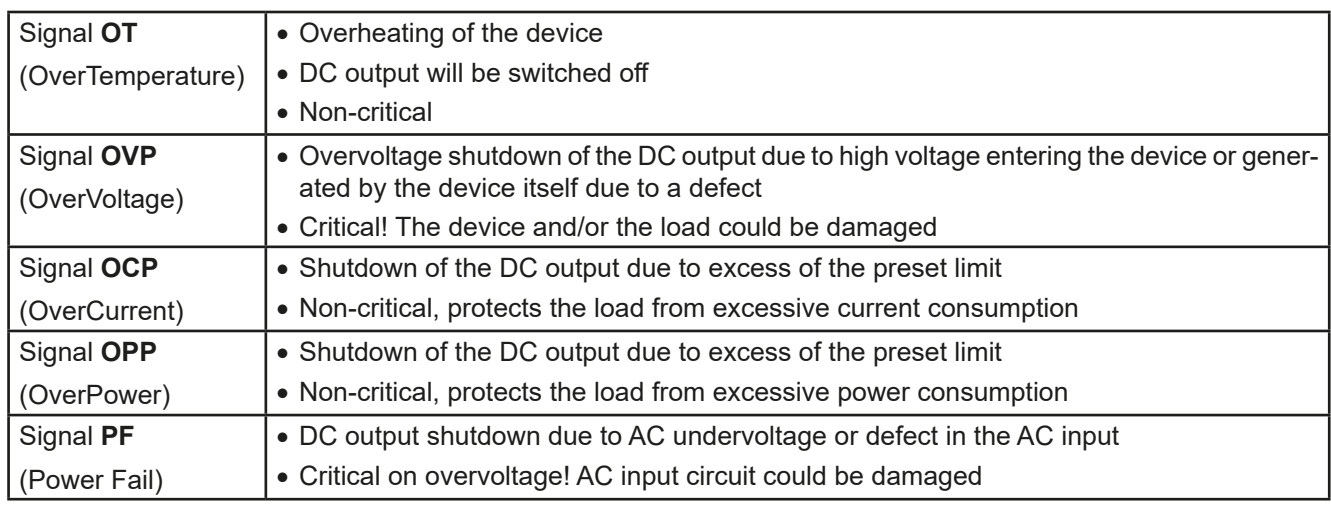

#### **1.8 Technical Data**

#### **1.8.1 Approved operating conditions**

- Use only inside buildings and in a dry environment with air polluted in a normal degree
- Ambient temperature 0-50°C
- • Operational altitude: max. 2000 m above sea level
- Max. 80% relative humidity, non-condensing

#### **1.8.2 General technical data**

Display: Colour TFT touch screen with gorilla glass, 3.5", 320 pt x 240 pt, capacitive Controls: 2 rotary knobs with pushbutton functions, 2 pushbutton

The nominal values for the device determine the maximum adjustable ranges.

#### <span id="page-8-1"></span><span id="page-8-0"></span>**1.8.3 Specific technical data**

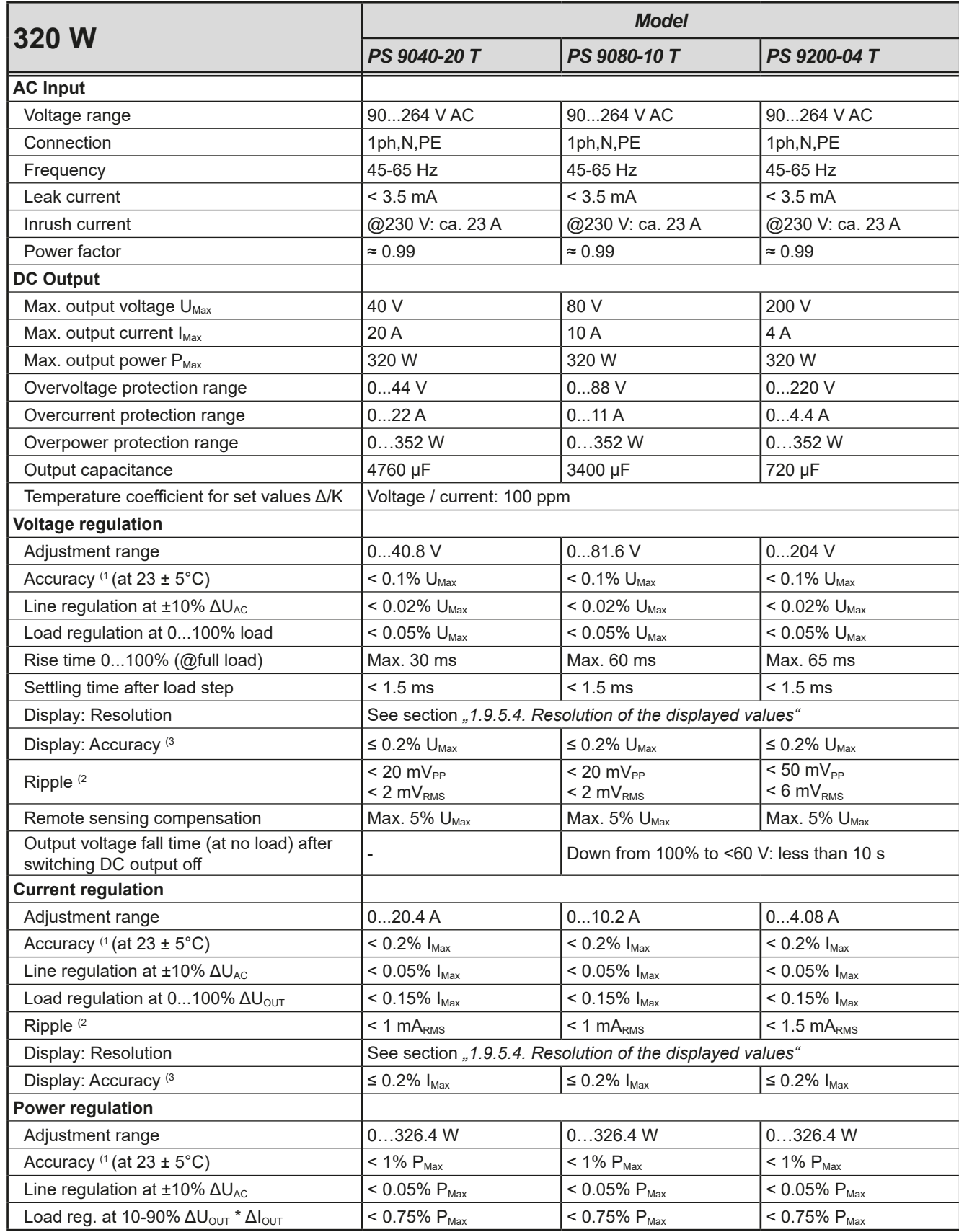

(1 Related to the nominal values, the accuracy defines the maximum deviation between an adjusted values and the true (actual) value.

Example: a 80 V model has min. 0.1% voltage accuracy, that is 80 mV. When adjusting the voltage to 5 V, the actual value is allowed to differ max. 80 mV, which means it might be between 4.92 V and 5.08 V.

(2 RMS value: LF 0...300 kHz, PP value: HF 0...20 MHz

(3 The display error adds to the error of the related actual value on the DC output

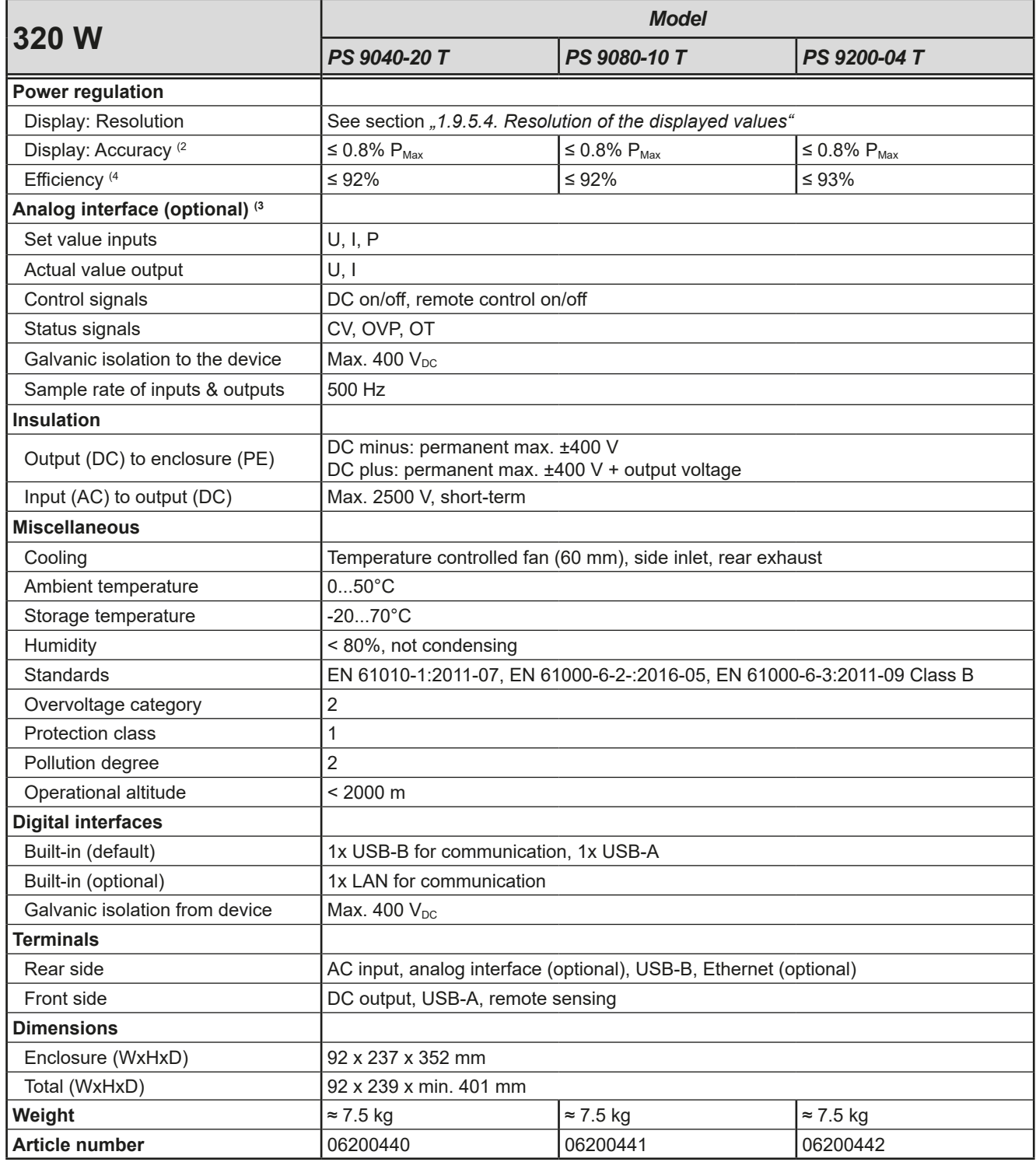

(4 Typical value at 100% output voltage and 100% power

<sup>(1</sup> Related to the nominal values, the accuracy defines the maximum deviation between an adjusted values and the true (actual) value.

<sup>(2</sup> The display error adds to the error of the related actual value on the DC output (3 For technical specifications of the analog interface see *["3.5.4.4. Analog interface specification"](#page-48-0)*

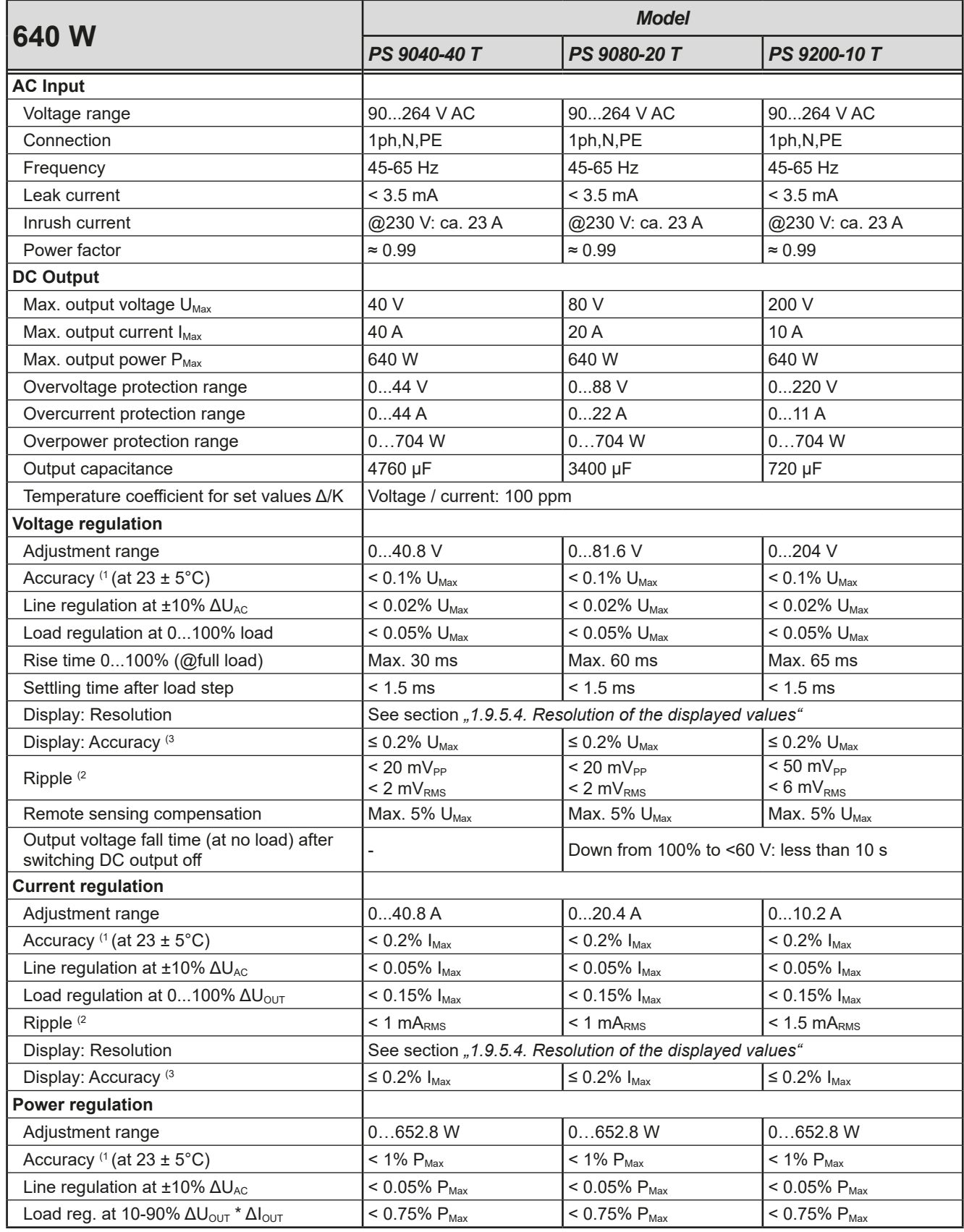

(1 Related to the nominal values, the accuracy defines the maximum deviation between an adjusted values and the true (actual) value.

Example: a 80 V model has min. 0.1% voltage accuracy, that is 80 mV. When adjusting the voltage to 5 V, the actual value is allowed to differ max. 80 mV, which means it might be between 4.92 V and 5.08 V.

(2 RMS value: LF 0...300 kHz, PP value: HF 0...20 MHz

(3 The display error adds to the error of the related actual value on the DC output

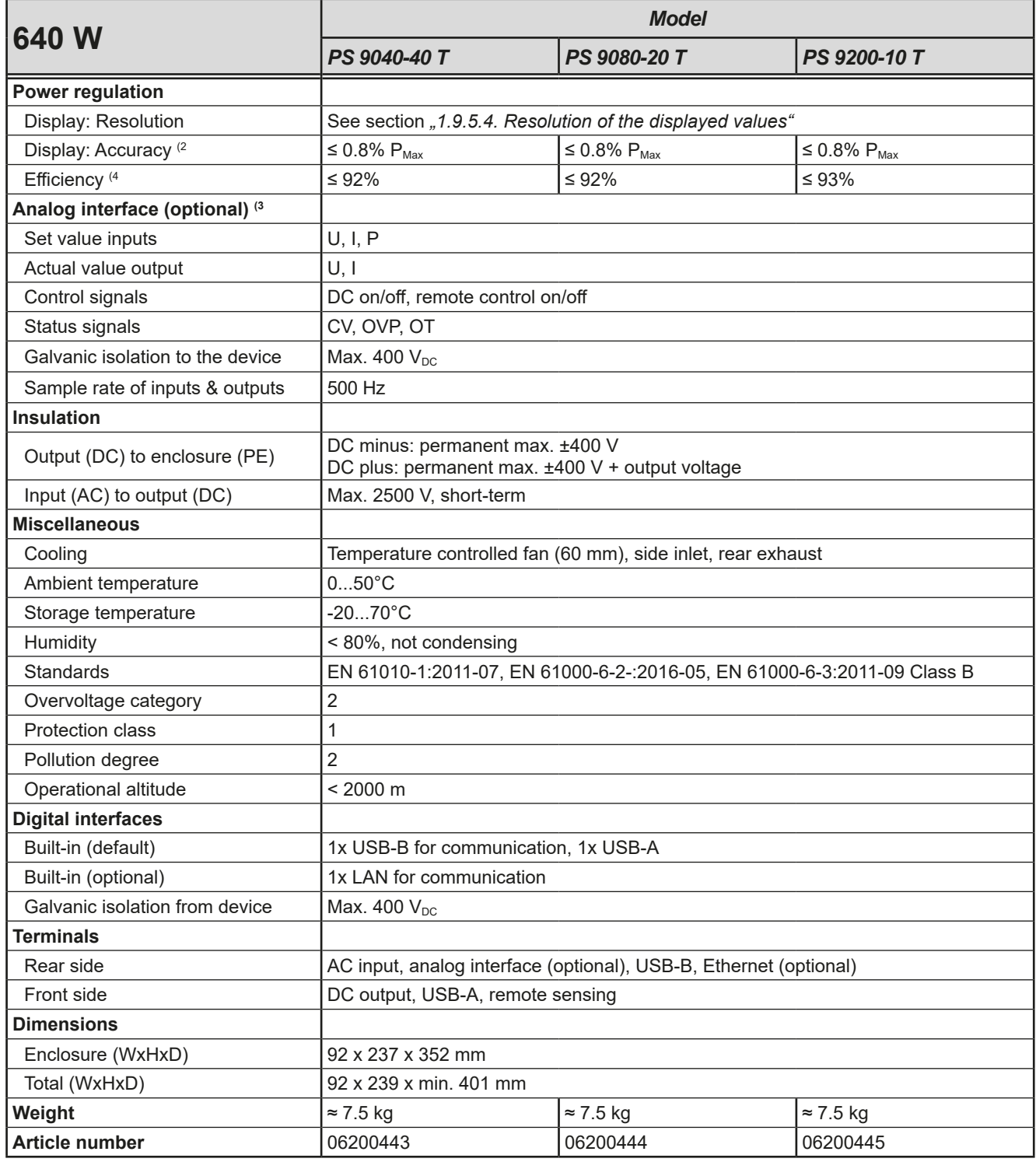

<sup>(1</sup> Related to the nominal values, the accuracy defines the maximum deviation between an adjusted values and the true (actual) value.

<sup>(2</sup> The display error adds to the error of the related actual value on the DC output (3 For technical specifications of the analog interface see *["3.5.4.4. Analog interface specification"](#page-48-0)*

<sup>(4</sup> Typical value at 100% output voltage and 100% power

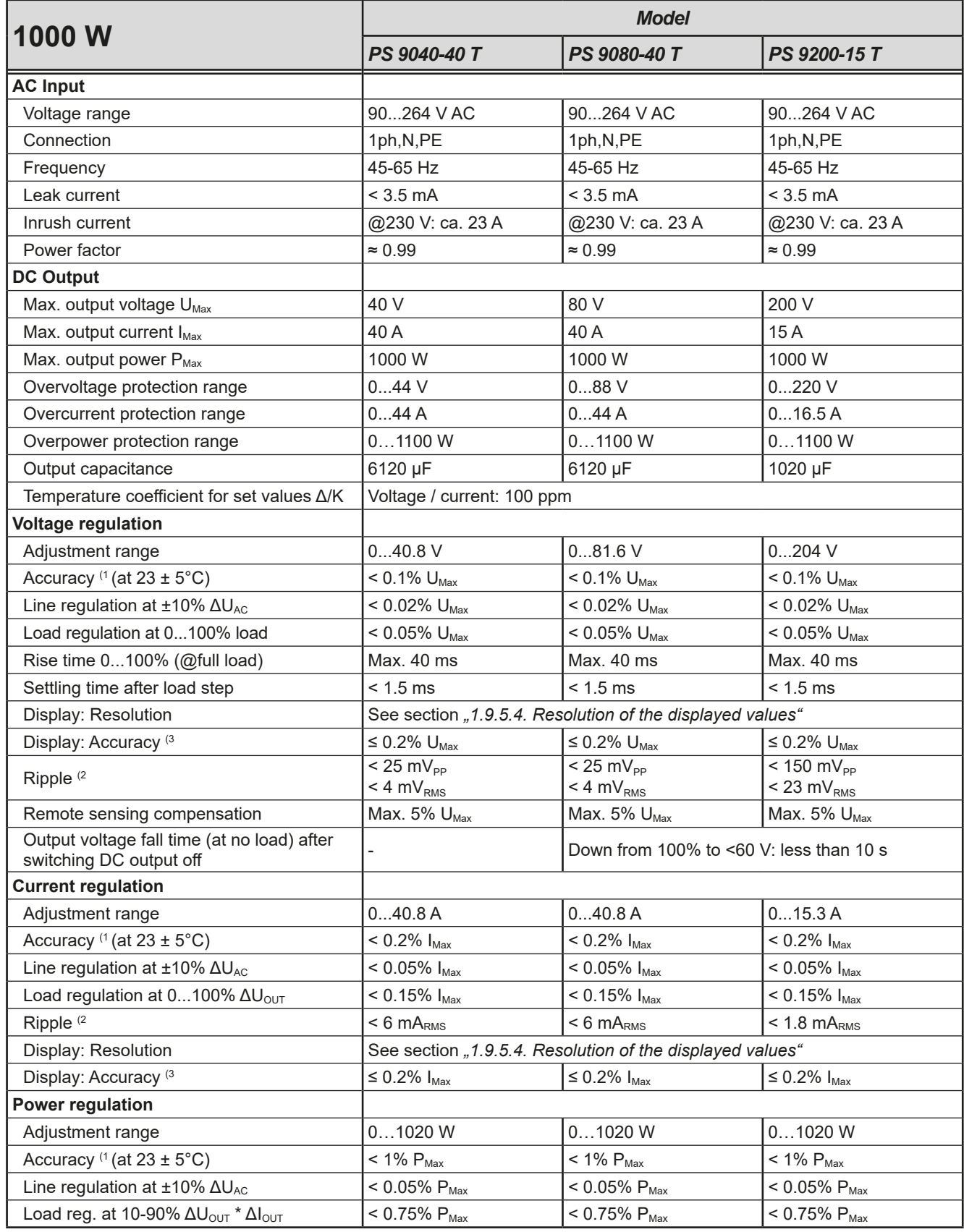

(1 Related to the nominal values, the accuracy defines the maximum deviation between an adjusted values and the true (actual) value.

Example: a 80 V model has min. 0.1% voltage accuracy, that is 80 mV. When adjusting the voltage to 5 V, the actual value is allowed to differ max. 80 mV, which means it might be between 4.92 V and 5.08 V.

(2 RMS value: LF 0...300 kHz, PP value: HF 0...20 MHz

(3 The display error adds to the error of the related actual value on the DC output

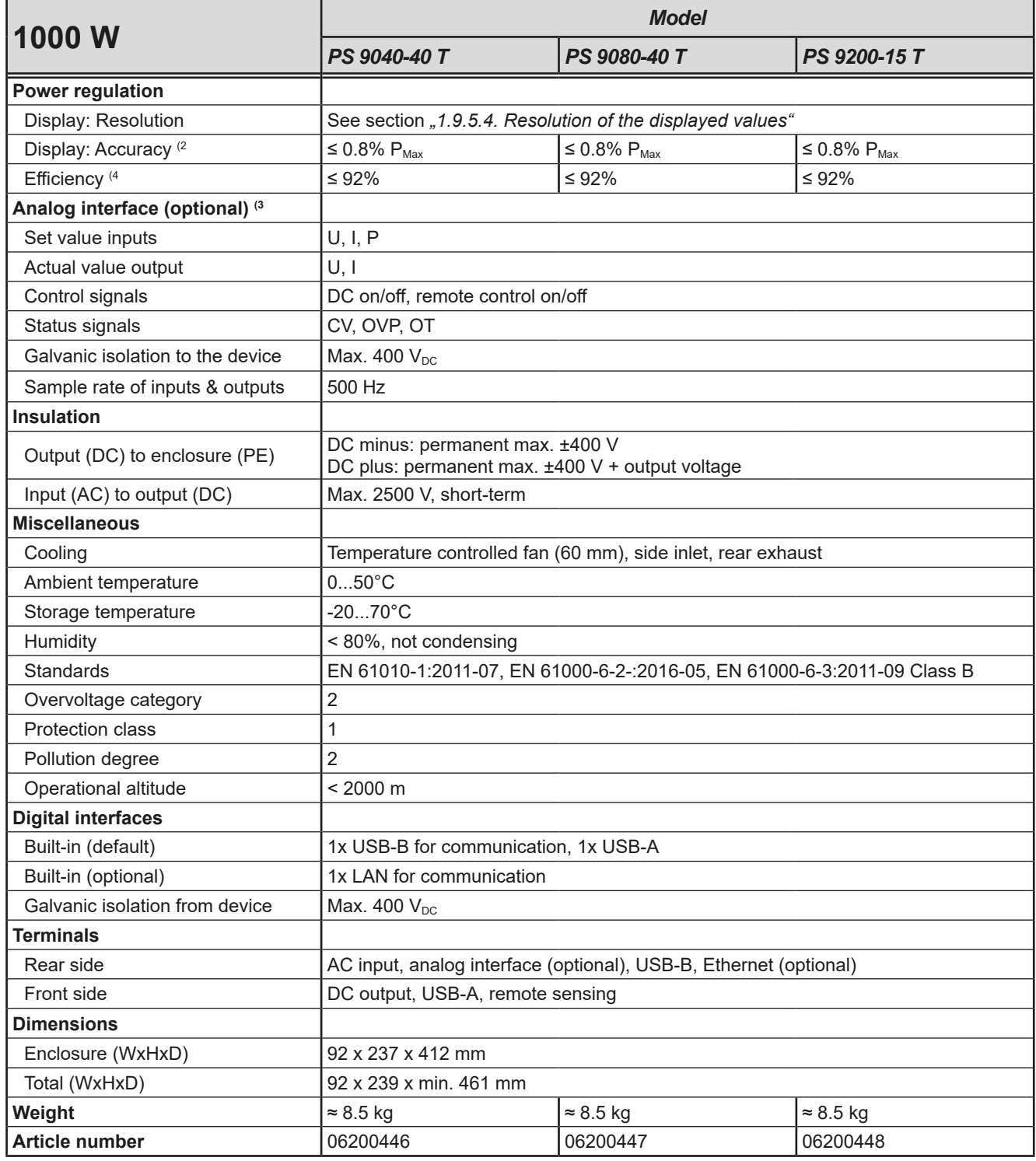

(4 Typical value at 100% output voltage and 100% power

<sup>(1</sup> Related to the nominal values, the accuracy defines the maximum deviation between an adjusted values and the true (actual) value.

<sup>(2</sup> The display error adds to the error of the related actual value on the DC output (3 For technical specifications of the analog interface see *["3.5.4.4. Analog interface specification"](#page-48-0)*

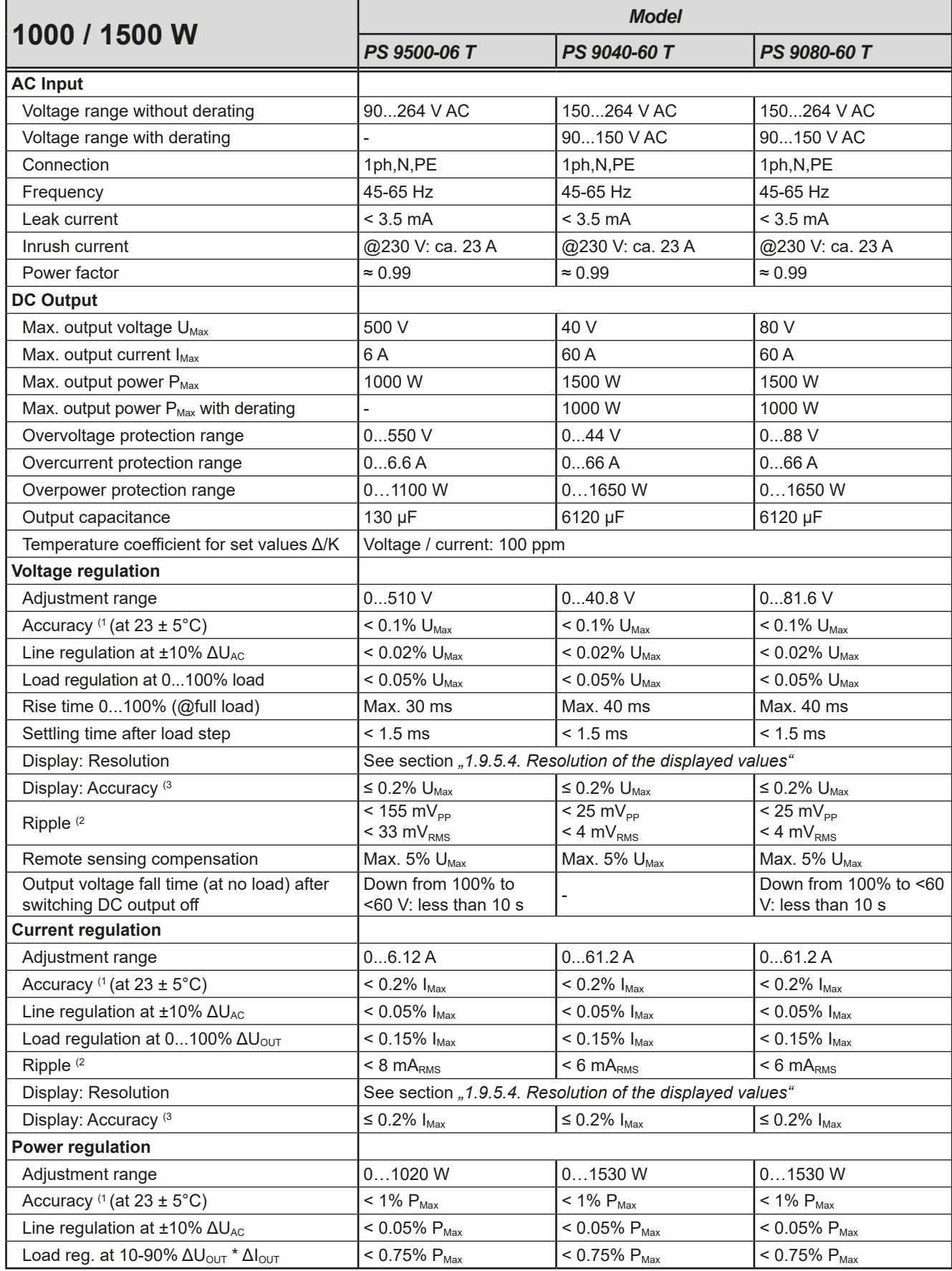

(1 Related to the nominal values, the accuracy defines the maximum deviation between an adjusted values and the true (actual) value.

Example: a 80 V model has min. 0.1% voltage accuracy, that is 80 mV. When adjusting the voltage to 5 V, the actual value is allowed to differ max. 80 mV, which means it might be between 4.92 V and 5.08 V.

(2 RMS value: LF 0...300 kHz, PP value: HF 0...20 MHz

(3 The display error adds to the error of the related actual value on the DC output

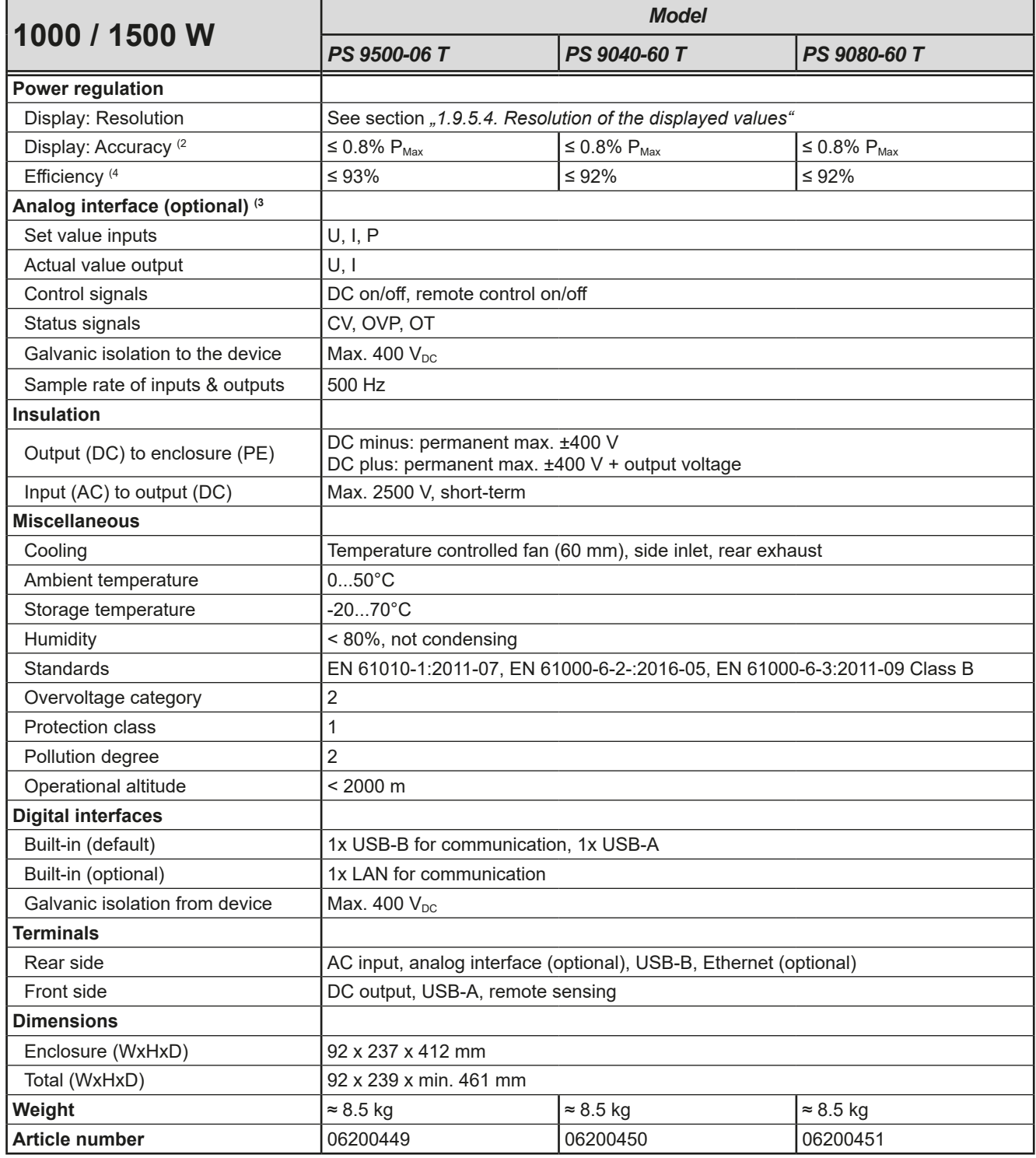

(1 Related to the nominal values, the accuracy defines the maximum deviation between an adjusted values and the true (actual) value.

(2 The display error adds to the error of the related actual value on the DC output (3 For technical specifications of the analog interface see *["3.5.4.4. Analog interface specification"](#page-48-0)*

(4 Typical value at 100% output voltage and 100% power

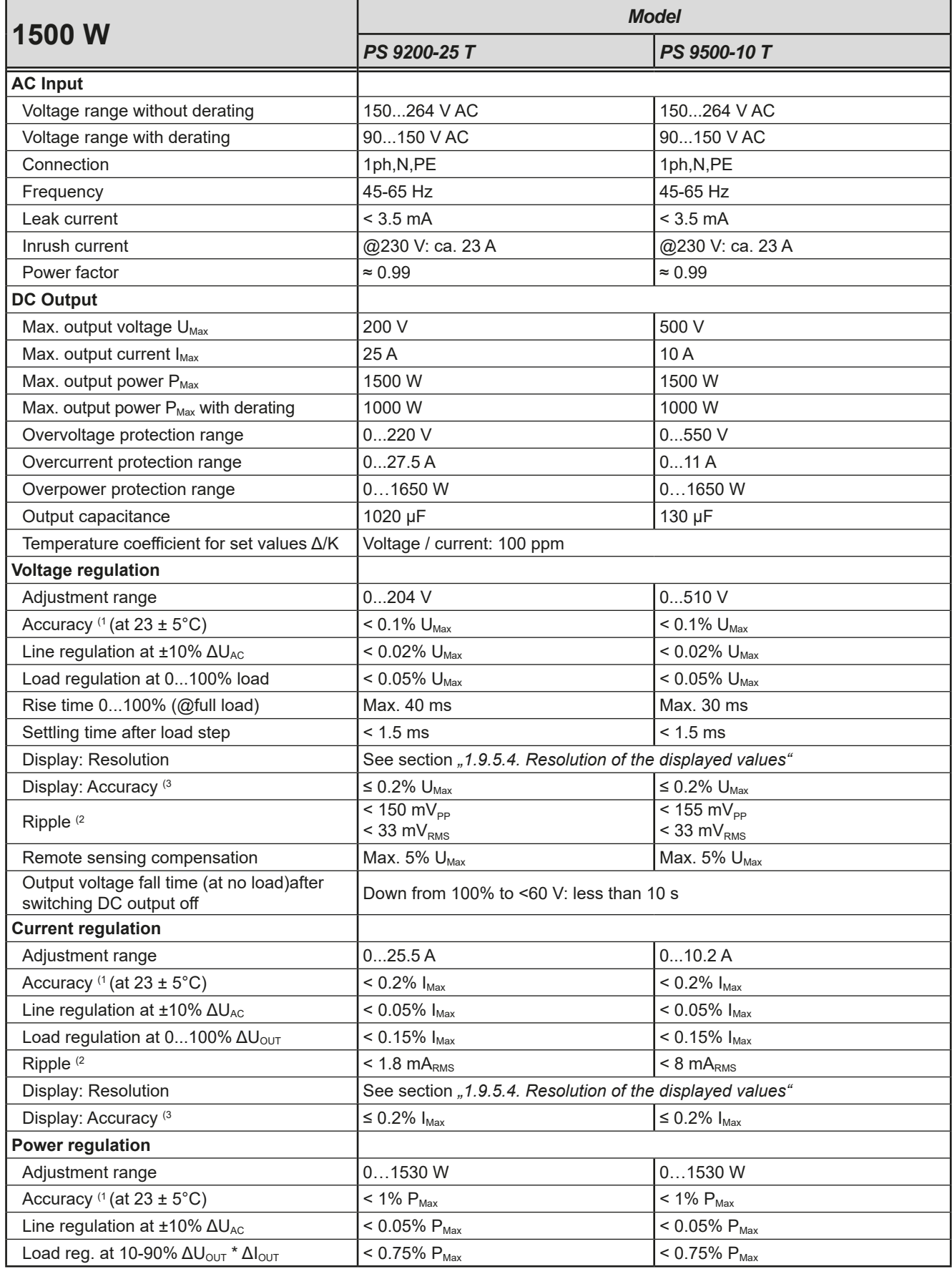

(1 Related to the nominal values, the accuracy defines the maximum deviation between an adjusted values and the true (actual) value.

Example: a 80 V model has min. 0.1% voltage accuracy, that is 80 mV. When adjusting the voltage to 5 V, the actual value is allowed to differ max. 80 mV, which means it might be between 4.92 V and 5.08 V.

(2 RMS value: LF 0...300 kHz, PP value: HF 0...20 MHz

(3 The display error adds to the error of the related actual value on the DC output

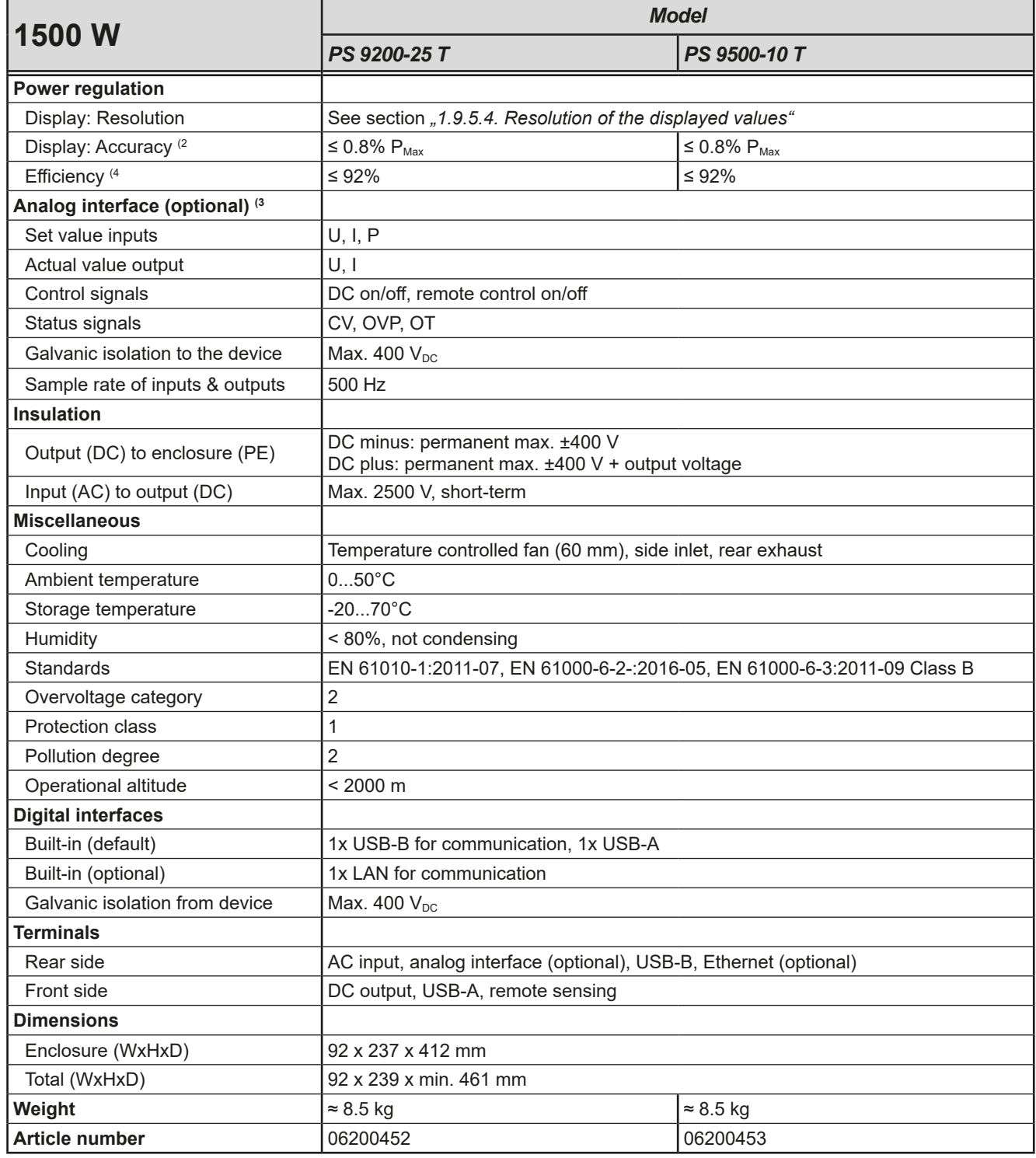

<sup>(1</sup> Related to the nominal values, the accuracy defines the maximum deviation between an adjusted values and the true (actual) value.

<sup>(2</sup> The display error adds to the error of the related actual value on the DC output (3 For technical specifications of the analog interface see *["3.5.4.4. Analog interface specification"](#page-48-0)*

<sup>(4</sup> Typical value at 100% output voltage and 100% power

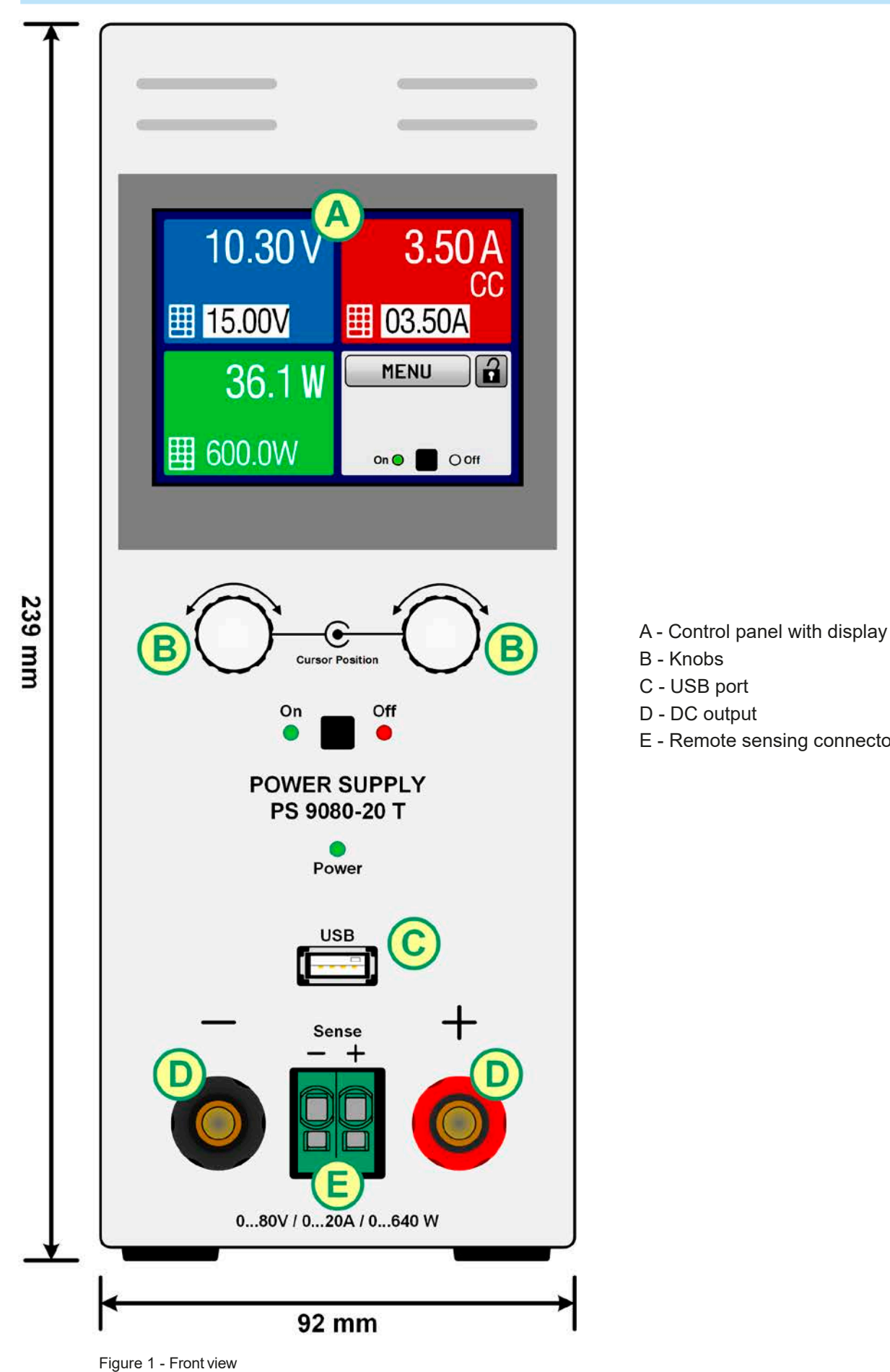

E - Remote sensing connector

Germany

<span id="page-18-0"></span>**1.8.4 Views**

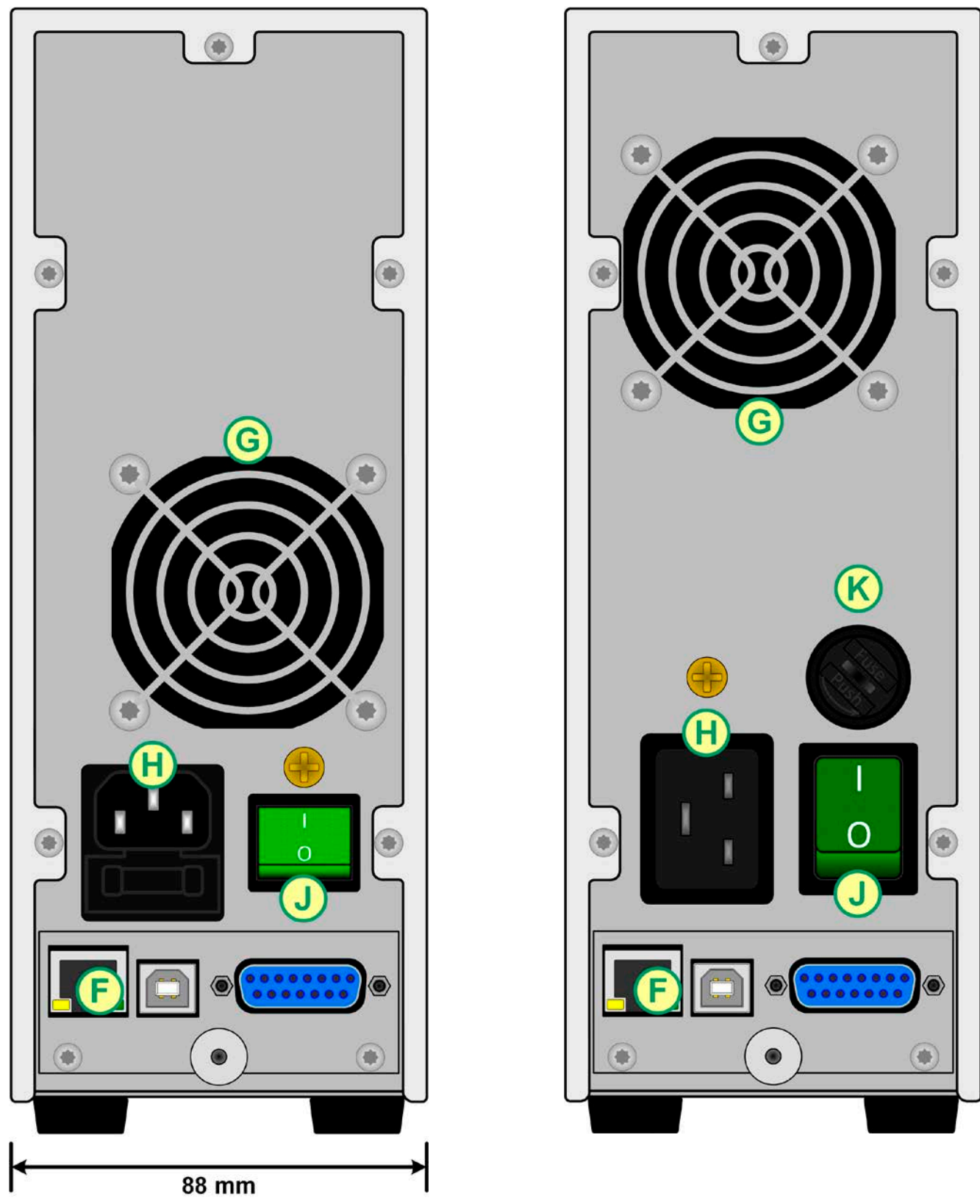

Figure 2 - Rear view (320 W / 640 W version shown) Figure 3 - Rear view (1000 W / 1500 W version shown)

Do not loosen the grounding point (brass screw above the AC inlet resp. above the power switch) in order to connect PE cables! The device is supposed to be grounded via the AC cord, while the grounding point is used to connect enclosure parts to PE.

F - Control interfaces (digital, analog) \* J - Power switch

H - AC input connection

G - Exhaust K - AC input fuse \*\*

\* Ethernet and analog interfaces aren't standard, here only depicted for demonstration \*\* For models with 320/640 W power rating the fuse in located inside the AC input socket

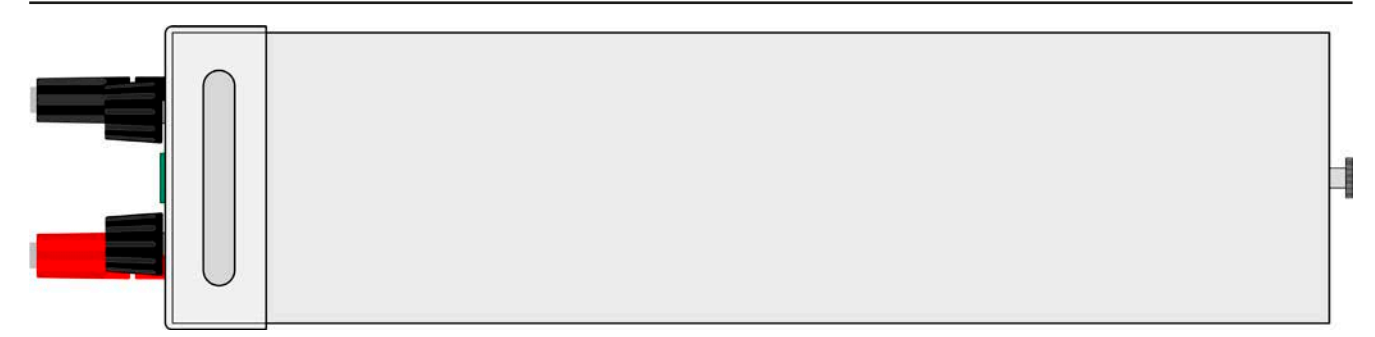

Figure 4 - Top view

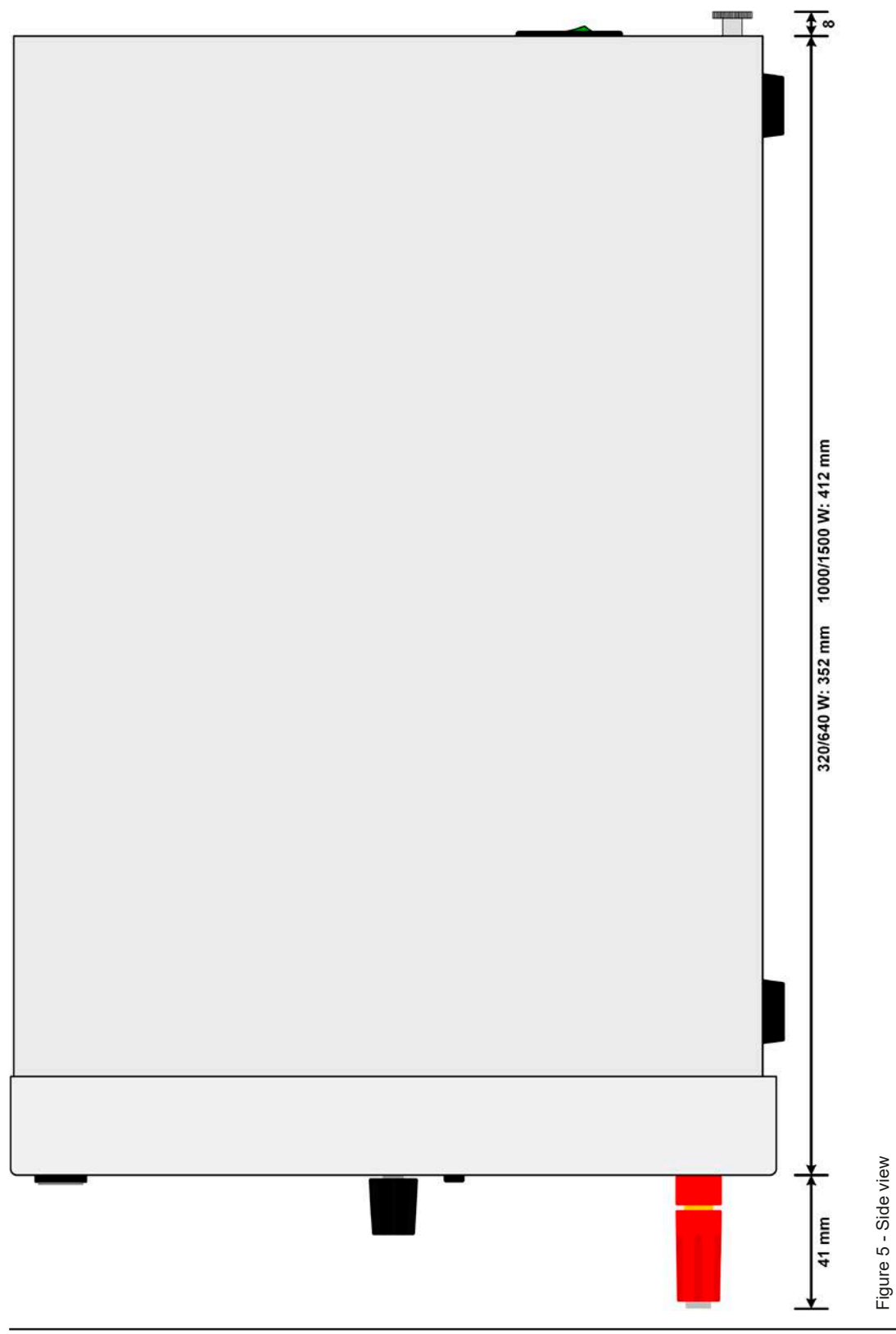

#### <span id="page-21-0"></span>**1.8.5 Control elements**

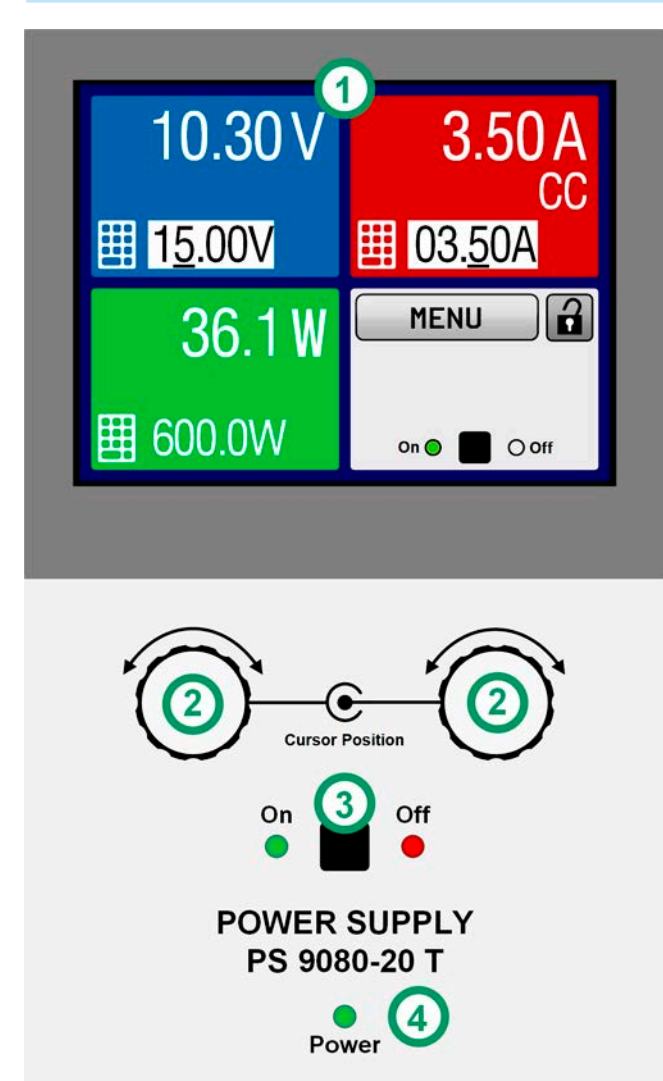

**USB** 

Figure 6 - Control panel

#### **Overview of the elements on the control panel**

For a detailed description see section *["1.9.5. The control](#page-24-1)  [panel \(HMI\)"](#page-24-1).*

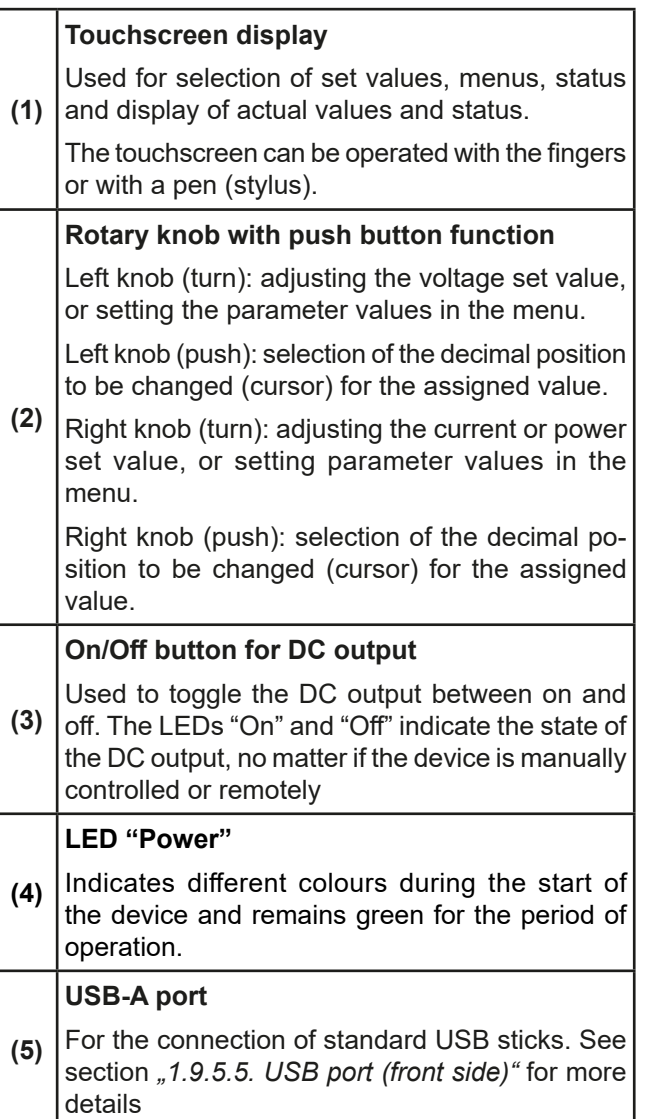

#### <span id="page-22-0"></span>**1.9 Construction and function**

#### **1.9.1 General description**

The DC laboratory power supplies of the PS 9000 T series are especially suitable for the use in test and development applications, in laboratories and research. The "T" in the series names stands for tower and point for the upright enclosure design which saves space on laboratory desks and test equipment racks.

The front USB port offers the possibility to record data in every operation mode to USB stick for later analysis. The used file type CSV enables easy transfer to tools like Microsoft Excel, where the data can be visualised and processed.

For remote control using a PC or PLC the devices are provided as standard with an USB port on the back side, which can be optionally extended to a 3-way interface with USB, Ethernet and a galvanically isolated analog port, all retrofittable by the user. The configuration of the interfaces, if necessary at all, is simple.

Both digital interface support the standard protocols ModBus and SCPI. For the implementation into National Instruments LabView suitable VIs are included in the package.

All models are controlled by microprocessors.

#### **1.9.2 Block diagram**

The block diagram illustrates the main components inside the device and their relationships.

There are digital, microprocessor controlled components (KE, DR, HMI), which can be target of firmware updates.

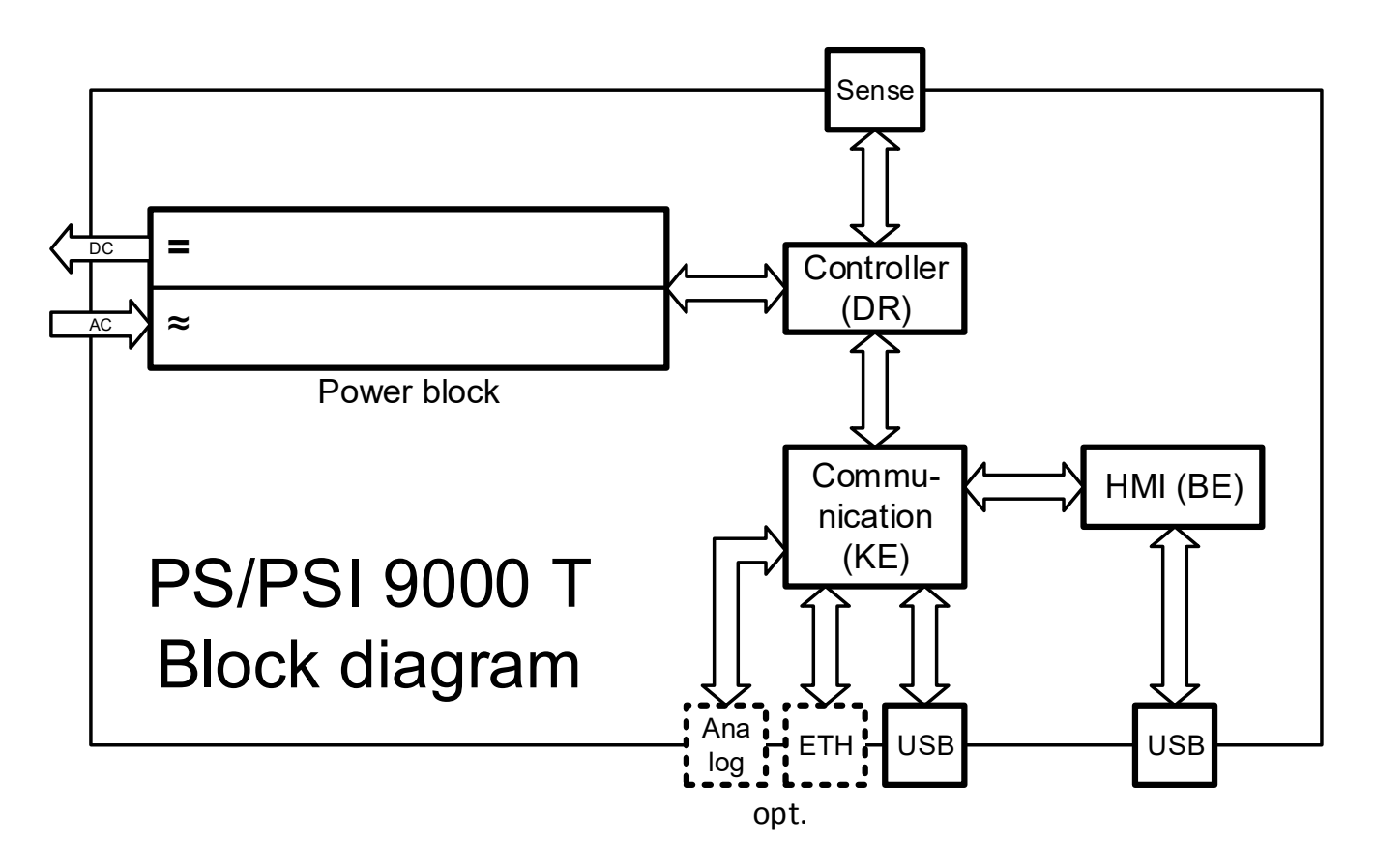

#### <span id="page-23-2"></span><span id="page-23-0"></span>**1.9.3 Scope of delivery**

1 x Power supply device PS 9000 T

1 x Mains cord 2 m (1000/1500 W models) or 1.5 m (320/640 W models) with Schuko plug or US plug, depending on shipping destination

1x UK plug adapter

1 x USB cable, 1.8 m

1 x USB stick with software and documentation

#### <span id="page-23-1"></span>**1.9.4 Optional accessories**

The below listed optional accessories can be purchased separately from the device and can be installed by the user:

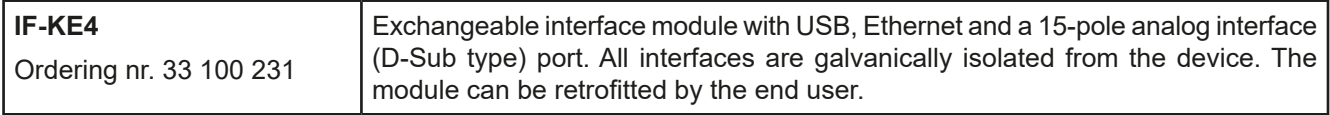

#### <span id="page-24-1"></span><span id="page-24-0"></span>**1.9.5 The control panel (HMI)**

The HMI (**H**uman **M**achine **I**nterface) consists of a display with touchscreen, two rotary knobs, a pushbutton and an USB port.

#### <span id="page-24-2"></span>**1.9.5.1 Touchscreen display**

The graphic touchscreen display is divided into a number of areas. The complete display is touch sensitive and can be operated by finger or stylus to control the equipment.

In normal operation the screen is separated into four areas of equal size, of which three are used to show actual and set values and one to display status information:

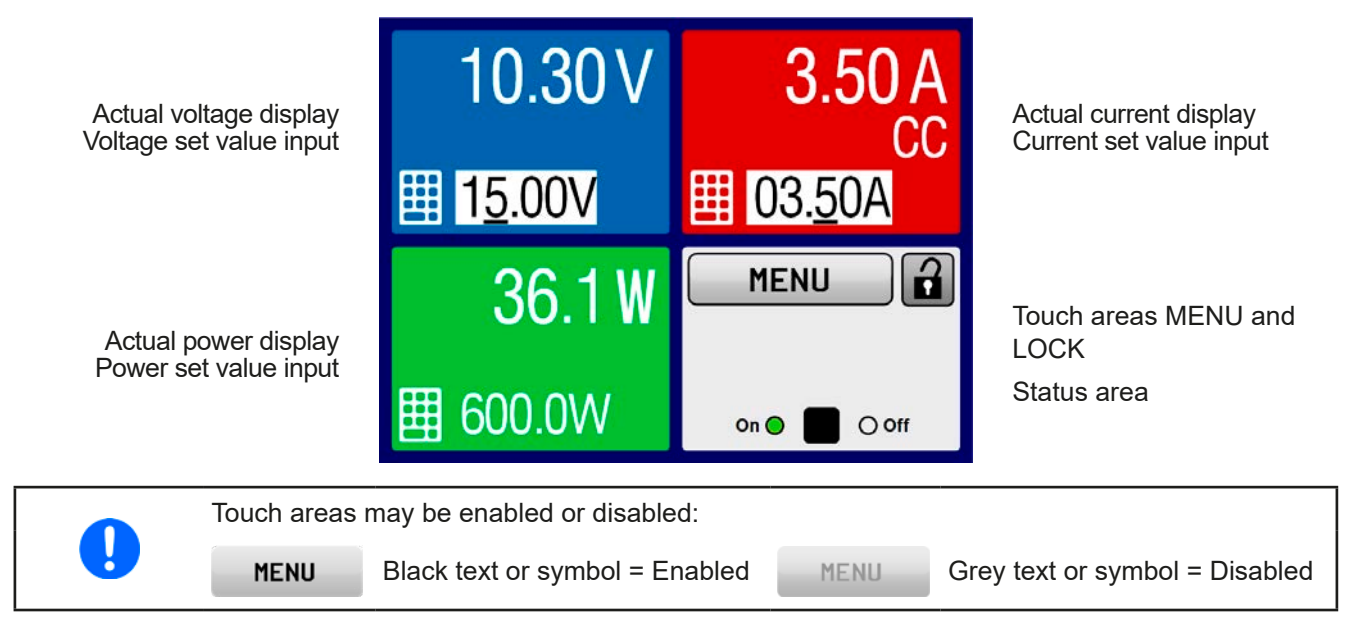

#### • **Actual / set values area (blue, red, green, orange)**

In normal operation the DC output values (large numbers) and set values (small numbers) for voltage, current and power are displayed.

When the DC output is switched on, the actual regulation mode, **CV, CC** or **CP** is displayed in the corresponding area, like depicted in the figure above with "CC" in the red area for current.

The set values can be adjusted with the rotary knobs below the touch screen or can be entered directly via the touchscreen. When adjusting with the knobs, pushing the knob will select the digit to adjust. Logically, the values are increased by 1 in clockwise turning and decreased by 1 in anti-clockwise turning, until reaching any limit (see *["3.4.4. Adjustment limits \(Limits\)"](#page-41-1)*).

General display and settings ranges:

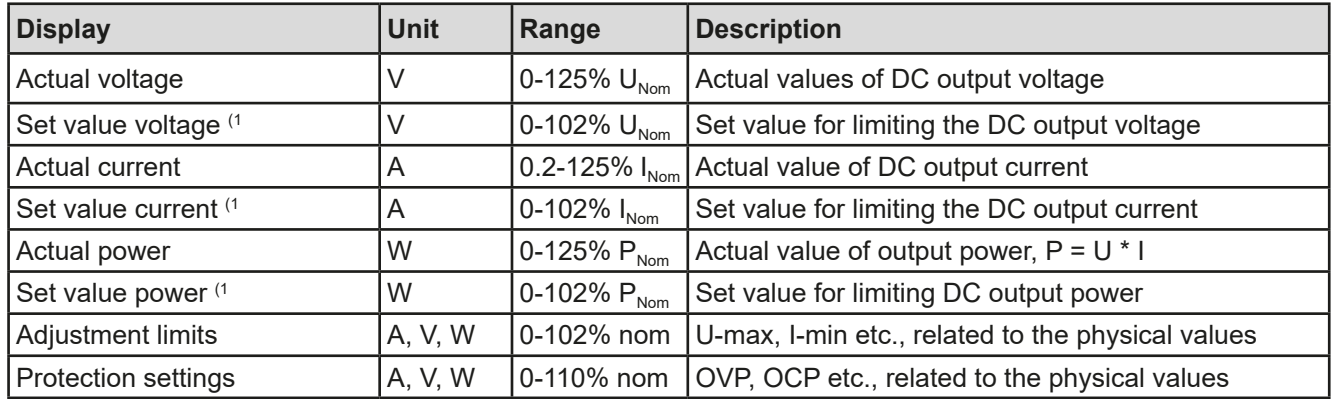

 $<sup>(1)</sup>$  Valid also for values related to these physical quantities, such as OVD for voltage and UCD for current</sup>

#### • **Status display (upper right)**

This area displays various status texts and symbols:

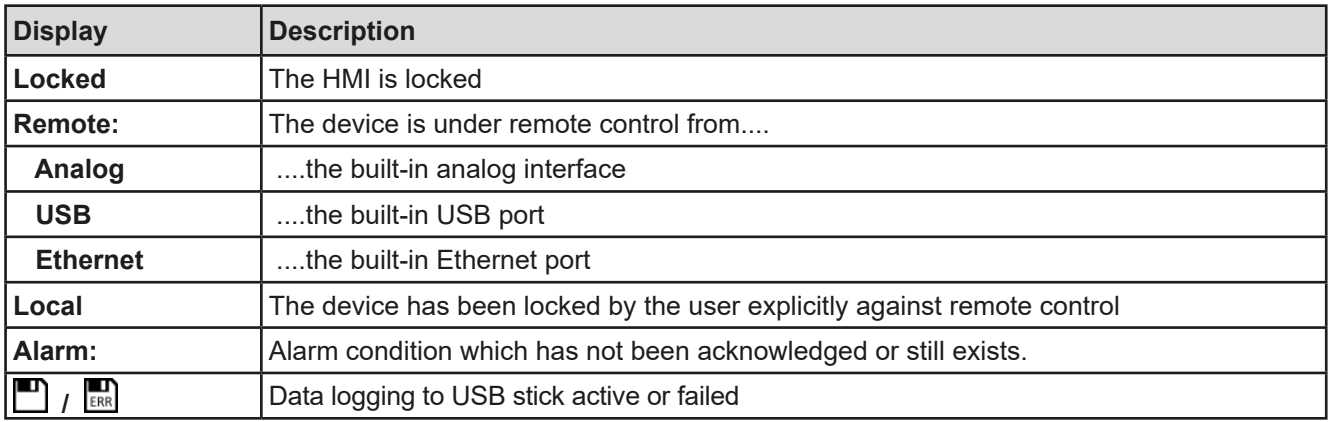

#### **1.9.5.2 Rotary knobs**

As long as the device is in manual operation, the two rotary knobs are used to adjust set values, as well as setting the parameters in the MENU. For a detailed description of the individual functions see section *["3.4. Manual operation"](#page-36-1)*.

#### **1.9.5.3 Pushbutton function of the knobs**

The rotary knobs also have a pushbutton function which is used to move the cursor by rotation while adjusting values, like this:

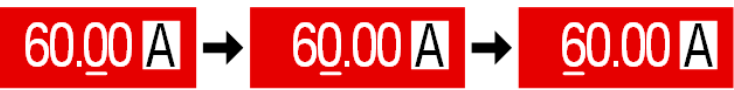

#### <span id="page-25-0"></span>**1.9.5.4 Resolution of the displayed values**

In the display, set values can be adjusted in fixed increments. The number of decimal places depends on the device model. The values have 4 or 5 digits. Actual and set values always have the same number of digits.

Adjustable resolution and display formats for the touch panel display:

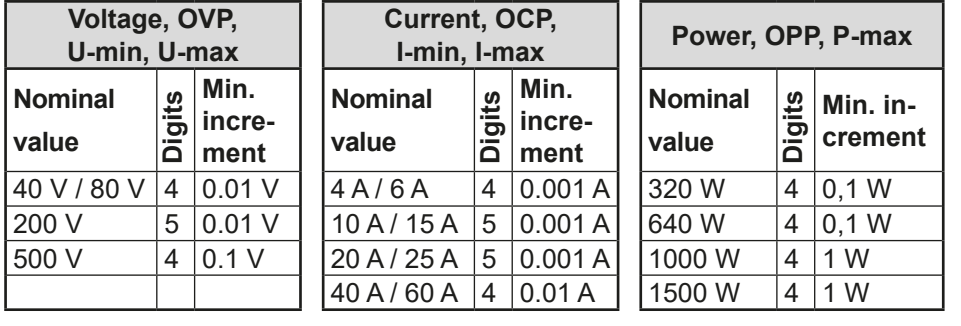

*In manual operation every set value can be set in the increments given above. In this case the actual output values set by the device will lie within percentage tolerances as shown in the technical data sheets. These will influence the actual values.* 

Ţ

#### <span id="page-26-1"></span><span id="page-26-0"></span>**1.9.5.5 USB port (front side)**

The frontal USB port, located below the LED "Power", is intended to host standard USB sticks. Such sticks can be used for data recording during all operation modes.

USB 2.0 sticks are accepted and must be **FAT32** formatted and have a **maximum capacity of 32 GB**. USB 3.0 sticks also work, but not from all manufacturers. All supported files must be held in a designated folder in the root path of the USB drive in order to be found. This folder must be named **HMI\_FILES**, such that a PC would recognise the path G:\HMI\_FILES if the drive were to be assigned the letter G.

The control panel of the device can read the following file formats and names from an USB stick:

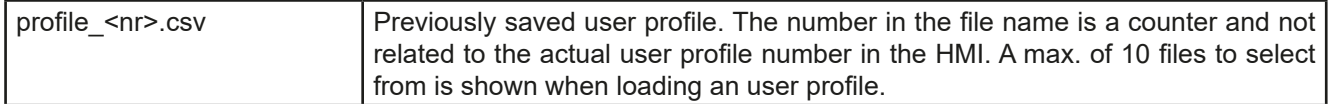

The control panel of the device can save the following file formats and names to an USB stick:

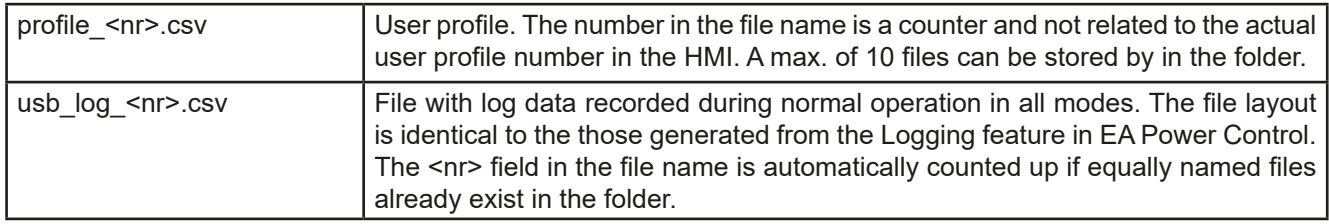

#### **1.9.6 USB port (rear side)**

The USB-B port on the back side of the device is standard with this series and is provided for communication with the device and for firmware updates. The included USB cable can be used to connect the device to a PC (USB 2.0 or 3.0). The driver is delivered on the included USB stick and installs a virtual COM port. Details for remote control can be found on the included USB stick or the web site of Elektro-Automatik.

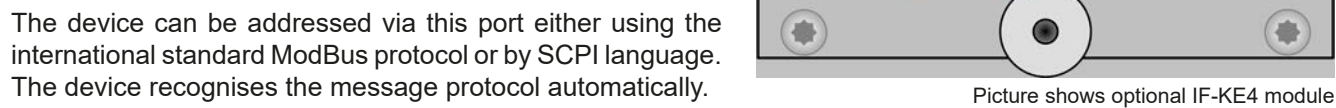

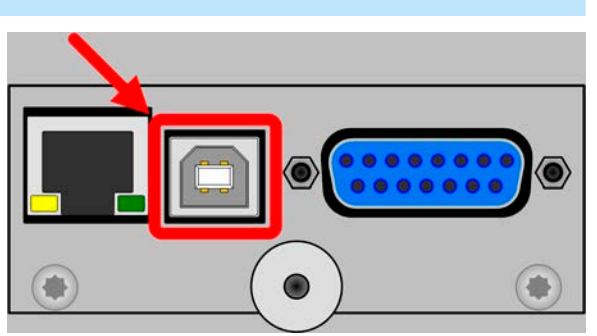

If remote control is going to be activated, the USB interface has no priority over any other interface and can therefore only be used alternatively to them. However, monitoring is always available, no matter if and via what interface the device is remotely controlled.

#### **1.9.7 "Sense" connector (remote sensing)**

In order to compensate for voltage drops along the DC cables to the load, the **Sense** input (between the DC output terminals) can be connected to the load. The device will automatically detect when the sense input is wired (Sense+) and compensate the output voltage accordingly.

The maximum possible compensation is given in the technical specifications.

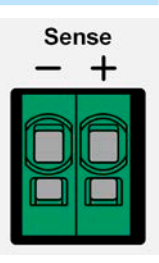

#### <span id="page-27-1"></span><span id="page-27-0"></span>**1.9.8 Ethernet port**

The Ethernet port is optional. Also see section *[1.9.4](#page-23-1)*.

The port on the back side of the device is provided for communication with the device in terms of remote control or monitoring. The user has basically two options of access:

1. A website (HTTP, port 80) which is accessible in a standard browser under the IP or the host name given for the device. This website offers to configuration page for network parameters, as well as a input box for SCPI commands.

2. TCP/IP access via a freely selectable port (except 80 and other reserved ports). The standard port for this device is 5025. Via TCP/IP and this port, communication to the device can be established in most of the common programming languages.

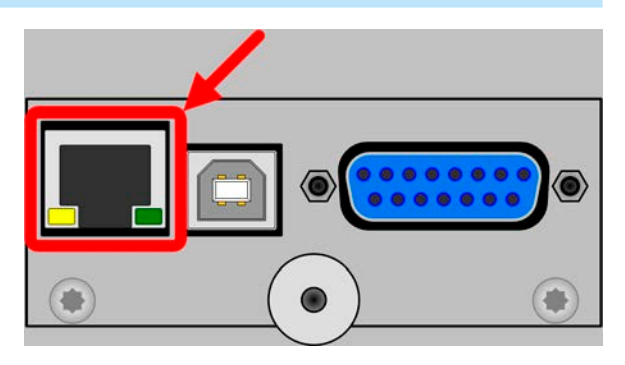

Using the Ethernet port, the device can either be controlled by commands from SCPI or ModBus protocol, while automatically detecting the type of message.

The network setup can be done manually or by DHCP. The transmission speed is set to "Auto negotiation" and means it can use 10 MBit/s or 100 MBit/s. 1 GB/s isn't supported. Duplex mode is always full duplex.

If remote control is going to be activated, the Ethernet interface has no priority over any other interface and can therefore only be used alternatively to them. However, monitoring is always available, no matter if and via what interface the device is remotely controlled.

#### <span id="page-27-2"></span>**1.9.9 Analog interface**

The analog interface is optional. Also see section *[1.9.4](#page-23-1)*.

This 15-pole Sub-D socket on the back side of the device is provided for remote control of the device via analog or digital signals.

The input voltage range of the set values and the output voltage range of the monitor values, as well as reference voltage level can be switched in the settings menu of the device between 0-5 V and 0-10 V, in each case for 0-100%.

If remote control is going to be activated, the analog interface has no priority over any other interface and can therefore only be used alternatively to them. However, monitoring is always available, no matter if and via what interface the device is remotely controlled.

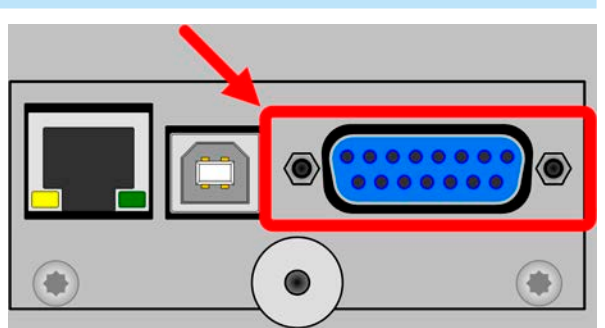

*The analog interface is only analog (per definition of the word) to the outside. Internally it's processed by a microcontroller which causes it to have a limited resolution and sample rate.*

## <span id="page-28-0"></span>**2. Installation & commissioning**

### **2.1 Storage**

## **2.1.1 Packaging**

It's recommended to keep the complete transport packaging for the lifetime of the device for relocation or return to the manufacturer for repair. Otherwise the packaging should be disposed of in an environmentally friendly way.

#### **2.1.2 Storage**

In case of long term storage of the equipment it's recommended to use the original packaging or similar. Storage must be in dry rooms, if possible in sealed packaging, to avoid corrosion, especially internal, through humidity.

#### **2.2 Unpacking and visual check**

After every transport, with or without packaging, or before commissioning, the equipment should be visually inspected for damage and completeness using the delivery note and/or parts list (see section *["1.9.3. Scope of](#page-23-2)  [delivery"](#page-23-2)*). An obviously damaged device (e.g. loose parts inside, damage outside) must under no circumstances be put in operation.

#### **2.3 Installation**

#### **2.3.1 Safety procedures before installation and use**

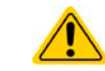

Before connecting to the mains ensure that the supply voltage is as shown on the product label. Overvoltage on the AC supply can cause equipment damage.

#### **2.3.2 Preparation**

Mains connection for a PS 9000 T series device is done via the included 1.5 meters or 2 meters long (depending on the power rating and input current) three-pole mains cord. In case a different AC connection is used, make sure that the other cable has at least a cross section suitable for the rated input current (stated on type label).

Dimensioning of the DC wiring to the load/consumer has to reflect the following:

- The cable cross section should always be selected for at least the maximum current of the device.
- • Continuous operation at the approved limit generates heat which must be removed, as well as voltage loss which depends on cable length and heating. To compensate for these the cable cross section should be increased and/or the cable length reduced.

#### **2.3.3 Installing the device**

- Select the location for the device so that the connection to the load is as short as possible.
- Leave sufficient space behind the equipment, minimum 30 cm, for ventilation.
- Never obstruct the air inlets on the sides!
- Never place any objects on top of the unit!

#### **2.3.3.1 Placement on horizontal standing surfaces**

The device is designed as a desktop unit and must only be operated on horizontal surfaces, which are capable of securely carrying the weight of the device.

Acceptable and inacceptable operating positions:

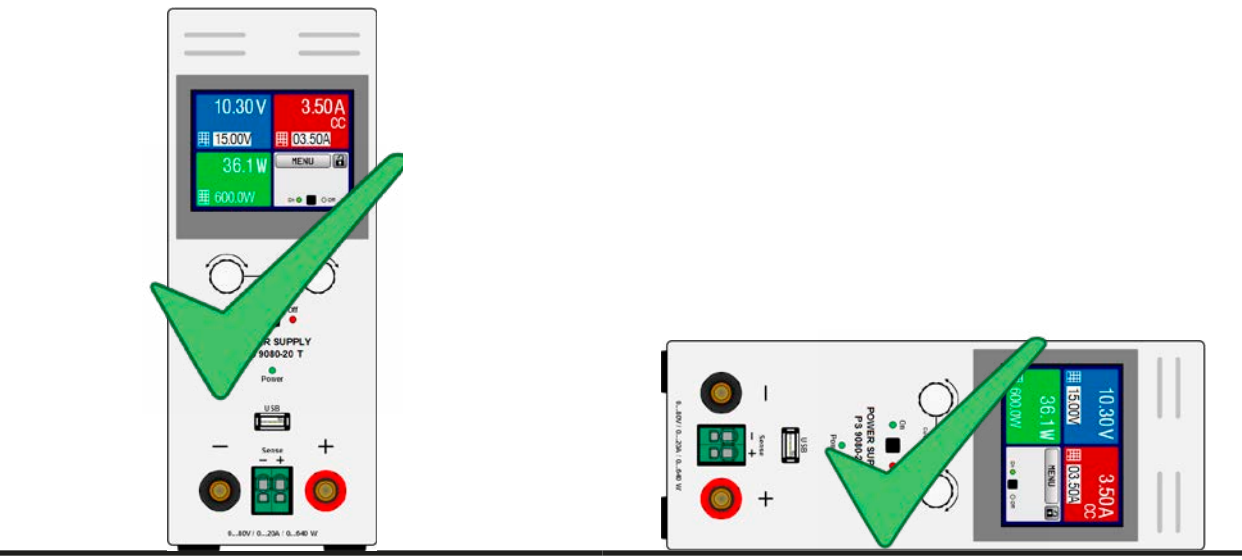

Standing surface

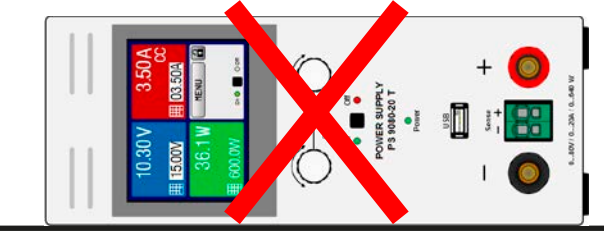

Standing surface

#### <span id="page-30-0"></span>**2.3.4 Connection to DC loads**

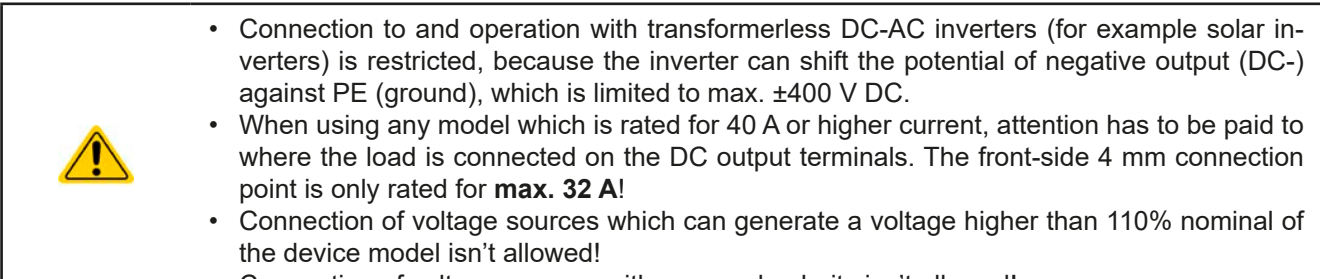

• Connection of voltage sources with reversed polarity isn't allowed!

The DC load output is on the front side of the device and isn**'t** protected by a fuse. The cross section of the connection cable is determined by the current consumption, cable length and ambient temperature.

For cables **up to 5 m** and average ambient temperature up to 50°C, we recommend:

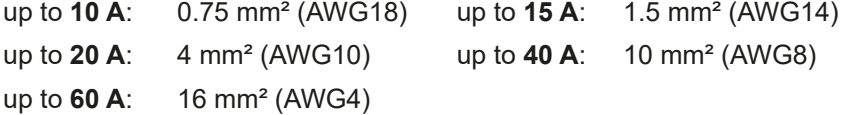

**per lead** (multi-conductor, insulated, openly suspended). Single cables of, for example, 16 mm² may be replaced by e.g. 2x 6 mm² etc. If the cables are long then the cross section must be increased to avoid voltage loss and overheating.

#### **2.3.4.1 Possible connections on the DC output**

The DC output on the front is of type clamp & plug and can be used with:

- • 4 mm system plugs (Büschel, banana, safety) for **max. 32 A!**
- Spade lugs (6 mm or bigger)
- Soldered cable ends (only recommended for small currents up to 10 A)

max. 32A max.  $63/$ 

Sense

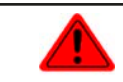

<span id="page-30-1"></span>**When using any type of lugs or cable end sleeves, only use those with insulation in order to ensure electric shock protection!**

#### **2.3.5 Grounding of the DC output**

Grounding one of the DC output poles is permissible, but causes potential shift against PE on the opposite pole. Because of insulation, there is a max. allowed potential shift defined for the DC output poles, which depends on the device model. Refer to *["1.8.3. Specific technical data"](#page-8-1).*

#### <span id="page-31-0"></span>**2.3.6 Connection of remote sensing**

- Remote sensing is only effective during constant voltage operation (CV) and for other regulation modes the sense input should be disconnected, if possible, because connecting it generally increases the oscillation tendency.
- The cross section of the sense cables is noncritical. However, it should be increased with increasing cable length. Clamp terminal **Sense** is suitable for cross sections of 0.2 mm² (AWG24) to 10 mm² (AWG8)
- Sense cables should be twisted and laid close to the DC cables to damp oscillation. If necessary, an additional capacitor can be installed at the load/consumer to eliminate oscillation
- The sense cables must be connected  $+$  to  $+$  and  $-$  to  $-$  at the load, otherwise both systems may be damaged

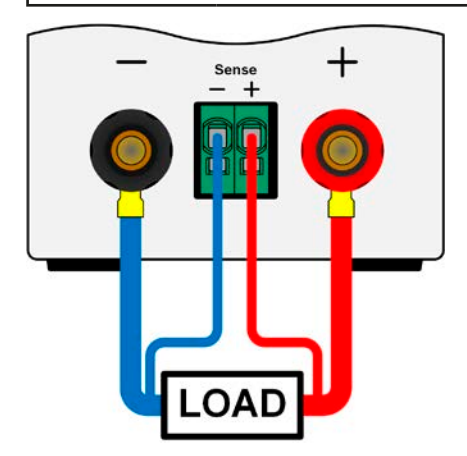

Figure 7 - Principle of remote sensing wiring

The connector Sense is a clamp terminal. It means for the remote sensing cables:

- Insert cables: crimp sleeves onto the cable ends and simply push them into the bigger square hole
- Remove cables: use a small flat screwdriver and push into the smaller square hole next to the bigger one to loosen the cable clamp, then remove cable end

#### **2.3.7 Connecting the analog interface**

The optionally available 15 pole connector (Type: Sub-D, D-Sub) on the rear side is an analog interface. To connect this to a controlling hardware (PC, electronic circuit), a standard plug is necessary (not included in the scope of delivery). It's generally advisable to switch the device completely off before connecting or disconnecting this connector, but at least the DC output.

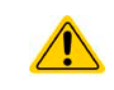

The analog interface is galvanically isolated from the device internally. Unless absolutely required, do not connect any ground of the analog interface (AGND) to the DC minus output as this will cancel the galvanic isolation.

#### **2.3.8 Connecting the USB port (rear side)**

In order to remotely control the device via this port, connect the device with a PC using the included USB cable and switch the device on.

#### **2.3.8.1 Driver installation (Windows)**

On the initial connection with a PC the operating system will identify the device as new hardware and will start to install a driver. The required driver is for a Communications Device Class (CDC) device and is usually integrated in current operating systems such as Windows 7 or 10. But it's strongly recommended to use the included driver installer (on USB stick) to gain maximum compatibility of the device to our softwares.

#### **2.3.8.2 Driver installation (Linux, MacOS)**

We can't provide drivers or installation instructions for these operating systems. Whether a suitable driver is available is best found out by searching the Internet. With newer versions of Linux or MacOS, a generic CDC should be "on board".

#### <span id="page-32-0"></span>**2.3.8.3 Alternative drivers**

In case the CDC driver described above isn't available on your system, or for some reason doesn't function correctly, commercial suppliers can help. Search the Internet for suppliers using the keywords "cdc driver windows" or "cdc driver linux" or "cdc driver macos".

#### <span id="page-32-1"></span>**2.3.9 Initial commission**

For the first start-up after installation of the device, the following procedures have to be executed:

- Confirm that the connection cables to be used are of a satisfactory cross section!
- Check if the factory settings of set values, safety and monitoring functions and communication are suitable for your intended application of the device and adjust them if required, as described in the manual!
- In case of remote control via PC, read the additional documentation for interfaces and software!
- In case of remote control via the analog interface, read the section in this manual concerning analog interfaces!

#### **2.3.10 Commission after a firmware update or a long period of non-use**

In case of a firmware update, return of the equipment following repair or a location or configuration change, similar measures should be taken to those of initial start up. Refer to *["2.3.9. Initial commission"](#page-32-1).*

Only after successful checking of the device as listed may it be operated as usual.

## <span id="page-33-0"></span>**3. Operation and application**

#### **3.1 Personal safety**

• In order to guarantee safety when using the device, it's essential that only persons operate the device who are fully acquainted and trained in the required safety measures to be taken when working with dangerous electrical voltages

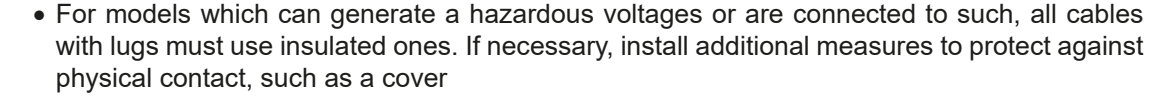

<span id="page-33-1"></span>• Whenever the load and DC output are being re-configured, the device should be switched off completely, not only the DC output!

#### **3.2 Operating modes**

A power supply is internally controlled by different control or regulation circuits, which shall bring voltage, current and power to the adjusted values and hold them constant, if possible. These circuits follow typical laws of control systems engineering, resulting in different operating modes. Every operating mode has its own characteristics which is explained below in short form.

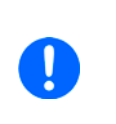

- *• Unloaded operation is not a normal operation mode of a power supply and can thus lead to false measurements, for example when calibrating the device*
- *• The optimal working point of the device is between 50% and 100% voltage and current*
	- *• It's recommended to not run the device below 10% voltage and current in order to meet technical specification values like ripple or transient times*

#### **3.2.1 Voltage regulation / Constant voltage**

Voltage regulation is also called constant voltage operation (CV).

The DC output voltage of a power supply is held constant on the adjusted value, unless the output current or the output power according to P =  $U_{OUT}$  \*  $I_{OUT}$  reaches the adjusted current or power limit. In both cases the device will automatically change to constant current or constant power operation, whatever occurs first. Then the output voltage can't be held constant anymore and will sink to a value resulting from Ohm's law.

While the DC output is switched on and constant voltage mode is active, then the condition "CV mode active" will be indicated on the graphic display by the abbreviation CV and this message will be passed as a signal to the analog interface, as well stored as status which can also be read as a status message via digital interface.

#### **3.2.1.1 Transient time after load step**

For constant voltage mode (CV), the technical date "Settling time after load step" (see *[1.8.3](#page-8-1)*) defines a time that is required by the internal voltage regulator of the device to settle the output voltage after a load step. Negative load steps, i.e. high load to lower load, will cause the output voltage to overshoot for a short time until compensated by the voltage regulator. The same occurs with a positive load step, i.e. low load to high load. There the output collapses for a moment. The amplitude of the overshoot resp. collapse depends on the device model, the currently adjusted output voltage and the capacity on the DC output and can thus not be stated with a specific value.

Depictions:

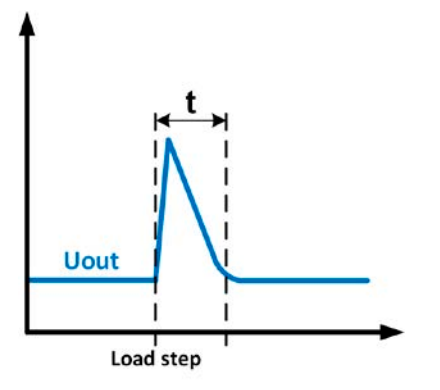

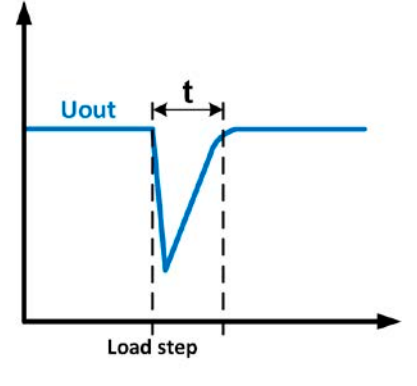

Example for neg. load step: the DC output will rise above the adjusted value for a short time.  $t =$  transient time to settle the output voltage.

Example for pos. load step: the DC output will collapse below the adjusted value for a short time.  $t =$  transient time to settle the output voltage.

#### <span id="page-34-0"></span>**3.2.2 Current regulation / constant current / current limiting**

Current regulation is also known as current limiting or constant current mode (CC).

The DC output current is held constant by the power supply, once the output current to the load reaches the adjusted limit. Then the power supply automatically switches to CC. The current flowing from the power supply is determined by the output voltage and the load's true resistance. As long as the output current is lower than the adjusted current limit, the device will be either in constant voltage or constant power mode. If, however, the power consumption reaches the set maximum power value, the device will switch automatically to power limiting and sets the output current according to  $I_{MAX} = P_{SET} / U_{IN}$ , even if the maximum current value is higher. The current set value, as determined by the user, is always an upper limit only.

While the DC output is switched on and constant current mode is active, then the condition "CC mode active" will be indicated on the graphic display by the abbreviation CC and this message will be passed as a signal to the analog interface, as well stored as status which can also be read as a status message via digital interface.

#### **3.2.2.1 Voltage overshootings**

In certain situations it's possible that the device generates a voltage overshooting. Such situations are when the device is in CC, with the actual voltage being unregulated, and either a jump in the current set value is initiated which would bring the device out of CC or when the load is suddenly cut from the power supply by an external means. Peak and duration of the overshooting aren't exactly defined, but as rule of thumb it shouldn't exceed a peak of 1-2% of the rated voltage (on top of the voltage setting) while the duration mainly depends on the charging state of the capacities on the DC output and also the capacity value.

#### **3.2.3 Power regulation / constant power / power limiting**

Power regulation, also known as power limiting or constant power (CP), keeps the DC output power of a power supply constant if the current flowing to the load in relation to the output voltage and the resistance of load reaches the adjusted value according to  $P = U^*$  I resp.  $P = U^2 / R$ . The power limiting then regulates the output current according to  $I = \text{sqrt}(P / R)$ , where R is the load's resistance.

Power limiting operates according to the auto-range principle such that at lower output voltages higher current flows and vice versa in order to maintain constant power within the range  $P_N$  (see diagram to the right).

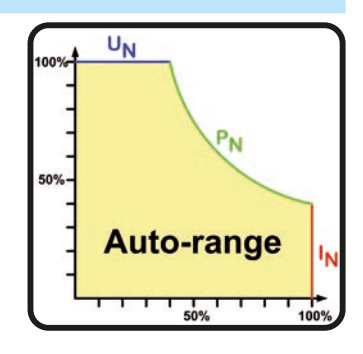

While the DC output is switched on and constant power mode is active, then the condition "CP mode active" will be shown on the graphic display by the abbreviation CP, as well stored as status which can also be read as a status message via digital interface.

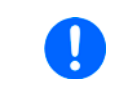

*When using remote sensing, the power supply can deliver a higher voltage on the DC output than adjusted, which results in additional power and may also cause the device to enter power limitation without explicitly indicating "CP" in the display.*

#### **3.2.3.1 Power derating**

Due to fusing and cross sections of conductors and the extended supply voltage range, power supply models with 1500 W rated output power have a fixed derating, which becomes active below a certain input voltage level (for value see ["1.8.3. Specific technical data"](#page-8-1)). It then derates the maximum available output power down to approx. 1000 W. The derating only affects the power stage, so the full range for power set value adjustment remains, though the device will not provide full output power anymore. In this situation, constant power operation can't be indicated by status "CP". Active derating can then only be detected by reading the actual values of voltage and current and by calculating the power.

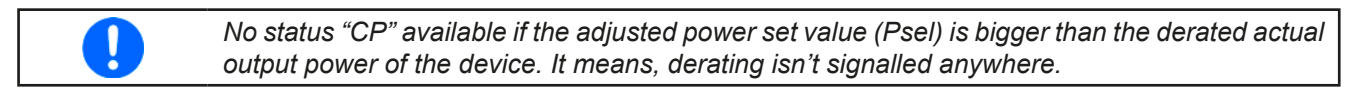

#### <span id="page-35-0"></span>**3.3 Alarm conditions**

<span id="page-35-1"></span>*This section only gives an overview about device alarms. What to do in case your device indicates an alarm condition is described in section ["3.6. Alarms and monitoring".](#page-51-1)*

As a basic principle, all alarm conditions are signalled optically (text + message in the display) and as a readable status and alarm counter via the digital interface. In addition, the alarms OT and OVP are reported as signals on the analogue interface. For later acquisition, an alarm counter can be read from the display or via digital interface.

#### **3.3.1 Power Fail**

Power Fail (PF) indicates an alarm condition which may have various causes:

- AC input voltage too low (mains undervoltage, mains failure)
- Defect in the input circuit (PFC) or internal auxiliary supply

As soon as a power fail occurs, the device will stop to supply power and switch off the DC output. In case the power fail was an undervoltage and will be gone later on, the alarm will vanish from display and doesn't require to be acknowledged. The condition of the DC output after a PF alarm that occurred while the DC output was switched can be set up. See ["3.4.3. Configuration via MENU"](#page-36-2).

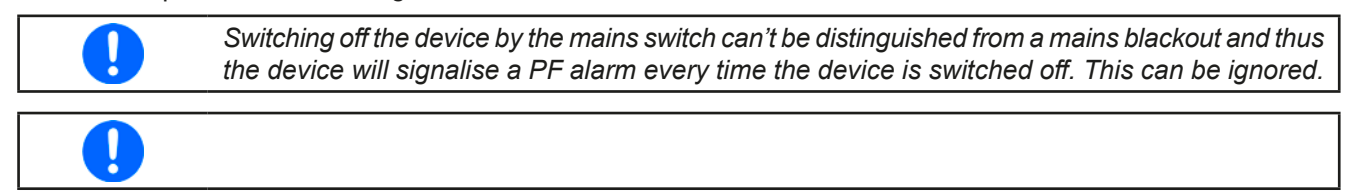

#### **3.3.2 Overtemperature**

An overtemperature alarm (OT) can occur if an excess temperature inside the device causes it to stop supplying power temporarily. After cooling down, the device will automatically continue to supply power, while the condition of the DC output remains and the alarm doesn't require to be acknowledged.

#### **3.3.3 Overvoltage protection**

An overvoltage alarm (OVP) will switch off the DC output and can occur if:

- the power supply itself, as a voltage source, generates an output voltage higher than set for the overvoltage alarm threshold (OVP,  $0...110\%$  U<sub>Nom</sub>) or the connected load somehow returns voltage higher than set for the overvoltage alarm limit
- the OV threshold has been adjusted too close above the output voltage. If the device is in CC mode and if it then experiences a negative load step, it will make the voltage rise quickly, resulting in an voltage overshoot for a short moment which can already trigger the OVP

This function serves to warn the user of the power supply acoustically or optically that the device probably has generated an excessive voltage which could damage the connected load application.

- 
- The device isn't fitted with protection from external overvoltage
- The changeover from operation mode CC -> CV can generate voltage overshoots

#### **3.3.4 Overcurrent protection**

An overcurrent alarm (OCP) will switch off the DC output and can occur if:

• the output current in the DC output exceeds the adjusted OCP limit.

This function serves to protect the connected load application so that this isn't overloaded and possibly damaged due to an excessive current.

#### **3.3.5 Overpower protection**

An overpower alarm (OPP) will switch off the DC output and can occur if:

• the product of the output voltage and output current in the DC output exceeds the adjusted OPP limit.

This function serves to protect the connected load application so that this isn't overloaded and possibly damaged due to an excessive power consumption.

#### <span id="page-36-1"></span><span id="page-36-0"></span>**3.4 Manual operation**

#### **3.4.1 Switching on the device**

The device should, as far as possible, always be switched on using the toggle switch on the rear of the device. After switching on, the display will first show the company logo, followed by a language selection which will close automatically after 3 seconds and later manufacturer's name and address, device type, firmware version(s), serial number and item number.

In setup (see section *["3.4.3. Configuration via MENU"](#page-36-2)),* in the second level menu "**General settings**" is an option "**DC output after power ON**" in which the user can determine the condition of the DC output after power-up. Factory setting here is "**OFF**", meaning that the DC output on power-up is always switched off. "**Restore**" means that the last condition of the DC output will be restored, either on or off. All set values are always saved and restored.

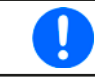

*After powering the device and during the start phase the AI signals undefined statuses on the output pins such as ERROR. Those must be ignored until it's ready to work.*

#### **3.4.2 Switching off the device**

On switch-off the last output condition and the most recent set values are saved. Furthermore, a PF alarm (power failure) will be reported, but can be ignored.

The DC output is immediately switched off and after a short while fans will shut down and after another few seconds the device will be completely powered off.

#### <span id="page-36-2"></span>**3.4.3 Configuration via MENU**

The MENU serves to configure all operating parameters which aren't constantly required. These can be set by finger touch on the MENU touch area, but only if the DC output is switched OFF. See figure to the right.

If the DC output is switched on the settings menu will not be shown, only status information.

Menu navigation is by finger touch. Values are set using the rotary knobs. The assignments of the rotary knobs, if multiple values can be set in a particular menu, isn't always depicted. Following rule for such situations:

- upper value -> left knob
- lower value > right knob

Some setting parameters are self-explanatory, others aren't. The latter will be explained on the pages following.

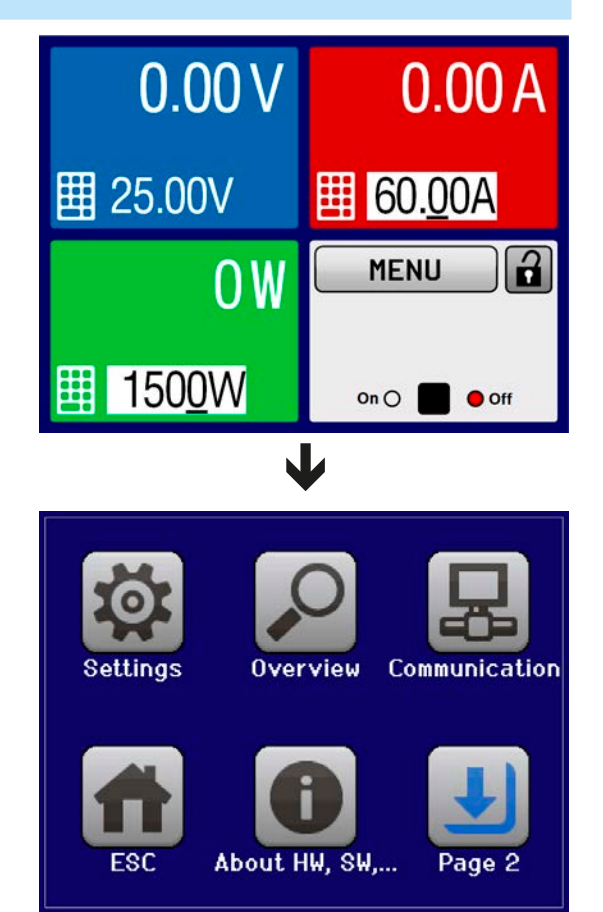

#### <span id="page-37-1"></span>**3.4.3.1 Menu "Settings"**

This is main menu for all settings related to the general operation of the device and of the interface(s).

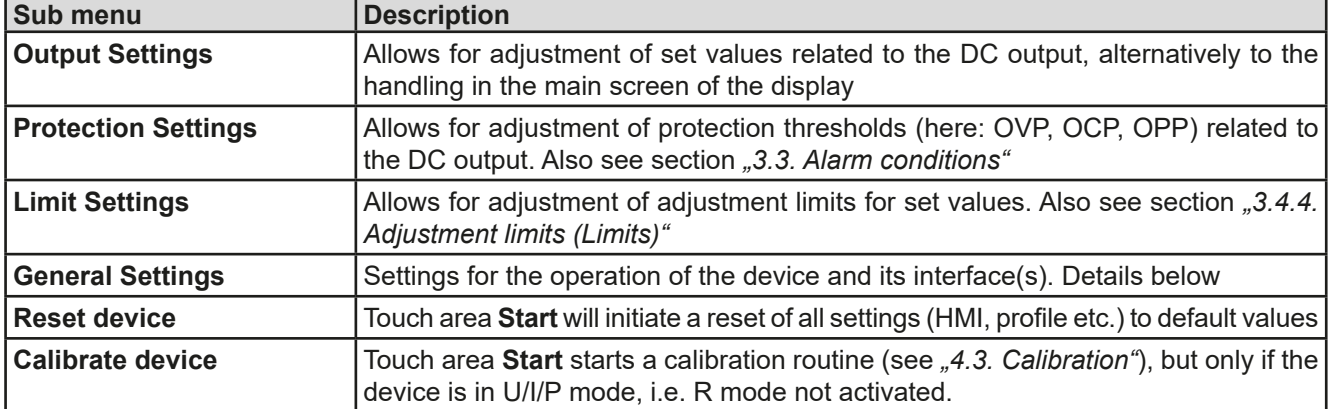

#### <span id="page-37-0"></span>**3.4.3.2 Menu "General Settings"**

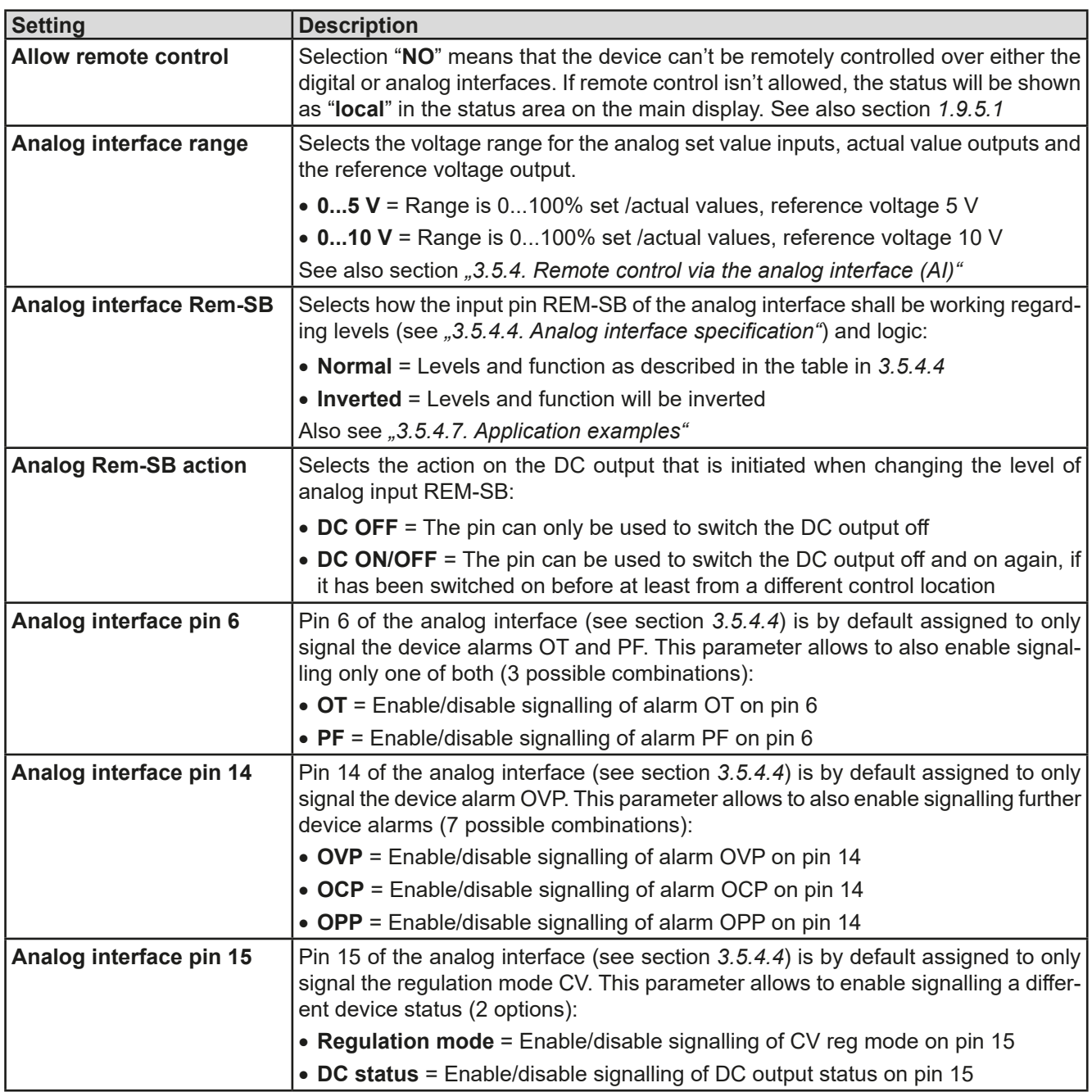

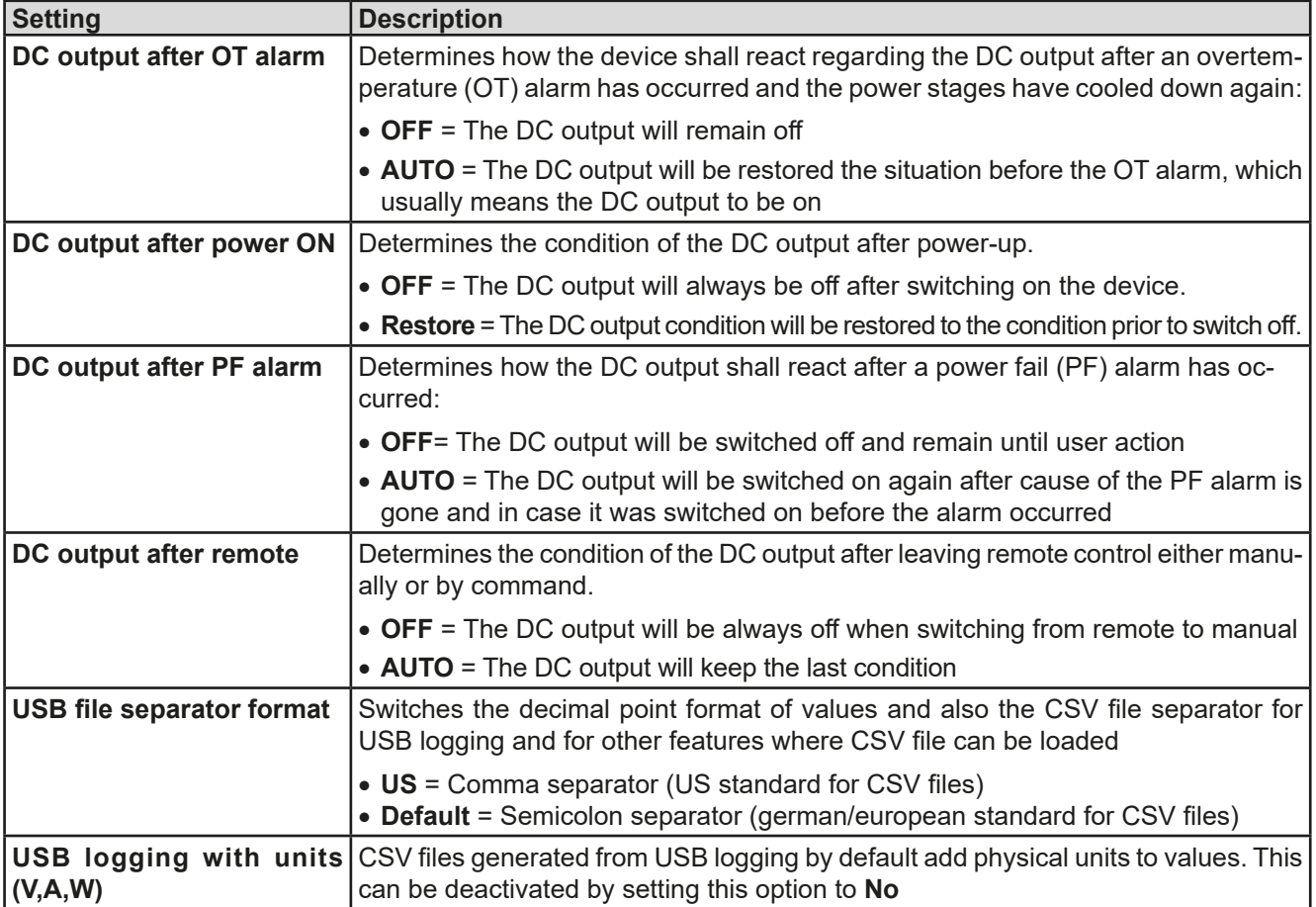

#### **3.4.3.3 Menu "Profiles"**

See *["3.9. Loading and saving an user profile"](#page-53-1).*

#### **3.4.3.4 Menu "Overview"**

This menu page displays an overview of the set values (U, I, P) and alarm settings as well as settings limits. These can only be displayed, not changed.

#### **3.4.3.5 Menu "About HW, SW..."**

This menu page displays an overview of device relevant data such as serial number, article number etc., as well as an alarm history which lists the number of device alarms that probably occurred since the device has been powered.

#### <span id="page-38-0"></span>**3.4.3.6 Menu "Communication"**

Apart from settings related to the USB logging feature, all settings for the digital interface(s) on the rear side are configured here. Upon delivery, the device only features an USB port which doesn't require configuration. It can be extended by an Ethernet/LAN port by installing the optional 3-way interface board IF-KE4. After installation or a complete device reset, the Ethernet port has following **default settings** assigned:

- DHCP: off
- IP: 192.168.0.2
- Subnet mask: 255.255.255.0
- • Gateway: 192.168.0.1
- • Port: 5025
- DNS: 0.0.0.0

Those settings can be changed anytime and configured to meet local requirements. Furthermore, there are global communication settings available regarding timing and protocols.

#### Submenu "**IP Settings 1**"

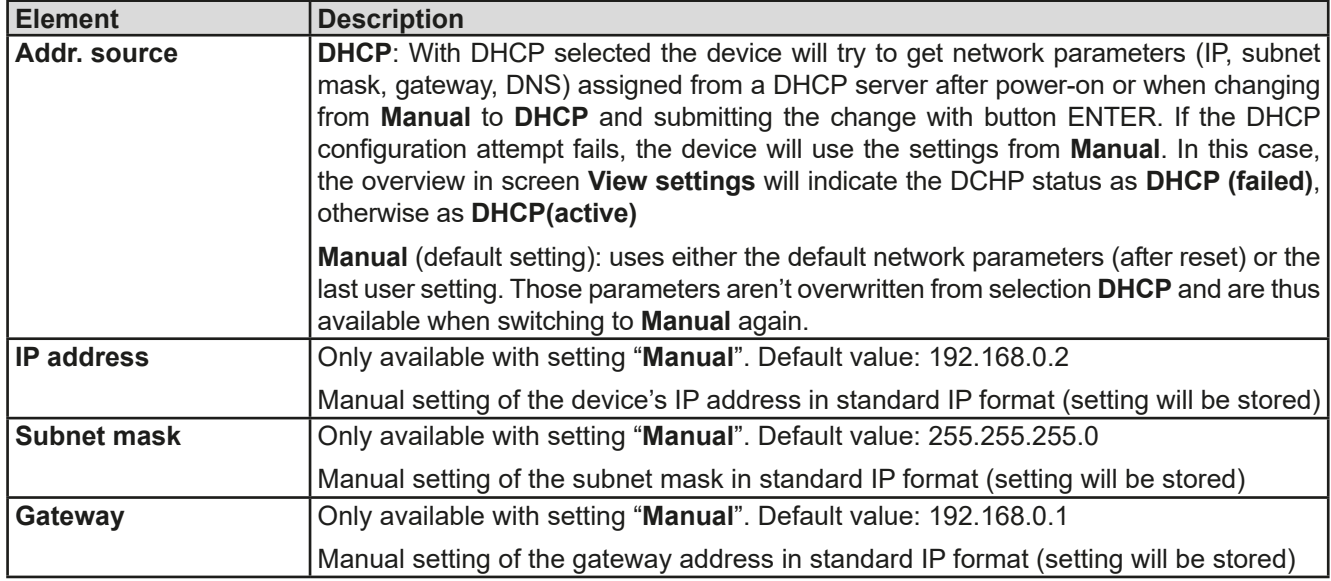

#### Submenu "**Logging**"

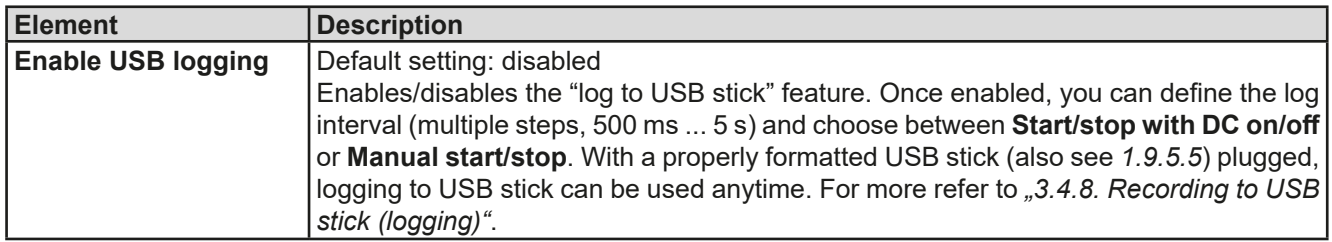

#### Submenu "**IP Settings 2**"

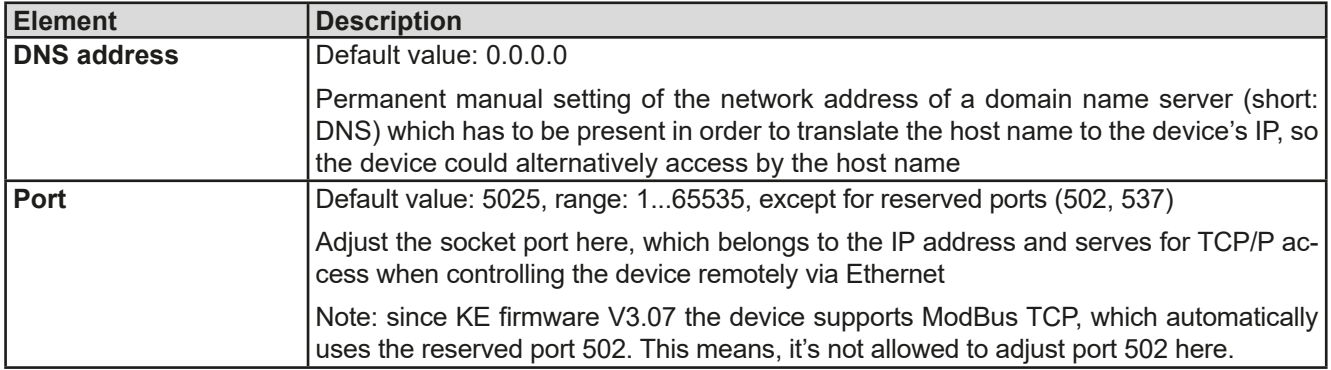

#### Submenu "**TCP Keep-Alive**"

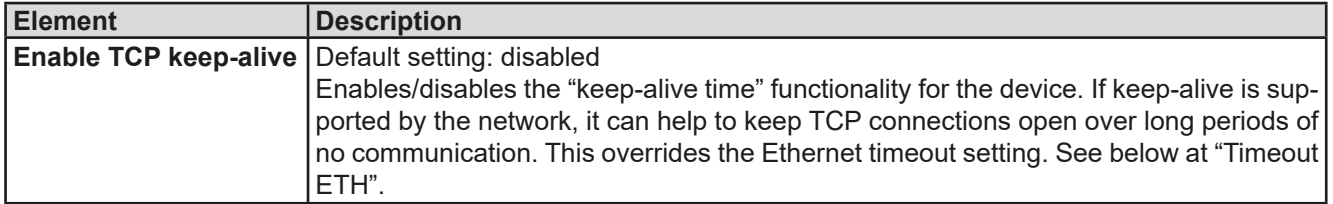

Submenu "**Com Protocols**" (communication protocols)

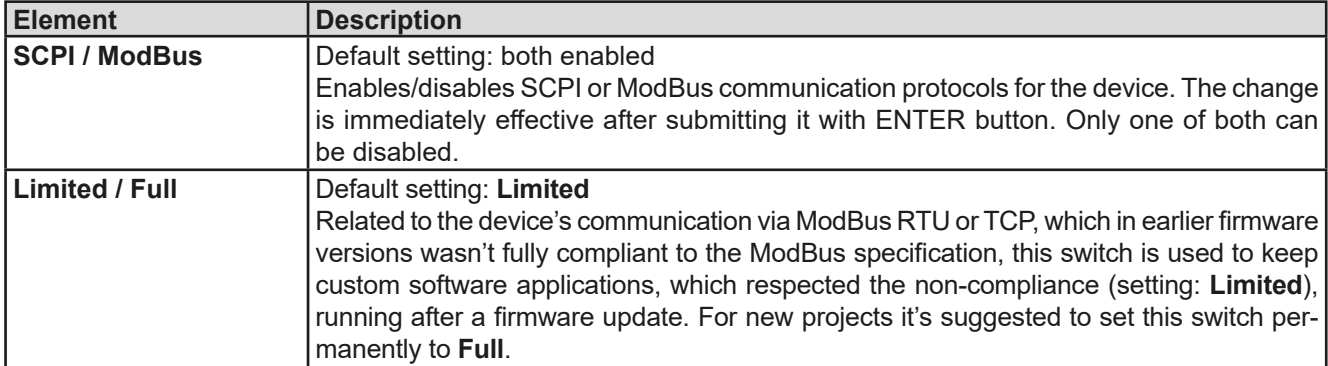

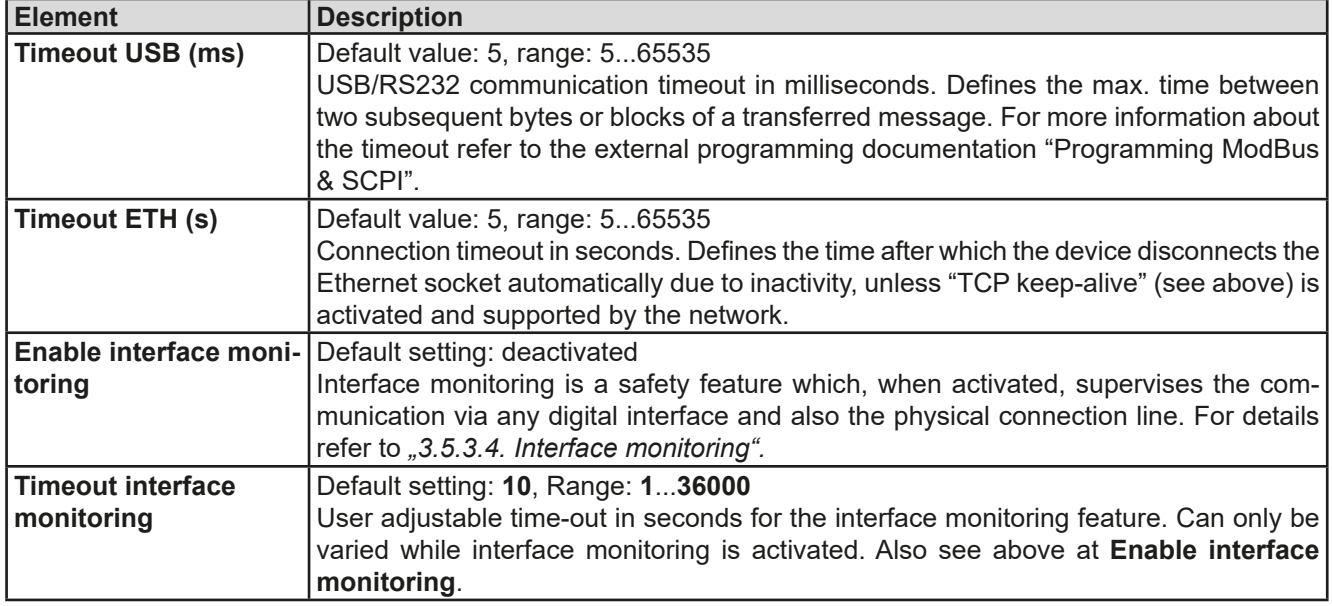

Submenu "**Com Timeout**" (communication timeout)

#### <span id="page-40-0"></span>**3.4.3.7 Menu "HMI Setup"**

These settings refer exclusively to the control panel (HMI).

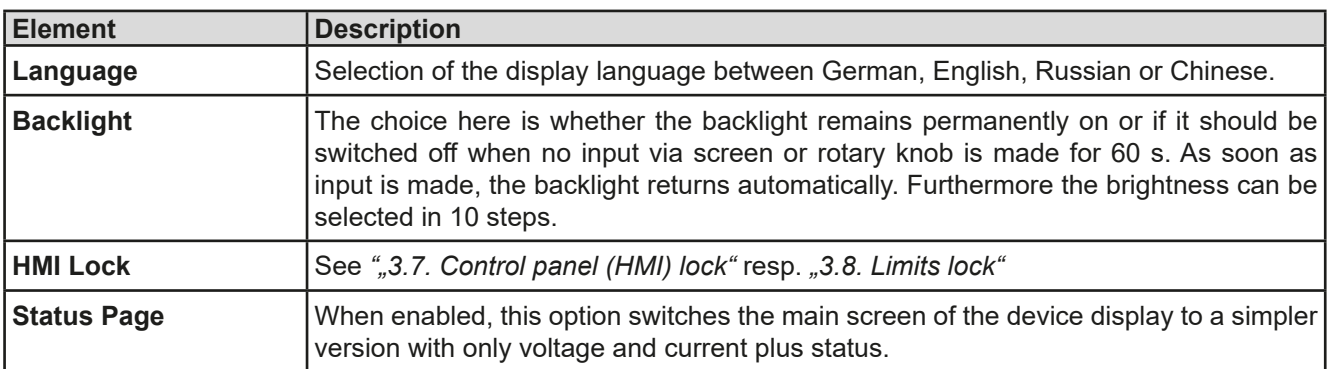

#### <span id="page-41-0"></span>**3.4.4 Adjustment limits (Limits)**

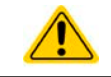

<span id="page-41-1"></span>Adjustment limits are only effective on the related set values, no matter if using manual adjustment or remote control setting!

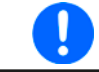

*The limits settings could be locked by a PIN (see MENU -> HMI Setup -> HMI Lock)*

Defaults are that all set values (U, I, P) are adjustable from 0 to 102% of the rated value.

The full range may be obstructive in some cases, especially for protection of applications against an accidental overvoltage that may occur when mistyping a value via direct input or remote control. Therefore upper and lower limits for current (I) and voltage (U) can be defined separately, which then limit the range of the adjustable set values. For power (P) only an upper limit can be set.

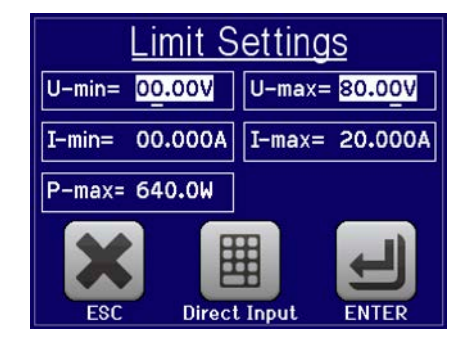

#### **►How to configure the adjustment limits**

**1.** On the main screen, tap MENU to access the SETTINGS menu.

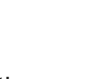

- **2.** Tap on setting and then on setting to open the menu page for the adjustment limits.
- **3.** In each case a pair of upper and lower limits for U/I resp. the upper limit for P only is assigned to the rotary knobs and can be adjusted. Tap another pair/value to switch the selection.
- **4.** Accept the settings with

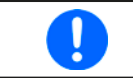

*The set values can be entered directly using the ten-key pad. This appears when the touch area for direct input is tapped (bottom centre)*

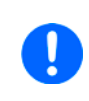

*The adjustment limits are coupled to the set values. It means, that the upper limit may not be set lower than the corresponding set value. Example: If you wish to set the limit for the power set value (P-max) to 1000 W while the currently adjusted power set value is 1100 W, then the set value first would have to be reduced to 1000 W or less.*

#### **3.4.5 Manual adjustment of set values**

The set values for voltage, current and power are the fundamental operating possibilities of a power supply and hence the two rotary knobs on the front of the device are always assigned to two of the values in manual operation. Default assignment is voltage and current.

Set values can be entered manually in two ways: via **rotary knob** or **direct input**. While manual adjustment with the knobs alter values continuously, direct input allows for even huge value steps, such as 0-100%.

> *Entering a value changes it at any time, no matter if the DC output is switched on or off. As*  long as the output is still switched of, the set values can be considered as presets which only *become active when switching the DC output on. The characteristics of the output voltage rise depends on how you do it. There are two options: either set voltage/current/power first and then switch the DC output on or vice versa.*

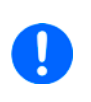

*When adjusting the set values, upper or lower limits may come into effect. See section ..3.4.4. [Adjustment limits \(Limits\)"](#page-41-1). Once a limit is reached, the display will show a note like "Limit: Umax" etc. for 1.5 seconds next to the adjusted value or will refuse to accept a value entered by direct input.*

#### **►How to adjust values with the rotary knobs**

- **1.** First check if the value you want to change is already assigned to one of the rotary knobs. The main screen displays the assignment with the two assigned set values being inverted.
- **2.** If, as shown in the example, the assignment is voltage (U, left-hand knob) and current (I, right-hand knob) and you wish to set the power the assignment of the left-hand knob can be changed by tapping the green area for power. This will switch the knob to power adjustment and highlight the power value.
- **3.** After successful selection, the desired value can be set within the defined limits. Selecting a digit is done by pushing the rotary knob which shifts the cursor from right to left (selected digit will be underlined):

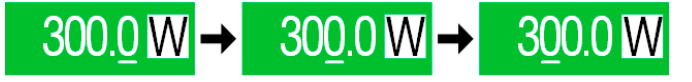

#### **►How to adjust values via direct input**

- **1.** In the main screen, depending on the rotary knob assignment, values can be set for voltage (U), current (I) or power (P) via direct input by tapping on the small keypad symbol in the set/actual value display areas, e.g in the uppermost area of voltage.
- **2.** Enter the required value using the ten-key pad. Similar to a pocket calculator the key  $\begin{bmatrix} c \end{bmatrix}$  clears the input.

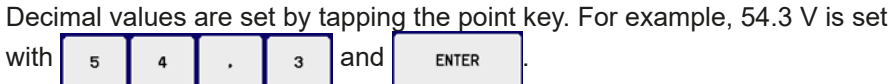

**3.** The display reverts to the main page and the set values take effect.

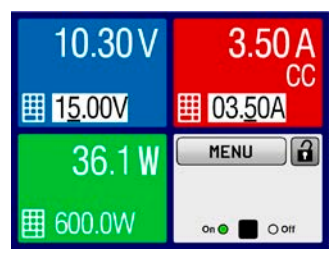

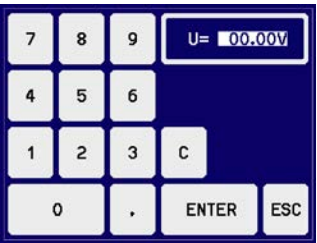

#### <span id="page-43-0"></span>**3.4.6 Switching the main screen view**

The main screen, also called status page, with its set values, actual values and device status can be switched from the standard view mode with three or four values to a simpler mode with only voltage and current display. The advantage of the alternative view mode is that actual values are displayed with **bigger characters**, so they read be read from a larger distance. Refer to *["3.4.3.7. Menu "HMI Setup""](#page-40-0)* to see where to switch the view mode in the MENU. Comparison:

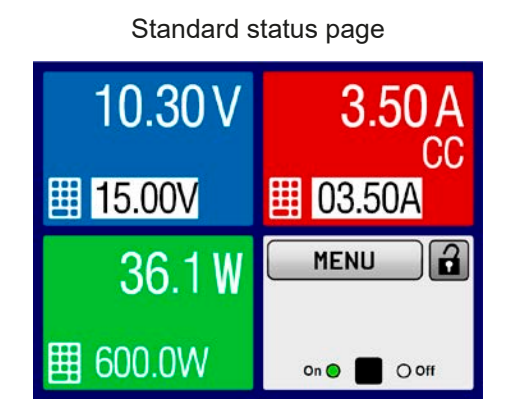

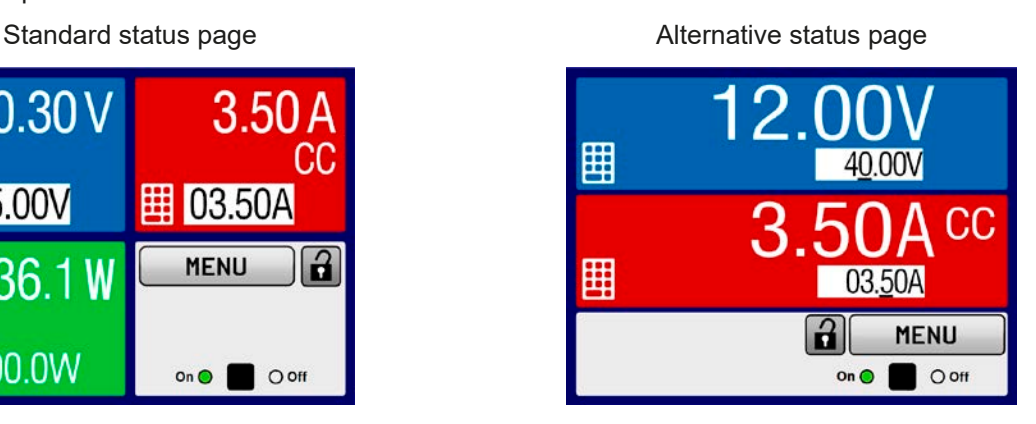

Limitations of the alternative status page:

*In alternative status page mode, the set value of power isn't adjustable while the DC output is switched on. It can only be accessed and adjusted in SETTINGS while the DC output is off.*

Rules for manual handling of the HMI in alternative status page mode:

- The two rotary knobs are assigned to voltage (left knob) and current (right knob) all the time, except for menus
- Set values input is the same as in standard status page mode, with knobs or by direct input
- Regulation mode CP is displayed alternatively to CC at the same position

#### **3.4.7 Switching the DC output on or off**

The DC output of the device can be manually or remotely switched on and off. This can be restricted in manual operation by the control panel being locked.

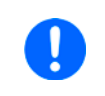

*Switching the DC output on during manual operation or digital remote control could be disabled by pin REM-SB of the optional analog interface, if installed. For more information refer to [3.4.3.2](#page-37-0) and example a) in [3.5.4.7.](#page-49-0)*

#### **►How to manually switch the DC output on or off**

- **1.** As long as the control panel isn't fully locked press the button **On/Off**. Otherwise you are asked to disable the HMI lock first.
- **2.** This button toggles between on and off, as long as a change isn't restricted by an alarm or the device is locked in "remote". The DC output condition is displayed as either "**On**" or "**Off**", next to LEDs with corresponding colour.

#### **►How to remotely switch the DC output on or off via the analog interface**

**1.** See section ".3.5.4. Remote control via the analog interface (AI)".

#### **►How to remotely switch the DC output on or off via the digital interface**

**1.** See the external documentation "Programming Guide ModBus & SCPI" if you are using custom software, or refer to the external documentation from LabView VIs or other software provided by the manufacturer.

#### <span id="page-44-1"></span><span id="page-44-0"></span>**3.4.8 Recording to USB stick (logging)**

Device data can be recorded to USB stick (2.0, 3.0, not all vendors supported) anytime. For specifications of the USB stick and the generated log files refer to section *["1.9.5.5. USB port \(front side\)"](#page-26-1)*.

The logging stores files of CSV format on the stick. The layout of the log data is the same as when logging via PC with software EA Power Control. The advantage of USB logging over PC logging is the mobility and that no PC is required. The logging feature just has to be activated and configured in the MENU.

#### **3.4.8.1 Configuration**

Also see section *[3.4.3.6](#page-38-0)*. After USB logging has been enabled and the parameters "Logging interval" and "Start/ Stop" have been set, logging can be started anytime from within the MENU or after leaving it, depends on the selected start/stop mode.

#### **3.4.8.2 Handling (start/stop)**

With setting **Start/stop with DC on/off** logging will start each time the DC output of the device is switched on, no matter if manually with the front button "On/Off" or remotely via analog or digital interface. With setting **Manual start/stop** it's different. Logging is then started and stopped only in the MENU, in the logging configuration page.

Soon after logging has been started, the symbol indicates the ongoing logging action. In case there is an error while logging, such as USB stick full or removed, it will be indicated by another symbol ( $\Box$ ). After every manual stop or switching the DC output off the logging is stopped and the log file closed.

#### **3.4.8.3 Log file format**

Type: text file in european CSV format

Layout:

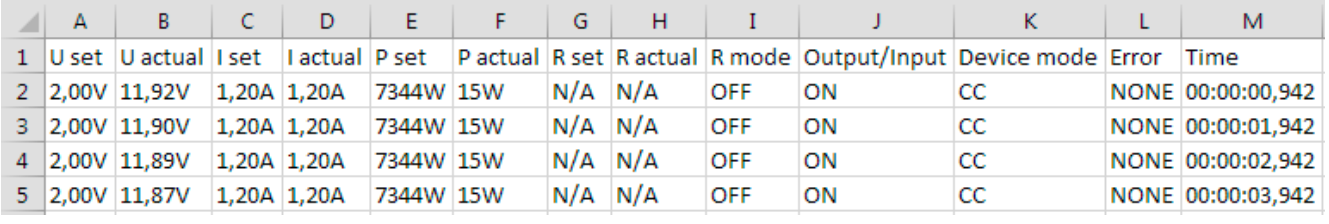

Legend:

**U set / I set / P set / R set**: Set values (resistance isn't available with this series, so it shows N/A)

**U actual / I actual / P actual / R actual**: Actual values (ditto regarding resistance)

**R mode**: Status of resistance mode being on or off (in this series it will always be OFF)

**Output/Input**: Status of the DC output

**Device mode**: Actual regulation mode (also see *["3.2. Operating modes"](#page-33-1)*)

**Error**: Device alarms

**Time**: Elapsed time since logging start

Important to know:

• Unlike the logging on PC, every log start here creates a new log file with a counter in the file name, generally beginning with 1, but also minding existing files, so that they're not overwritten

#### **3.4.8.4 Special notes and limitations**

- Max. log file size (due to FAT32 formatting): 4 GB
- Max. number of log files in folder HMI\_FILES: 1024
- • With setting **Start/stop with DC on/off**, the logging will also stop on alarms, because they switch off the DC output
- • With setting **Manual start/stop** the device will continue to log even on occurring alarms, so this mode can be used to determine the period of temporary alarms like OT or PF

#### <span id="page-45-0"></span>**3.5 Remote control**

#### **3.5.1 General**

Remote control is possible via the built-in USB port (rear side) or the optionally available interfaces Analog and Ethernet (also see sections *[1.9.4,](#page-23-1) [1.9.8](#page-27-1)* and *[1.9.9](#page-27-2)*). Important here is that only the analog or any of the digital interfaces can be in control. It means that if, for example, an attempt were to be made to switch to remote control via the digital interface whilst analog remote control is active (pin REMOTE = LOW) the device would report an error via the digital interface. In the opposite direction, a switch-over via pin REMOTE would be ignored. In both cases, however, status monitoring and reading of values are always possible.

#### **3.5.2 Control locations**

Control locations are those locations from where the device is controlled. Essentially there are two: at the device (manual operation) and outside (remote control). The following locations are defined:

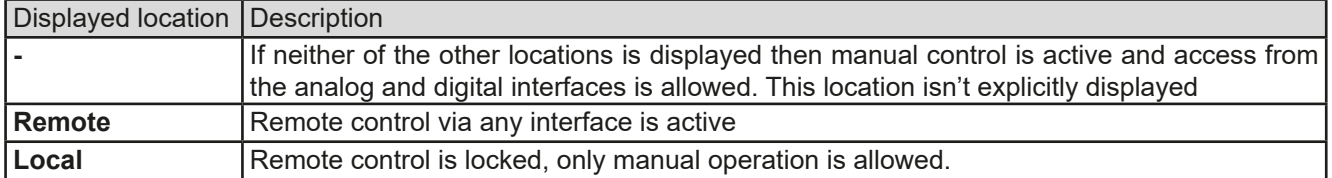

Remote control may be allowed or inhibited using the setting **Allow remote control** (see *["3.4.3.2. Menu "General](#page-37-0)  [Settings""](#page-37-0)*). In inhibited condition the status **Local** will be displayed in the bottom right area. Activating the lock can be useful if the device is remotely controlled by software or some electronic device, but it's required to make adjustments at the device or deal with emergency, which would not be possible remotely.

Activating condition **Local** causes the following:

- • If remote control via the digital interface is active (**Remote**), then it's immediately terminated and in order to continue remote control once **Local** is no longer active, it can be reactivated at the PC
- • If remote control via the analog interface is active (**Remote**), then it's temporarily interrupted until remote control is allowed again by deactivating **Local**, because pin REMOTE continues to signal 'remote control = on', unless this has been changed during the period with **Local**

#### **3.5.3 Remote control via a digital interface**

#### **3.5.3.1 Selecting an interface**

The device only supports the built-in digital interfaces USB and Ethernet (optionally available).

For USB, a standard USB cable is included in the delivery, as well as a driver for Windows on USB stick. The USB interface requires no setup in the MENU.

The Ethernet interface typically requires network setup (manual or DHCP), but can also be used with its default parameters right from the start.

#### **3.5.3.2 General**

For the network port installation refer to ["1.9.8. Ethernet port"](#page-27-1).

The digital interface require little or no setup for operation and can be directly used with their default configuration. All specific settings will be permanently stored, but could also be reset to defaults with the setup menu item "**Reset Device**".

Via the digital interface primarily the set values (voltage, current, power) and device conditions can be set and monitored. Furthermore, various other functions are supported as described in separate programming documentation.

Changing to remote control will retain the last set values for the device until these are changed. Thus a simple voltage control by setting a target value is possible without changing any other values.

#### **3.5.3.3 Programming**

Programming details for the interfaces, the communication protocols etc. are to be found in the documentation "Programming Guide ModBus & SCPI" which is supplied on the included USB stick or which is available as download from the EA Elektro-Automatik website.

#### <span id="page-46-0"></span>**3.5.3.4 Interface monitoring**

Interface monitoring is a configurable functionality introduced in firmwares KE 3.09 and HMI 2.20. Its goal is to monitor (or supervise) the communication line between the device and a superior control unit, such as PC or PLC, and to ensure that the device wouldn't continue working uncontrolled in case the communication line fails. A failing line can mean that it's either physically interrupted (damaged cable, bad contact, cable pulled) or the interface port inside the device hangs.

The monitoring is always only valid for one of the digital interfaces, the one being used for remote control. It thus means that the monitoring can become temporarily inactive when the device leaves remote control. It's furthermore based on an user-definable timeout which would run out if not at least one message is sent to the device within the given time frame. After every message, the timeout would start again and reset with the next message coming. In case it runs out, following reaction of the device is defined:

- • Exit remote control
- In case the DC output is switched on, either switch the DC output off or leave it on, as defined by the parameter "DC output after remote" (see *[3.4.3.1](#page-37-1)*)

Notes for the operation:

- The monitoring can be deactivated or activated anytime via remote control
- The timeout of the monitoring can be changed anytime via remote control; the new value would only be valid after the current timeout has elapsed
- • The interface monitoring doesn't deactivate the Ethernet connection timeout (see *[3.4.3.6](#page-38-0)*), so these two timeouts can overlap

#### <span id="page-47-1"></span><span id="page-47-0"></span>**3.5.4 Remote control via the analog interface (AI)**

#### **3.5.4.1 General**

The optionally available, galvanically isolated, 15 pole analog interface (short: AI) is located on the back side of the device after installation and offers the following possibilities:

- Remote control of current, voltage and power
- Remote status monitoring (CV)
- Remote alarm monitoring (OT, OVP, PF)
- Remote monitoring of actual values
- Remote on/off switching of the DC output

Setting the **three** set values of voltage, current and power via the analog interface always takes place concurrently. It means, that for example the voltage can't be given via the AI and current and power set by the rotary knobs, or vice versa.

The OVP set value and alarm thresholds can't be adjusted via the AI and therefore must be adapted to the given situation before the AI is put in operation. Analog set values can be fed in by an external voltage or generated by the reference voltage on pin 3. As soon as remote control via the analog interface is activated, the values displayed will be those provided by the interface.

The AI can be operated in the common voltage ranges 0...5 V and 0...10 V in each case 0...100% of the nominal value. The selection of the voltage range can be done in the device setup. See section *["3.4.3. Configuration via](#page-36-2)  [MENU"](#page-36-2)* for details.

The reference voltage sent out from Pin 3 (VREF) will be adapted accordingly and is then:

**0-5 V**: Reference voltage = 5 V, 0...5 V set values (VSEL, CSEL, PSEL) correspond to 0...100% nominal values, 0...100% actual values correspond to 0...5 V at the actual value outputs (CMON, VMON).

**0-10 V**: .Reference voltage = 10 V, 0...10 V set values (VSEL, CSEL, PSEL) correspond to 0...100% nominal values, 0...100% actual values correspond to 0...10 V at the actual value outputs (CMON, VMON).

Input of excess set values (e.g. >5 V in selected 5 V range or >10 V in the 10 V range) are clipped to the adjustment limits (see *.3.4.4. Adjustment limits (Limits)*"), which also affect remote control.

#### **Before you begin, please read. Important notes for use of the interface:**

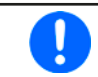

*After powering the device and during the start phase the AI signals undefined statuses on the output pins such as ERROR. Those must be ignored until it's ready to work.*

- Analog remote control of the device must be activated by switching pin REMOTE first. Only exception is pin REM-SB, which can be used independently
- • Before the hardware is connected that will control the analog interface, it shall be checked that it can't provide voltage to the pins higher than specified
- Set value inputs, such as VSEL, CSEL, PSEL, must not be left unconnected (i.e. floating). In case any of the set values isn't used for adjustment, it can be tied to a defined level or connected to pin VREF (solder bridge or different), so it gives 100%

#### **3.5.4.2 Resolution**

The analog interface is internally sampled and processed by a digital microcontroller. This causes a limited resolution of analog steps. The resolution is the same for set values (VSEL etc.) and actual values (VMON/CMON) and is approx. 16384 (14 bits). Due to tolerances, the truly achievable resolution can be slightly lower.

#### <span id="page-48-1"></span>**3.5.4.3 Acknowledging device alarms**

Device alarms (see *[3.6.1](#page-51-2)*) are always indicated in the front display and some of them are also reported as signal on the analog interface socket (see *[3.5.4.4](#page-48-0)*), for example the overvoltage alarm (OV), which is considered as critical.

In case of a device alarm occurring during remote control via analog interface, the DC output will be switched off the same way as in manual control. While alarms OT and OV can be monitored via the corresponding pins of the interface, other alarms like overcurrent (OC) can't. Those could only be monitored and detected via the actual values of voltage and current being all zero contrary to the set values.

Some device alarms have to be acknowledged, either by the user of the device or by the controlling unit. Also see *["3.6.1. Device alarm handling"](#page-51-2).* Acknowledgement is done with pin REM-SB switching the DC output off and on again, means a HIGH-LOW-HIGH edge (min. 50 ms for LOW).

| Pin            | Name                     | Type*          | Description                                         | Levels                                                                                   | Electrical specification-                                                                                                    |
|----------------|--------------------------|----------------|-----------------------------------------------------|------------------------------------------------------------------------------------------|----------------------------------------------------------------------------------------------------|
| 1              | <b>VSEL</b>              | AI             | Set voltage value                                   | 010 V or. 05 V correspond<br>to 0100% of U <sub>Nom</sub>                                | Accuracy 0-5 V range: < 0.4% ****<br>Accuracy 0-10 V range: < 0.2% ****<br>Input impedance R <sub>i</sub> >40 k100 k                                                                                                    |
| 2              | <b>CSEL</b>              | AI             | Set current value                                   | 010 V or. 05 V correspond<br>to 0100% of I <sub>Nom</sub>                                |                                                                                                    |
| 3              | <b>VREF</b>              | AO             | Reference voltage                                   | 10 V or 5 V                                                                              | Tolerance < $0.2\%$ at $I_{max}$ = +5 mA<br>Short-circuit-proof against AGND                                                                                                    |
| 4              | <b>DGND</b>              | POT            | Ground for all digi-<br>tal signals                 |                                                                                          | For control and status signals                                                                                                    |
| 5              | <b>REMOTE</b>            | DI             | Switching internal /<br>manual control              | Remote = LOW, $U_{Low}$ < 1 V<br>Manual = HIGH, $U_{High} > 4$ V<br>Manual, if not wired | Voltage range = $030$ V<br>$I_{\text{Max}}$ = -1 mA at 5 V<br>$U_{LOW\ to\ HIGH\ typ.} = 3 \ V$<br>Rec'd sender: Open collector against DGND                                                                              |
| 6              | <b>ERROR</b>             | <b>DO</b>      | Overheating alarm<br>or Power Fail                  | Alarm = HIGH, $U_{High} > 4$ V<br>No Alarm = LOW, $U_{Low}$ <1 V                         | Quasi open collector with pull-up against Vcc <sup>**</sup><br>With 5 V on the pin max. flow +1 mA<br>$I_{\text{Max}}$ = -10 mA at $U_{\text{CE}}$ = 0,3 V<br>$U_{\text{Max}}$ = 30 V<br>Short-circuit-proof against DGND |
| $\overline{7}$ | $\overline{\phantom{a}}$ | $\blacksquare$ |                                                     |                                                                                          |                                                                                                    |
| 8              | <b>PSEL</b>              | AI             | Set power value                                     | 010 V or. 05 V correspond<br>to 0100% of P <sub>Nom</sub>                                | Accuracy 0-5 V range: < $0.4\%$ <sup>****</sup><br>Accuracy 0-10 V range: < 0.2% ****<br>Input impedance $R_i > 40$ k100 k                                                                                                |
| 9              | <b>VMON</b>              | AO             | Actual voltage                                      | 010 V or. 05 V correspond<br>to $0100\%$ of $U_{\text{Norm}}$                            | Accuracy 0-5 V range: < 0.4% ****<br>Accuracy 0-10 V range: < 0.2% ****                                                                                                    |
| 10             | <b>CMON</b>              | AO             | Actual current                                      | 010 V or. 05 V correspond<br>to $0100\%$ of $I_{\text{Norm}}$                            | at $I_{\text{Max}} = +2$ mA<br>Short-circuit-proof against AGND                                                                                                    |
| 11             | <b>AGND</b>              | POT            | Ground for all<br>analog signals                    |                                                                                          | For xSEL, xMON, VREF signals                                                                                                    |
| 12             |                          | $\overline{a}$ |                                                     |                                                                                          |                                                                                                    |
| 13             | <b>REM-SB</b>            | <b>DI</b>      | DC output OFF<br>(DC output ON)<br>(ACK alarms ***) | Off = LOW, $U_{Low}$ <1 V<br>On= HIGH, U <sub>High</sub> >4 V<br>On, if not wired        | Voltage range = $030$ V<br>$I_{\text{Max}}$ = +1 mA at 5 V<br>Rec'd sender: Open collector against DGND                                                                                                    |
| 14             | <b>OVP</b>               | DO             | Overvoltage alarm                                   | Alarm = HIGH, $U_{High} > 4 V$<br>No alarm = LOW, $\check{U}_{\text{Low}}$ <1 V          | Quasi open collector with pull-up against Vcc **<br>With 5 V on the pin max. flow +1 mA                                                                                                    |
| 15             | <b>CV</b>                | <b>DO</b>      | Constant voltage<br>regulation active               | $CV = LOW, U_{Low}$ < 1 V<br>CC/CP/CR = $\widetilde{H}$ IGH, U <sub>High</sub> >4 V      | $I_{\text{Max}}$ = -10 mA at U <sub>CE</sub> = 0,3 V, U <sub>Max</sub> = 30 V<br>Short-circuit-proof against DGND                                                                                                    |

<span id="page-48-0"></span>**3.5.4.4 Analog interface specification**

\* AI = Analog Input, AO = Analog Output, DI = Digital Input, DO = Digital Output, POT = Potential \*\* Internal Vcc approx. 10 V

\*\*\* Only during remote control

\*\*\*\* The error adds to the general error of the related value on the DC output of the device

#### **3.5.4.5 Overview of the Sub-D Socket**

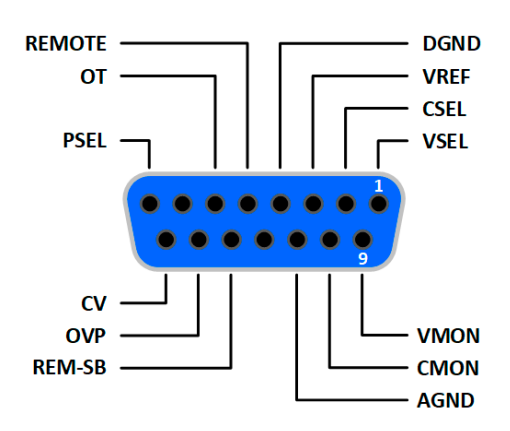

#### **3.5.4.6 Simplified diagram of the pins**

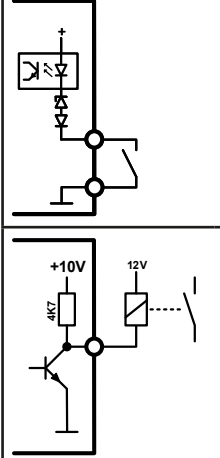

#### **Digital Input (DI)** The DI is internally pulled up and thus it requires to use a contact with low resistance (relay, switch, contactor etc.) in order to clearly pull the signal down to DGND.

**Digital Output (DO)**

A quasi open collector, realized as high resistance pull-up against the internal supply. The design doesn't allow the pin to be loaded, but to switch signals by sinking current.

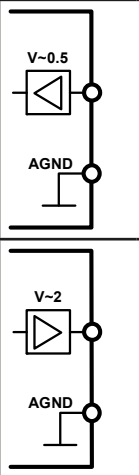

### **Analog Input (AI)**

High resistance input (impedance >40 kΩ...100 kΩ) for an operational amplifier circuit.

#### **Analog Output (AO)**

Output from an operational amplifier circuit, with low impedance. See specifications table above.

#### **3.5.4.7 Application examples**

#### **a) Switching the DC output with pin REM-SB**

<span id="page-49-0"></span>*A digital output, e.g. from a PLC, may be unable to cleanly pull down the pin as it may not be of low enough resistance. Check the specification of the controlling application. Also see pin diagrams above.* 

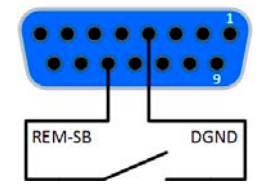

In remote control, pin REM-SB is used to switch the DC output of the device on and off. The function of the pin is also available without remote control being active. See below.

It's recommended that a low resistance contact such as a switch, relay or transistor is used to switch the pin to ground (DGND).

Following situations can occur:

#### **• Remote control has been activated**

During remote control via analog interface, only pin REM-SB determines the states of the DC output, according to the levels definitions in *[3.5.4.4](#page-48-0)*. The logical function and the default levels can be inverted by a parameter in the setup menu of the device. See *[3.4.3.2](#page-37-0)*.

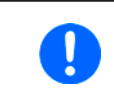

*If the pin is unconnected or the connected contact is open, the pin will be HIGH. With parameter "Analog interface REM-SB" being set to "normal", it requests "DC output on". So when activating remote control, the DC output will instantly switch on.*

#### **• Remote control isn't active**

In this mode of operation pin REM-SB can serve as lock, preventing the DC output from being switched on by any means. This results in following possible situations:

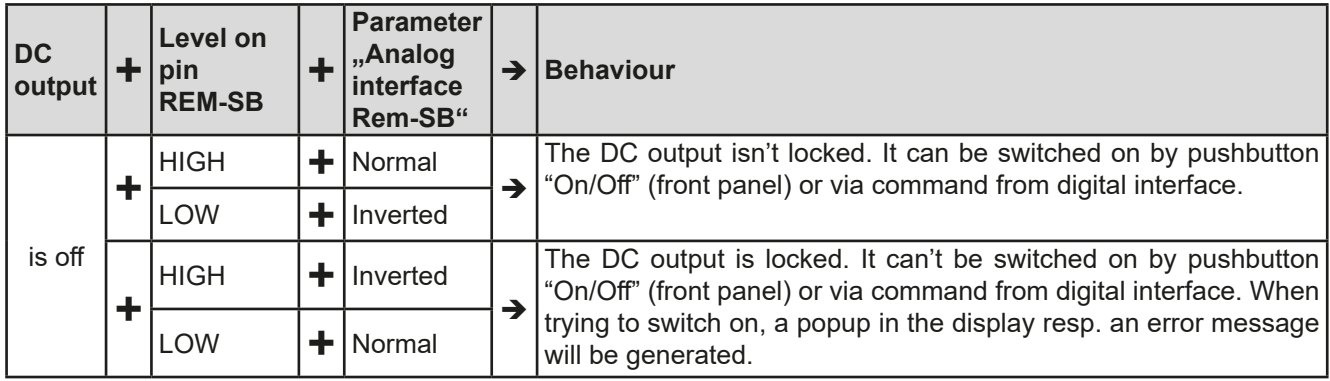

In case the DC output is already switched on, toggling the pin will switch the DC output off, similar to what it does in analog remote control:

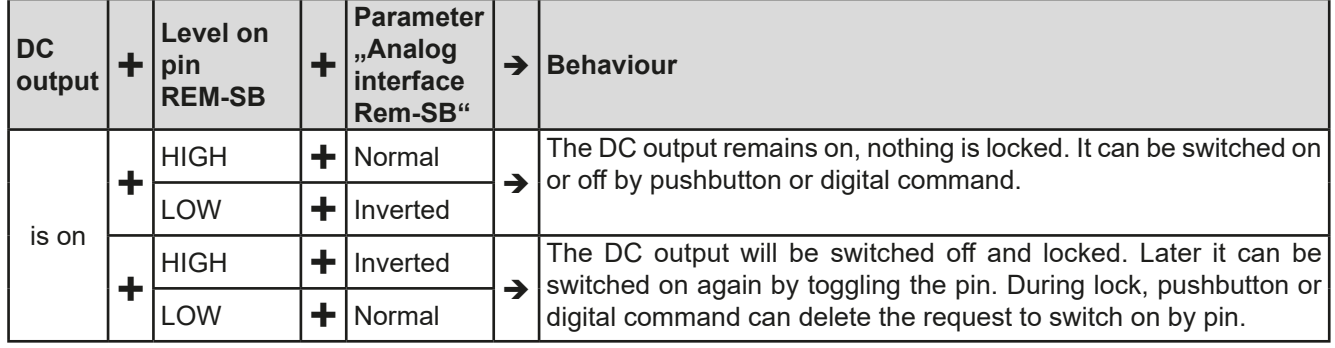

#### **b) Remote control of current and power**

Requires remote control to be activated (pin REMOTE  $=$  LOW)

The set values PSEL and CSEL are generated from, for example, the reference voltage VREF, using potentiometers for each. Hence the power supply can selectively work in current limiting or power limiting mode. According to the specification of max. 5 mA load for the VREF output, potentiometers of at least 10 kΩ must be used.

The voltage set value VSEL is directly connected to VREF and will thus be permanently 100%.

If the control voltage is fed in from an external source it's necessary to consider the input voltage ranges for set values (0...5 V oder 0...10 V).

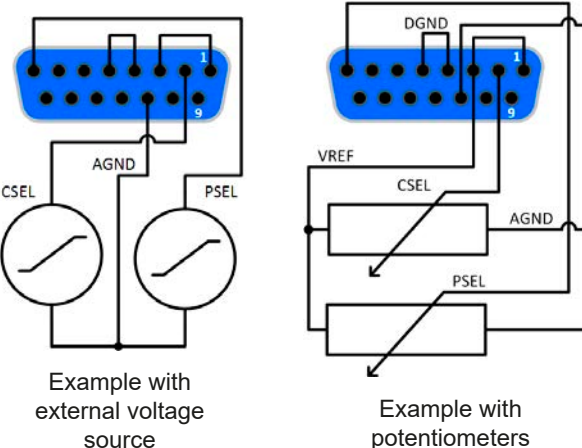

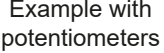

*Use of the input voltage range 0...5 V for 0...100% set value halves the effective resolution.*

#### **c) Reading actual values**

The AI provides the DC output values as current and voltage monitor. These can be read using a standard multimeter or similar.

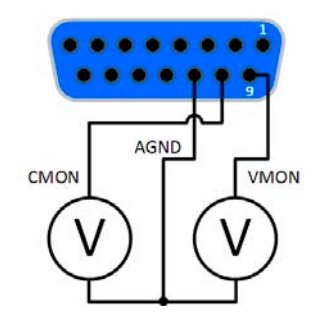

#### <span id="page-51-1"></span><span id="page-51-0"></span>**3.6 Alarms and monitoring**

#### <span id="page-51-2"></span>**3.6.1 Device alarm handling**

A device alarm incident will usually lead to DC output switch-off. Some alarms must be acknowledged (see below), which can only happen if the cause of the alarm isn't persistent anymore. Other alarms acknowledge themselves if the cause has vanished, like the OT and the PF alarm.

#### **►How to acknowledge an alarm in the display (during manual control)**

- **1.** If the alarm is indicated as a pop-up, tap **OK.**
- **2.** If the alarm has already been acknowledged, but is still displayed in the status area, then first tap the status area to display the pop-up, and then acknowledge with **OK.**

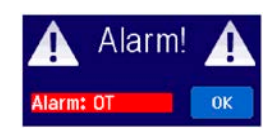

In order to acknowledge an alarm during analog remote control, see *["3.5.4.3. Acknowledging device alarms"](#page-48-1)*. To acknowledge in digital remote control, refer to the external documentation "Programming ModBus & SCPI".

Some device alarms are configurable:

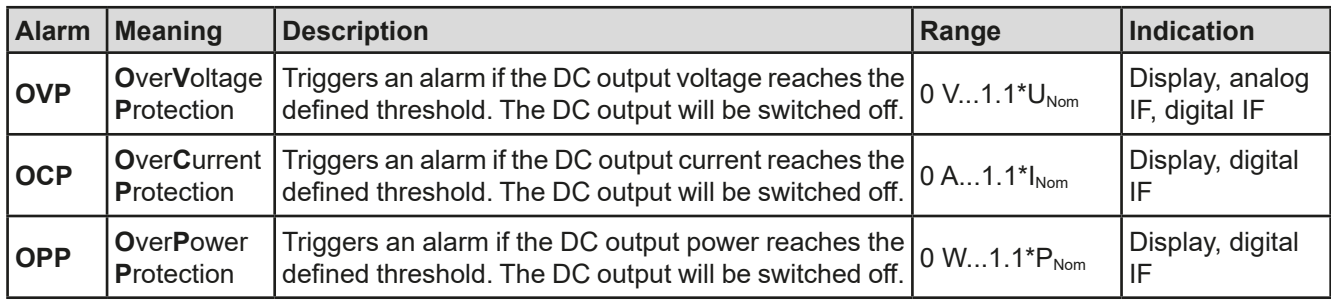

These device alarms can't be configured and are based on hardware:

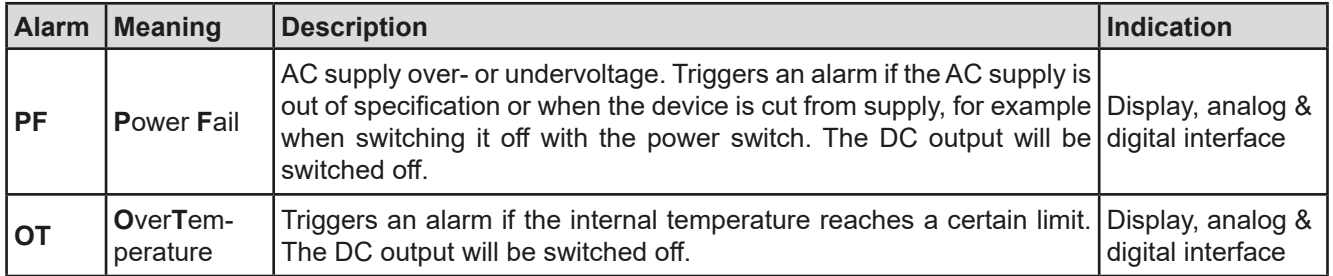

#### **►How to configure the device alarms**

- **1.** While the DC output is switched off, tap the touch area **MENU** on the main screen.
- **2.** In the menu tap on "**Settings**" and then on "**Protection Settings**".
- **3.** Set the thresholds for the device alarms relevant to your application if the default value of 103% (OVP) resp. 110% (OCP, OPP) is unsuitable.

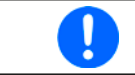

*The set values can be entered using the ten-key tab. This will appear by tapping the touch area "Direct input".*

### <span id="page-52-1"></span><span id="page-52-0"></span>**3.7 Control panel (HMI) lock**

In order to avoid the accidental alteration of a value during manual operation, the rotary knobs or the touchscreen can be locked so that no alteration of values will be accepted without prior unlocking.

#### **►How to lock the HMI**

**1.** In the main page, tap the lock symbol

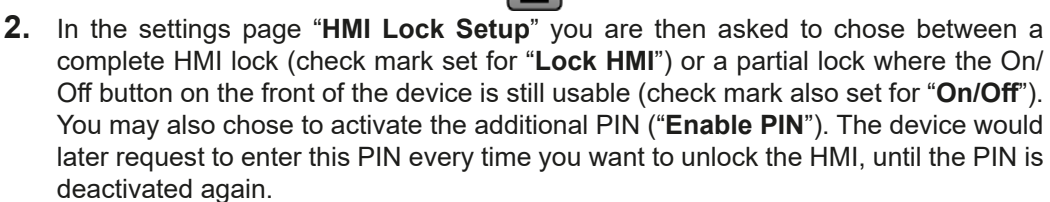

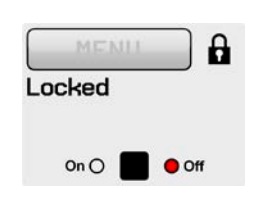

Be careful with the "**Enable PIN**" option if you are unsure what PIN is currently set. If you are unsure, use "**Change PIN**" to define a new one.

**3.** Activate the lock with  $\Box$  The status "**Locked**" as shown in the figure to the right.

If an attempt is made to alter something whilst the HMI is locked, a requester appears in the display asking if the lock should be disabled.

#### **►How to unlock the HMI**

- **1.** Tap any part of the touchscreen of the locked HMI, or turn one of the rotary knobs or press the button "On/ Off" (only in "Lock all" situation).
- **2.** This request pop-up will appear: **1** HAT LOCKED

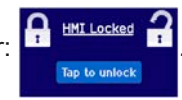

**3.** Unlock the HMI by tapping on "Tap to unlock" within 5 seconds, otherwise the pop-up will disappear and the HMI remains locked. In case the additional **PIN code lock** has been activated in the menu "**HMI Lock**", another requester will pop up, asking you to enter the **PIN** before it finally unlocks the HMI.

#### <span id="page-52-2"></span>**3.8 Limits lock**

In order to avoid the alteration of the adjustment limits (also see *["3.4.4. Adjustment limits \(Limits\)"](#page-41-1)*) by an unprivileged user, the screen with the adjustment limit settings ("Limits") can be locked by a PIN code. The menu pages "**Limit Settings**" and "**Profiles**" will then become inaccessible until the lock is removed. Tapping a locked menu page. i.e. touch area is greyed out, will give the option to unlock the access by entering the PIN.

#### **►How to lock the limits settings page**

- **1.** While the DC output is switched off, tap the touch area **MENU** on the main screen.
- **2.** In the menu tap on "**Page 2**", then "**HMI Setup**" and there "**HMI Lock**".
- **3.** In the settings page set the check mark for "**Lock limits**" and also "**Enable PIN**".

*Enabling the PIN for the limits lock is recommended. The PIN is also used for the HMI lock.*

**4.** Activate the lock by leaving the settings page with

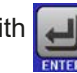

Be careful with the "**Enable PIN**" option if you are unsure what PIN is currently set. If you are unsure, use "**Change PIN**" to define a new one.

#### **►How to unlock the limits settings**

- **1.** While the DC output is switched off, tap the touch area **MENU** on the main screen.
- **2.** In the menu tap on "**Page 2**", then "**HMI Setup**" and there "**HMI Lock**".
- **3.** In the settings page "**HMI Lock Setup**" remove the check mark for "Lock Limits". In the following pop-up tap on "**Unlock**" and then you will be asked to enter the 4-digit PIN.
- **4.** Deactivate the lock by submitting the correct PIN with

#### <span id="page-53-1"></span><span id="page-53-0"></span>**3.9 Loading and saving an user profile**

The menu "**Profiles**" serves to select between a default profile and up to 5 user profiles. A profile is a collection of all settings and set values. Upon delivery, or after a reset, all 6 profiles have the same settings and all set values are 0. If the user changes settings or sets target values then these create a working profile which can be saved to one of the 5 user profiles. These profiles or the default one can then be switched. The default profile is read-only.

The purpose of a profile is to load a set of set values, settings limits and monitoring thresholds quickly without having to readjust these. As all HMI settings are saved in the profile, including language, a profile change can also be accompanied by a change in HMI language.

On calling up the menu page and selecting a profile the most important settings can be seen, but not changed.

#### **►How to save the current values and settings (working profile) as an user profile**

- **1.** While the DC output is switched off, tap the touch area **MENU** on the main screen
- **2.** In the menu page, tap on "**Page 2**" and then on "**Profiles**".
- **3.** In the selection screen (see image to the right) choose between user profiles 1-5 in which the settings are to be saved. The profile will then be displayed and the values can be checked, but not changed.
- **4.** Tap on touch area "**Save/Load**" and in the next screen save the user profile with touch area "**Save**".

#### **►How to load an user profile to work with**

- **1.** While the DC output is switched off, tap the touch area **MENU** on the main screen
- **2.** In the menu page, tap on "**Page 2**" and then on "**Profiles**".
- **3.** In the selection screen (see image to the right) choose between user profiles 1-5 in which the settings are to be saved. The profile will then be displayed and the values can be checked, but not changed.
- **4.** Tap on touch area "**Save/Load**" and in the next screen load the user profile with touch area "**Load**".

User profiles can also be loaded from and saved to a properly formatted USB stick (see section *[1.9.5.5](#page-26-1)* for details).

#### **►How to load an user profile from USB stick or save to**

- **1.** While the DC output is switched off, tap the touch area **MENU** on the main screen
- **2.** In the menu page, tap on "**Page 2**" and then on "**Profiles**".
- **3.** In the selection screen (see image to the right) choose between user profiles 1-5 in which the settings are to be saved. The profile will then be displayed and the values can be checked, but not changed.
- **4.** Tap on touch area "**Import/Export**" and in the next screen either save the profile to USB stick by tapping on "Save to USB" or load it from the stick with "Load from USB".

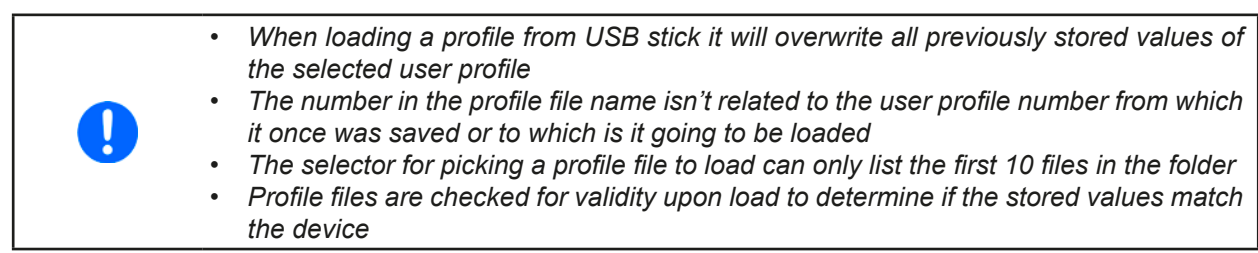

After a profile has been loaded from USB stick it doesn't become effective automatically. Like when switching between profiles, it requires to load the user profile into the working profile. See above for the steps.

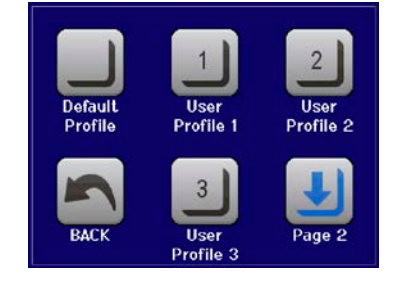

#### <span id="page-54-0"></span>**3.10 Other applications**

#### **3.10.1 Series connection**

Series connection of two or multiple devices is basically possible, but for reasons of safety and isolation following restrictions apply:

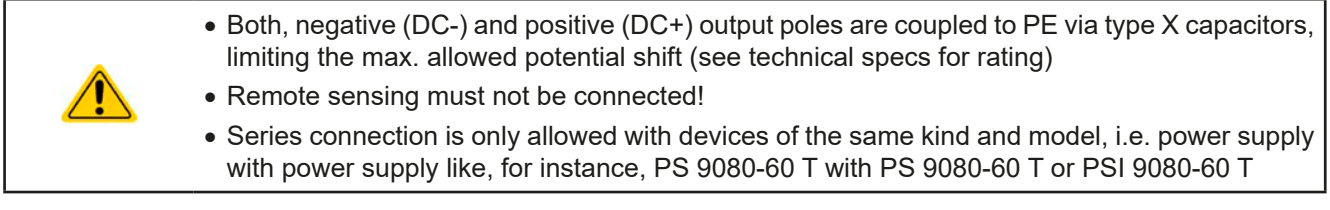

Series connection isn't explicitly supported by additional connections and signals on the devices. Nothing else than output current and voltage is shared. It means, all units have to be controlled separately regarding set values and DC output status, whether it's manual or remote control.

According to the limit of the potential shift that comes with series connection (also see section *["2.3.5. Grounding of](#page-30-1)  [the DC output"\)](#page-30-1)*, models with a certain nominal output voltage must not be connected in series at all, for example a 500 V model. There the DC minus is only isolated up to ±400 V DC against PE. On the opposite, two 200 V units are allowed to be connected in series.

The analog interfaces of units in series connection are allowed to be wired in parallel, because they are galvanically isolated from the device and the DC output. The grounds (AGND, DGND) on the analog interface are also allowed to be directly connected to PE, like it automatically happens when controlling and directly connecting it to a PC.

#### **3.10.2 Parallel operation**

Multiple devices of same kind and ideally same model can be connected in parallel in order to create a system with higher total current and hence higher power. This can be achieved by connecting all units to the DC load in parallel, so the single currents can add. There is no support for a balancing between the individual units, like in form of a master-slave system. All power supplies would have to be controlled and set up separately. However, it's possible to have a parallel control by the signals on the analog interface, as this one is galvanically isolated from the rest of the device. There are few general points to consider and adhere:

- Always make parallel connections only with device of same voltage, current and power rating
- Never connect the ground signal of any analog interface with the negative DC output, because it will void the galvanic isolation. This rule is especially important when going to connect any DC output pole to ground (PE) or to shift its potential.
- Never connect DC cables from power supply to power supply, but instead from every power supply device directly to the load, else the total current will exceed the current rating of the DC output clamp

#### **3.10.3 Operation as battery charger**

A power supply can be used as a battery charger, but with some restrictions, because it misses a battery supervision and a physical separation from the load in form of a relay or contactor, which is usually featured with true battery chargers as a protection against overvoltage or reversed polarity.

Following has to be considered:

- No false polarity protection inside! Connecting a battery with false polarity will damage the power supply severely, even if it's not powered.
- All models of this series have an internal high resistive base load. This base load would, more or less slowly, discharge a permanently connected battery while the DC output is switched, also when the device isn't powered. It's thus recommended to leave the DC output switched on as long as the battery is connected (equals to trickle charge) and disconnect the battery as soon as charging is finished.

## <span id="page-55-0"></span>**4. Service and maintenance**

#### **4.1 Maintenance / cleaning**

The device needs no maintenance. Cleaning may be needed for the internal fan, the frequency of cleanse is depending on the ambient conditions. The fan serves to cool the components which are heated by the inherent power loss. A heavily dirt filled fan can lead to insufficient airflow and therefore the DC output would switch off too early due to overheating or possibly lead to defects.

Cleaning the internal fans can be performed with a vacuum cleaner or similar. For this the device probably requires to be opened.

#### **4.2 Fault finding / diagnosis / repair**

If the equipment suddenly performs in an unexpected way, which indicates a fault, or it has an obvious defect, this can't and must not be repaired by the user. Contact the supplier in case of suspicion and elicit the steps to be taken.

It will then usually be necessary to return the device to the supplier (with or without guarantee). If a return for checking or repair is to be carried out, ensure that:

- the supplier has been contacted and it's clarified how and where the equipment should be sent.
- the device is in fully assembled state and in suitable transport packaging, ideally the original packaging.
- optional extras such as an AnyBus interface module is included if this is in any way connected to the problem.
- a fault description in as much detail as possible is attached.
- if shipping destination is abroad, the necessary customs papers are attached.

#### **4.2.1 Replacing a defect mains fuse**

The device is protected one 5x 20 mm fuse (for value check fuse body or technical specifications in *[1.8.3](#page-8-1)*) which is located on the rear of the device, inside a fuse holder (separate or in the AC socket, depends on the model). To replace the fuse, the device isn't required to be opened. Just remove the power cord and unscrew the fuse holder with a flat screw driver. The replacement fuse must be of same value and type.

#### **4.2.2 Firmware updates**

Firmware updates should only be installed when they can eliminate existing bugs in the firmware in the device or contain new features.

The firmware of the control panel (HMI), of the communication unit (KE) and the digital controller (DR), if necessary, is updated via the rear side USB port. For this the software EA Power Control is needed which is included with the device or available as download from our website together with the firmware update, or upon request.

However, be advised not to install updates promptly. Every update includes the risk of an inoperable device or system. We recommend to install updates only if...

- an imminent problem with your device can be solved directly, especially if we suggested to install an update during a support case
- a new feature has been added which you definitely want to use. In this case, the full responsibility is transferred to you.

Following also applies in connection with firmware updates:

- • Simple changes in firmwares can have crucial effects on the application the devices are use in. We thus recommend to study the list of changes in the firmware history very thoroughly.
- Newly implemented features may require an updated documentation (user manual and/or programming guide, as well as LabView VIs), which is often delivered only later, sometimes significantly later

#### <span id="page-56-1"></span><span id="page-56-0"></span>**4.3 Calibration**

#### **4.3.1 Preface**

The devices of series PS 9000 T feature a function to readjust the most important output values when doing a calibration and in case these values have moved out of tolerance. The readjustment is limited to compensate small differences of up to 1% or 2% of the max. value. There are several reasons which could make it necessary to readjust an unit: component aging, extreme ambient conditions, high frequent use.

In order to determine if a value is out of tolerance, the parameter must be verified first with measurement tools of high accuracy and with at least half the error of the PS device. Only then a comparison between values displayed on the PS device and true DC output values is possible.

For example, if you want to verify and possibly readjust the output current of model PS 9080-60 T at the max. 60 A, which is stated with a max, error of 0.2%, you can only do that by using a suitable shunt with max, 0.1% error or less. Also, when measuring such high currents, it's recommended to keep the process short, in order to avoid the shunt heating up too much. It's furthermore recommended to use a shunt with at least 25% reserve.

When measuring the current with a shunt, the measurement error of the multimeter on the shunt adds to the error of the shunt and the sum of both must not exceed the max. error of the device under calibration.

#### **4.3.2 Preparation**

For a successful calibration and readjustment, a few tools and certain ambient conditions are required:

- • A measurement device (multimeter) for voltage, with a max. error of half the PS's voltage error. That measurement device can also be used to measure the shunt voltage when readjusting the current
- • If the current is also going to be calibrated: a suitable DC current shunt, ideally specified for at least 1.25 times the max. output current of the PS and with a max. error that is half or less than the max. current error of the PS device
- Normal ambient temperature of approx. 20-25°C
- • Warmed up PS unit, which has been run for at least 10 minutes under 50% power
- • An adjustable load, such as an electronic load, which is capable of consuming at least 102% of the max. voltage and current of the PS device

Before you can start calibrating, a few measures have to be taken:

- Let the PS device warm up in connection with the voltage / current source
- • In case the remote sensing input is going to be calibrated, prepare a cable for the remote sensing connector to DC output, but leave it yet unconnected
- Abort any form of remote control
- Install the shunt between PS device and load and make sure the shunt is cooled somehow
- • Connect external measurement device to the DC output or to the shunt, depending on whether the voltage is going to be calibrated first or the current

#### **4.3.3 Calibration procedure**

After the preparation, the device is ready to be calibrated. From now on, a certain sequence of parameter calibration is important. Generally, you don't need to calibrate all three parameters, but it's recommended to do so.

#### Important:

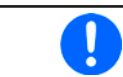

*When calibrating the output voltage, the remote input "Sense" on the rear of the device has to be disconnected.*

The calibration procedure, as explained below, is an example with model PS 9080-60 T. Other models are treated the same way, with values according to the particular PS model and the required load.

#### **4.3.3.1 Calibrating the set values**

#### **►How to calibrate the voltage**

- **1.** Connect a multimeter to the DC output. Connect a load and set its current to approx. 5% of the nominal current of the power supply, in this example ≈3 A, and 0 V (if the load is electronic).
- **2.** While the DC output is switched off enter MENU, then tap on "Settings", then on "**Page 2**" and there on "**Calibrate device**".
- **3.** In the next screen select **Voltage calibration**, then **Calibrate output val.** and **NEXT**. The power supply will switch the DC output on, set a certain output voltage and show the measured value as **U-mon**.
- **4.** The next screen requests you to enter the measured output voltage from the multimeter at **Measured value=**. Enter it using the keypad, that appears when tapping the value. Assure yourself the value is correct and submit with **ENTER**.
- **5.** Repeat point 4. for the next three steps (total of four steps).

#### **►How to calibrate the current**

- **1.** Set the load to approx. 102% nominal current of the PS device. For the sample model with 60 A this would be 61.2 A, rounded to 61 A.
- **2.** While the DC output is switched off enter MENU, then tap on "**Settings**", then on "**Page 2**" and there on "**Calibrate device**".
- **3.** In the next screen select **Current calibration**, then **Calibrate output val.** and **NEXT**. The device will switch the DC output on, set a certain current limit while loaded and show the measured output current as **I-mon**.
- **4.** The next screen requests you to enter the output current **Measured value=** measured with the shunt. Enter it using the keypad, assure yourself the value is correct and submit with **ENTER**.
- **5.** Repeat point 4. for the next three steps (total of four steps).

#### **4.3.3.2 Calibrating the remote sensing**

In case you are generally using the remote sensing feature, it's recommended to also readjust this parameter for best results. The procedure is identical to the calibration of voltage, except for it requires to have the sensing connector (Sense) on the rear to be plugged and connected with correct polarity to the DC output of the PS.

#### **►How to calibrate the remote sensing voltage**

- **1.** Connect a load and set its current to approx. 5% of the nominal current of the power supply, in this example ≈3 A, and 0 V (if the load is electronic). Connect the remote sensing input (Sense) to the DC terminal of the load with correct polarity and connect a multimeter there in parallel.
- **2.** While the DC output is switched off enter MENU, then tap on "**Settings**", then on "**Page 2**" and there on "**Calibrate device**".
- **3.** IIn the next screen select **Sense volt. calibration**, then **Calibrate output val.** and **NEXT.** The power supply will switch the DC output on, set a certain output voltage and show the measured value as **U-mon**.
- **4.** The next screen requests you to enter the measured sensing voltage **Measured data=** from the multimeter. Enter it using the keypad, that appears when tapping the value. Assure yourself the value is correct and submit with **ENTER**.
- **5.** Repeat point 4. for the next three steps (total of four steps).

#### **4.3.3.3 Calibrating the actual values**

The actual values of output voltage (with and without remote sensing) and output current are calibrated almost the same way as the set values, but here you don't need to enter anything, just confirm the displayed values. Please proceed the above steps and instead of "**Calibrate output val.**" select "**Calibrate actual val.**" in the submenus. After the device started showing the measured value on display, wait at least 2 seconds for the value to settle and then tap **NEXT** until you are through all steps.

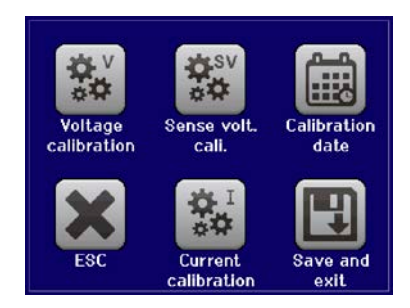

#### <span id="page-58-0"></span>**4.3.3.4 Save and exit**

After calibration you may furthermore enter the current date as "calibration date" by tapping **in the** in the selection screen and enter the date in format YYYY / MM / DD.

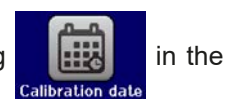

Last but not least save the calibration data permanently by tapping .

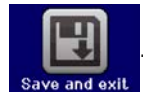

Leaving the calibration selection menu without tapping "Save and exit" will discard calibration data and the procedure would have to be repeated!

## **5. Contact and support**

#### **5.1 Repairs**

Repairs, if not otherwise arranged between supplier and customer, will be carried out by the manufacturer. For this the device must generally be returned to the manufacturer. No RMA number is needed. It's sufficient to package the equipment adequately and send it, together with a detailed description of the fault and, if still under guarantee, a copy of the invoice, to the address below.

#### **5.2 Contact options**

Questions or problems with operation of the device, use of optional components, with the documentation or software, can be addressed to technical support either by telephone or e-Mail.

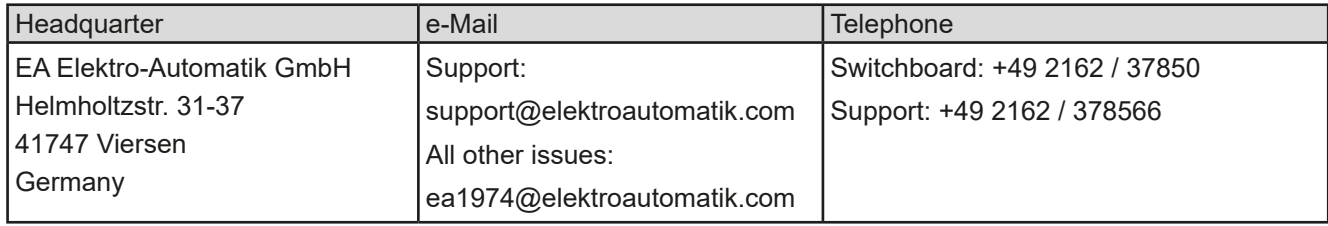

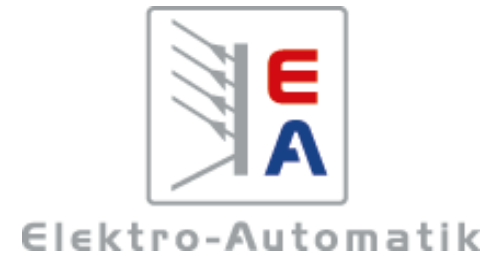

#### **EA Elektro-Automatik GmbH & Co. KG** Development - Production - Sales

Helmholtzstraße 31-37 **41747 Viersen Germany**

Fon: +49 2162 37 850 Fax: +49 02162 16 230 ea1974@elektroautomatik.de www.elektroautomatik.de